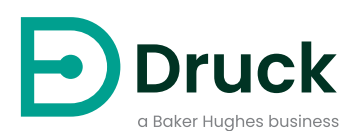

# **PACE5000 PACE6000**

**压力自动化校准设备** 使用手册

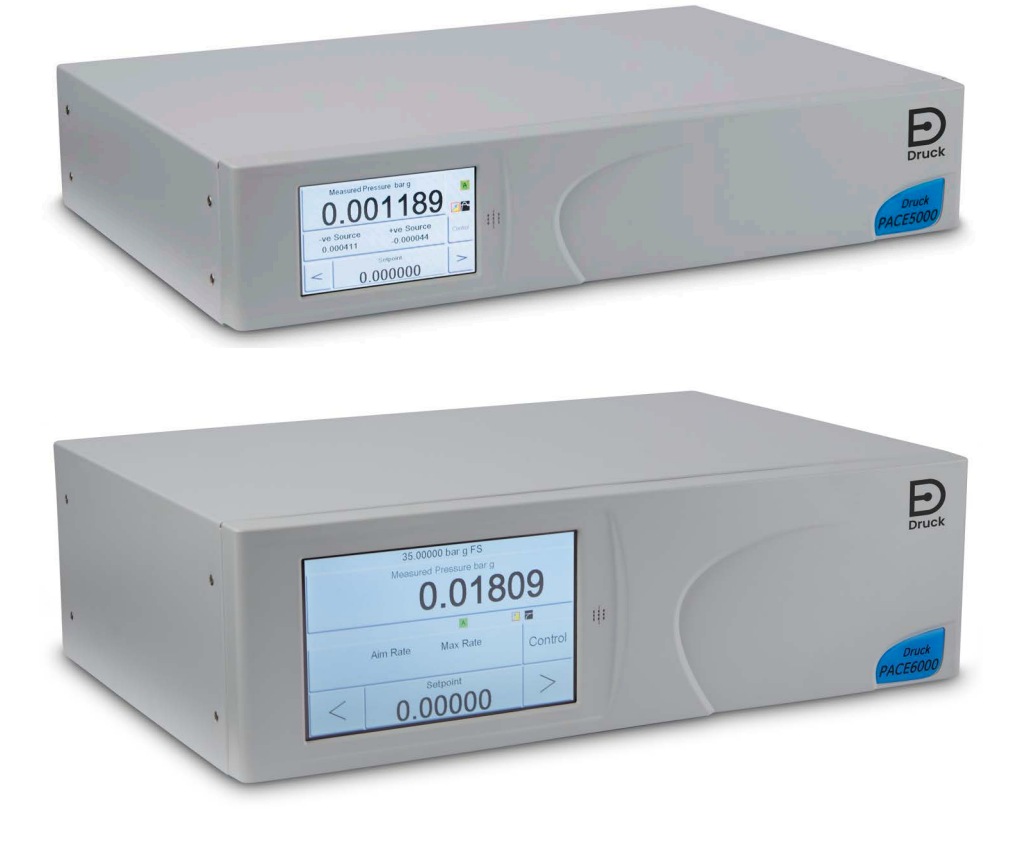

**[Druck.com](https://druck.com)**

# **简介**

PACE5000/6000 是气动压力控制器。PACE5000 包含一个压力控制模块。PACE6000 最多可包含 两个独立的压力控制模块。彩色触摸屏显示出测得的压力和仪器状态。通过触摸屏,可更改选项 和设置。可通过通信界面远程操作仪器。

# **安全性**

# **警告 不要用于氧气浓度大于 21% 的介质,也不要用于含有其它强氧化剂的介质。 本产品所含的材料或液体在强氧化剂环境中可能会降解或燃烧。 施加的压力不得超出最大安全工作压力。**

按照本手册中详细说明的程序操作时,可确保制造商设计的本设备的安全性。请勿将本设备用于 指定用途以外的任何其他目的,否则可能会损坏设备提供的保护功能。

本手册中包含操作与安全说明,必须严格遵守以确保安全运行以及使设备保持安全状况。安全说 明是发布的警告或注意事项,用于保护用户和设备,防止受伤或损坏。

本手册介绍的所有程序应由具备资质的技术人员1 来执行,并且在执行时应遵守良好工程规范。

# **维护**

必须按照本手册中的程序维护设备。对于制造商的更多程序,应当由授权的服务代理或者制造商 的服务部门执行。

# **技术建议**

关于技术建议,请与厂商联系。

<sup>1.</sup> 具备相应资质的技术人员必须拥有对本设备进行要求的作业所需的技术知识、文档资料、专用测试设备和 工具。

# **符号**

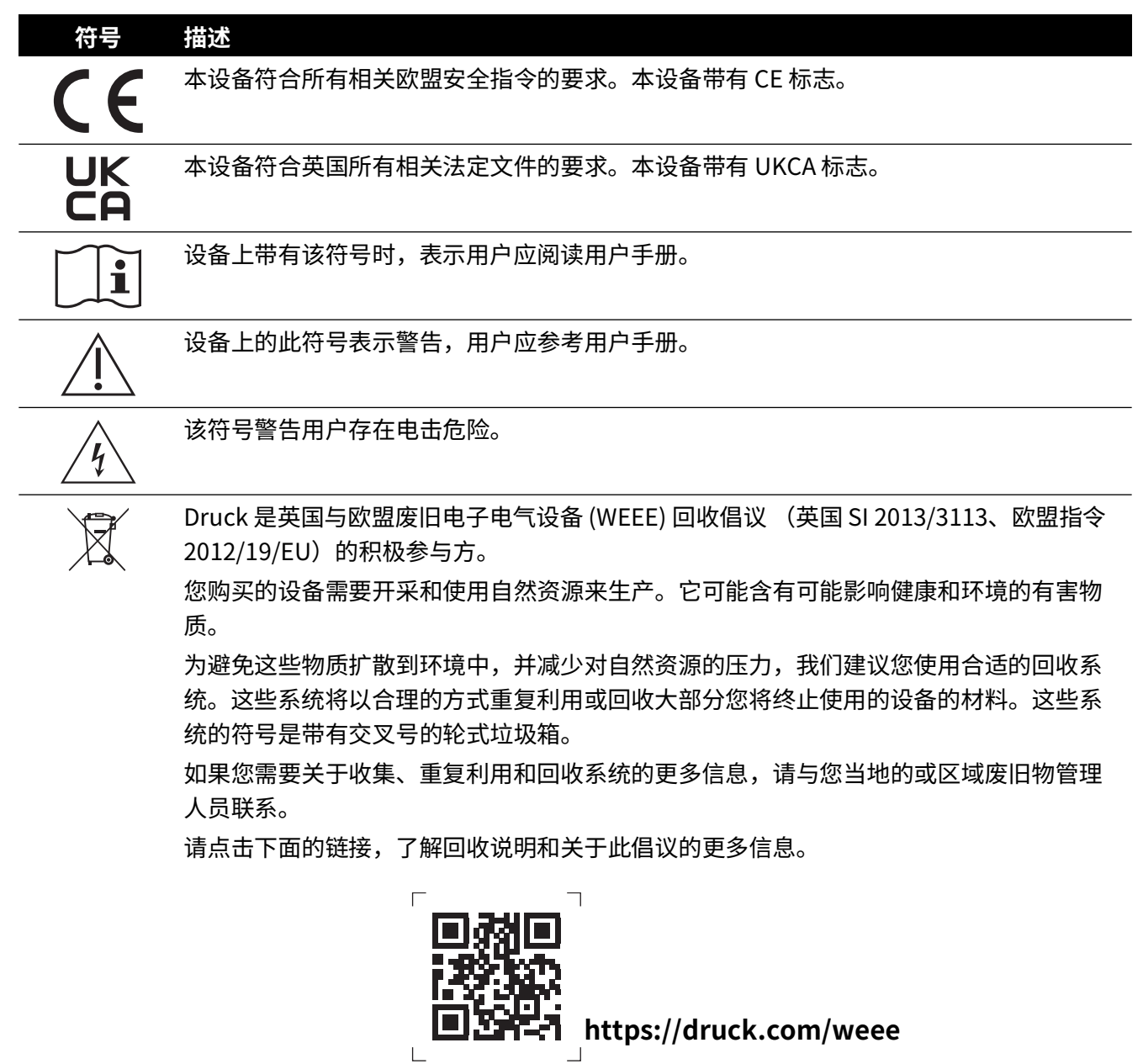

**警告 关闭源压力并小心地对压力管路进行排气,然后断开连接或连接压力管路。小 心地继续操作。**

**必须使用具有正确额定压力的设备。**

**在施压之前,检查所有配件与设备有无损坏。替换所有损坏的配件和设备。请勿使用 任何损坏的配件和设备。**

**请勿超过仪器的最大工作压力。**

**本设备不适合与氧气一起使用。**

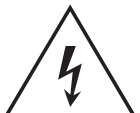

**电击风险 必须将仪器的接地引线连接到交流电源保护性安全接地端。**

**在对后部面板进行任何电气连接之前,首先将电源隔离。**

# <span id="page-4-0"></span>**一般规格**

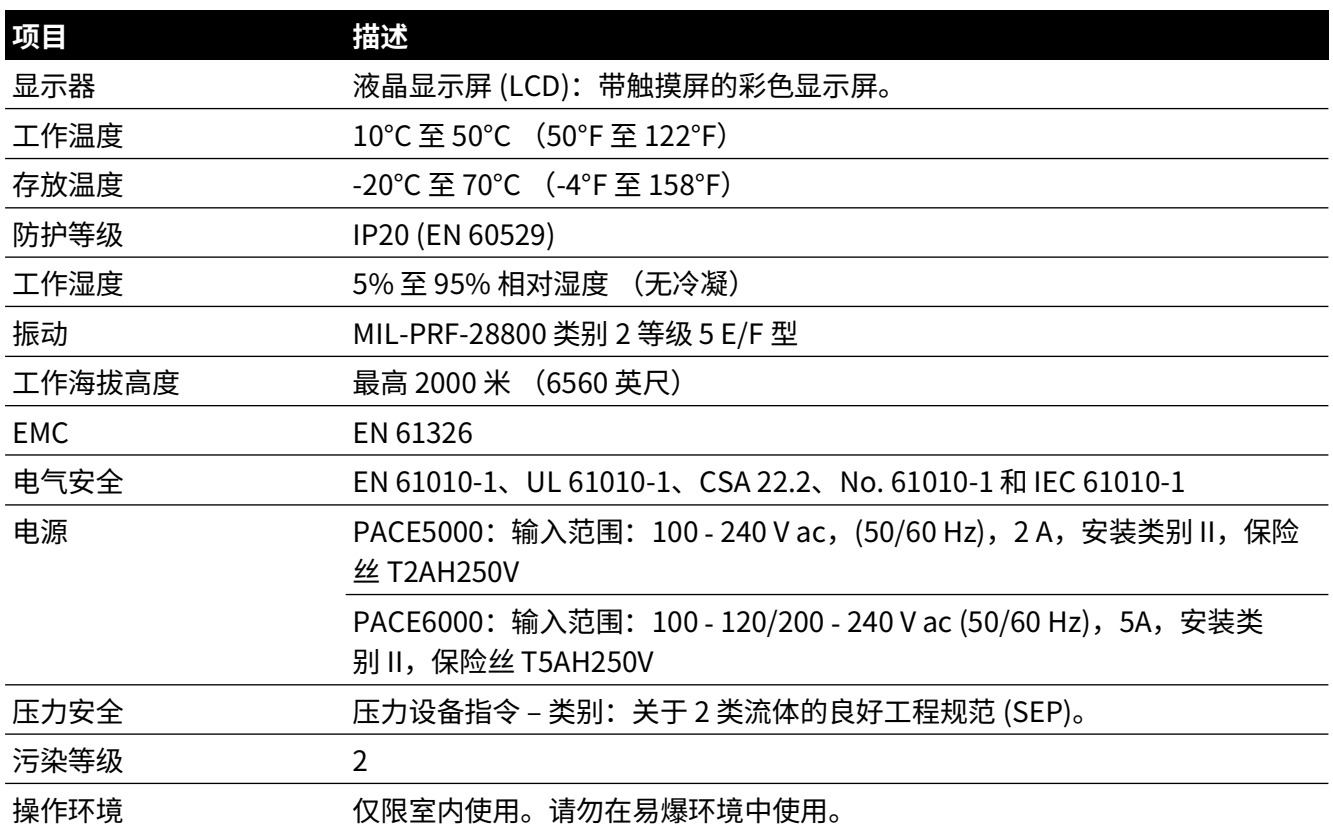

# **缩略语**

本手册中使用了以下缩略语。缩略语的单数和复数形式的含义是相同的。

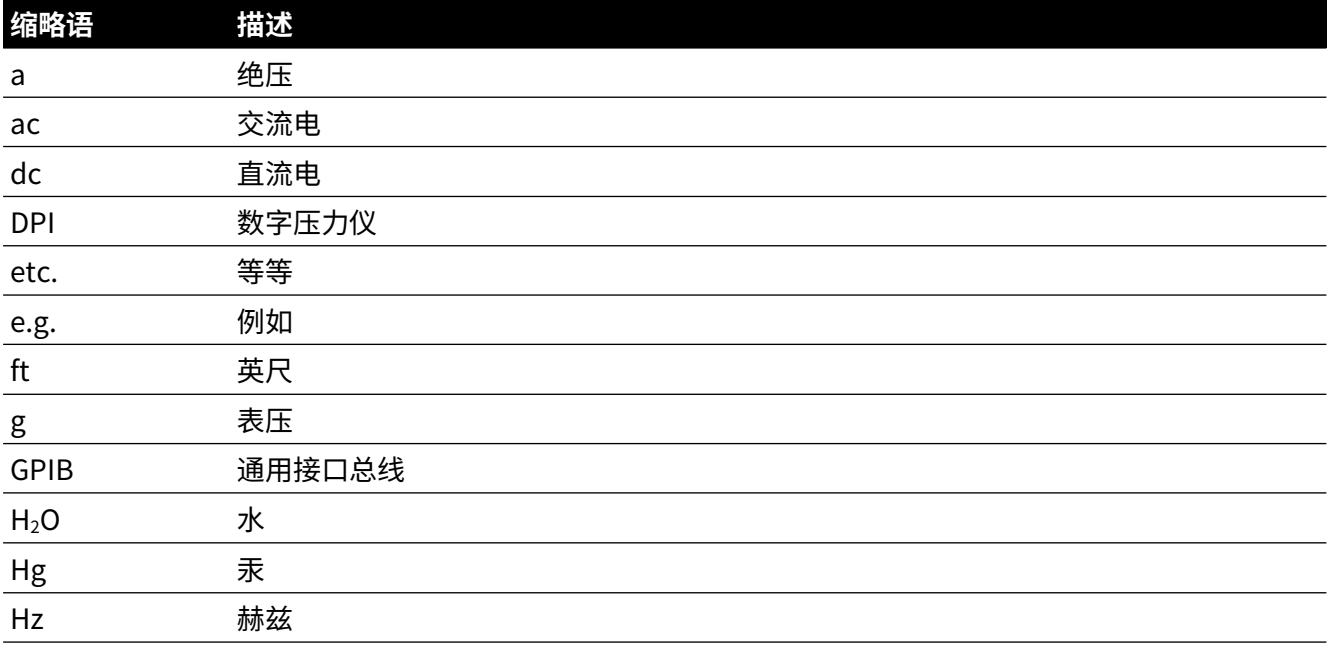

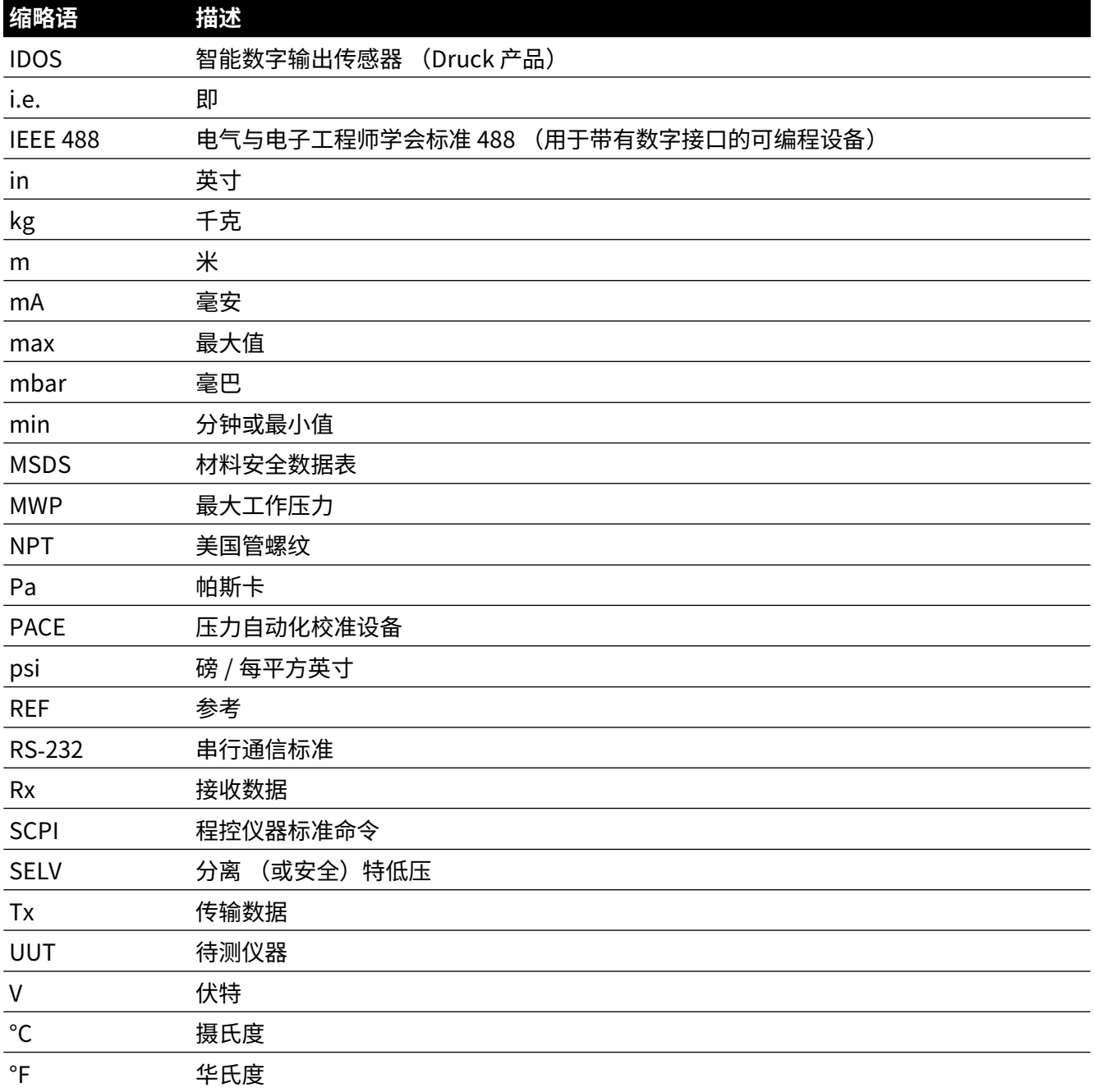

# **相关出版物**

下表列出了本手册中引用的 Druck 出版物:

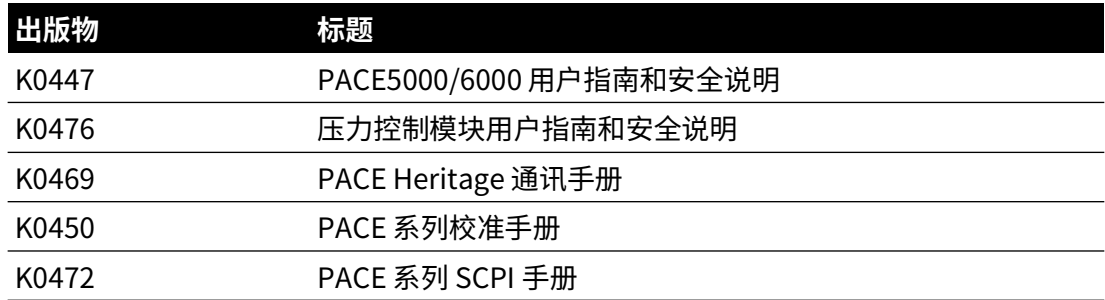

**目录**

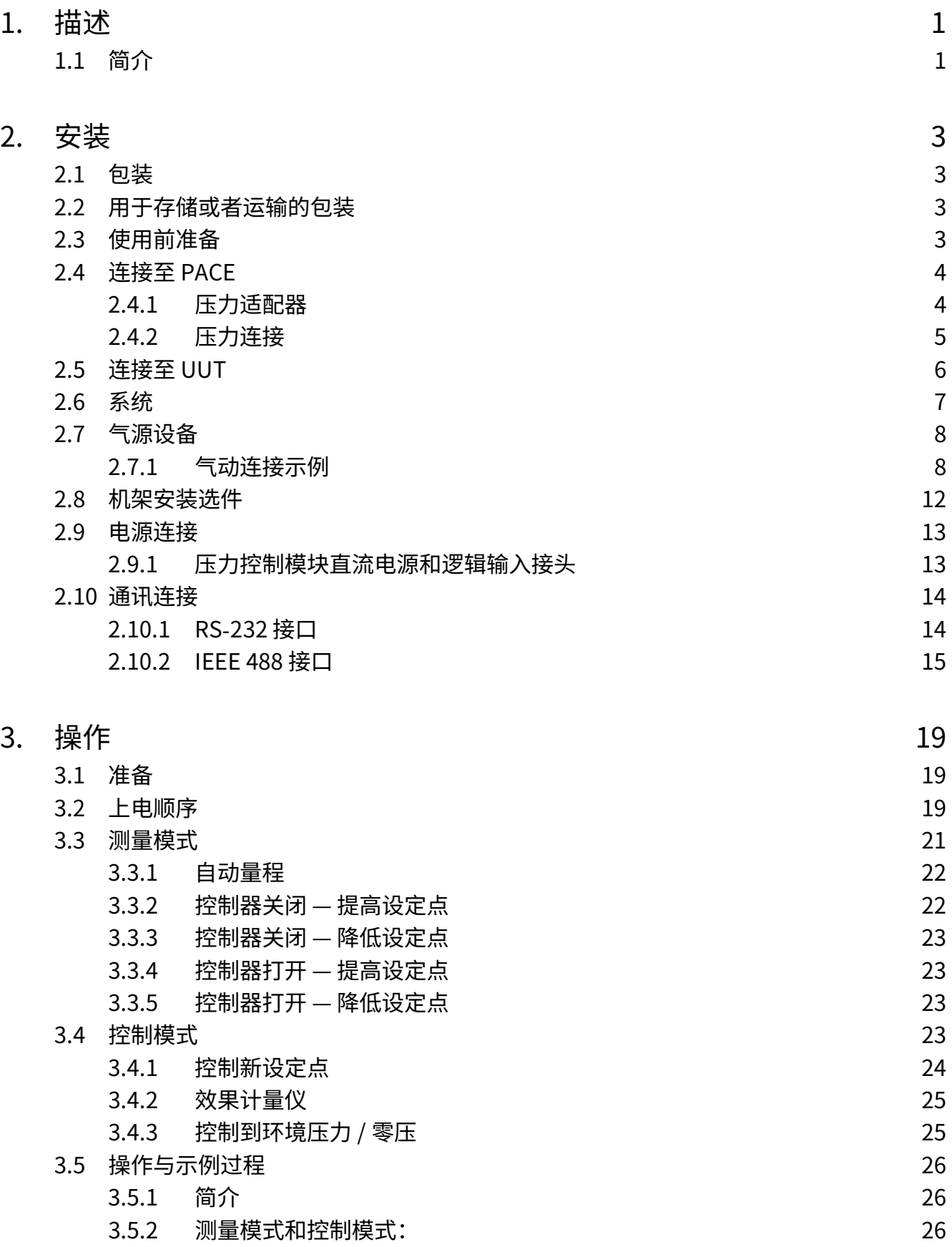

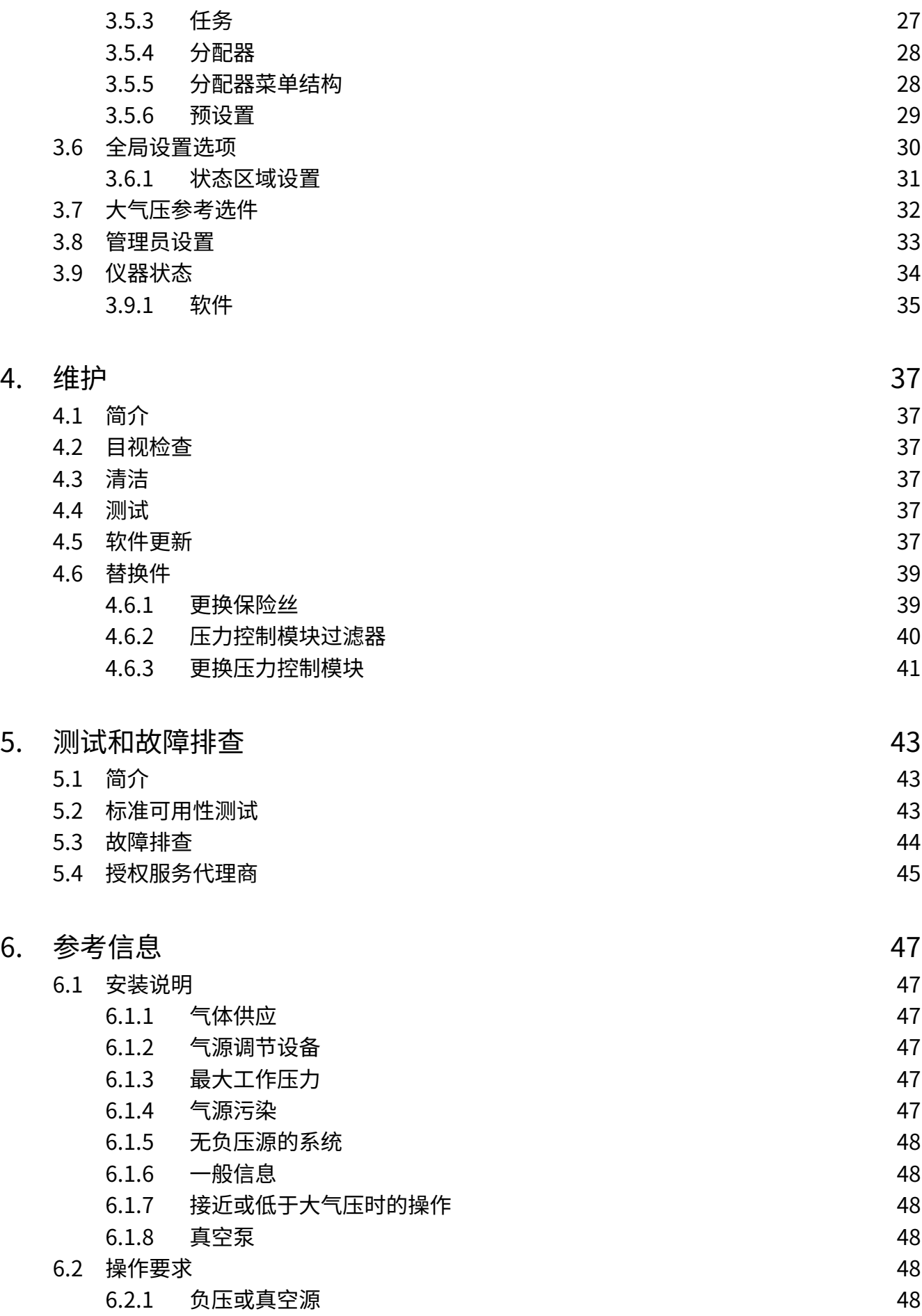

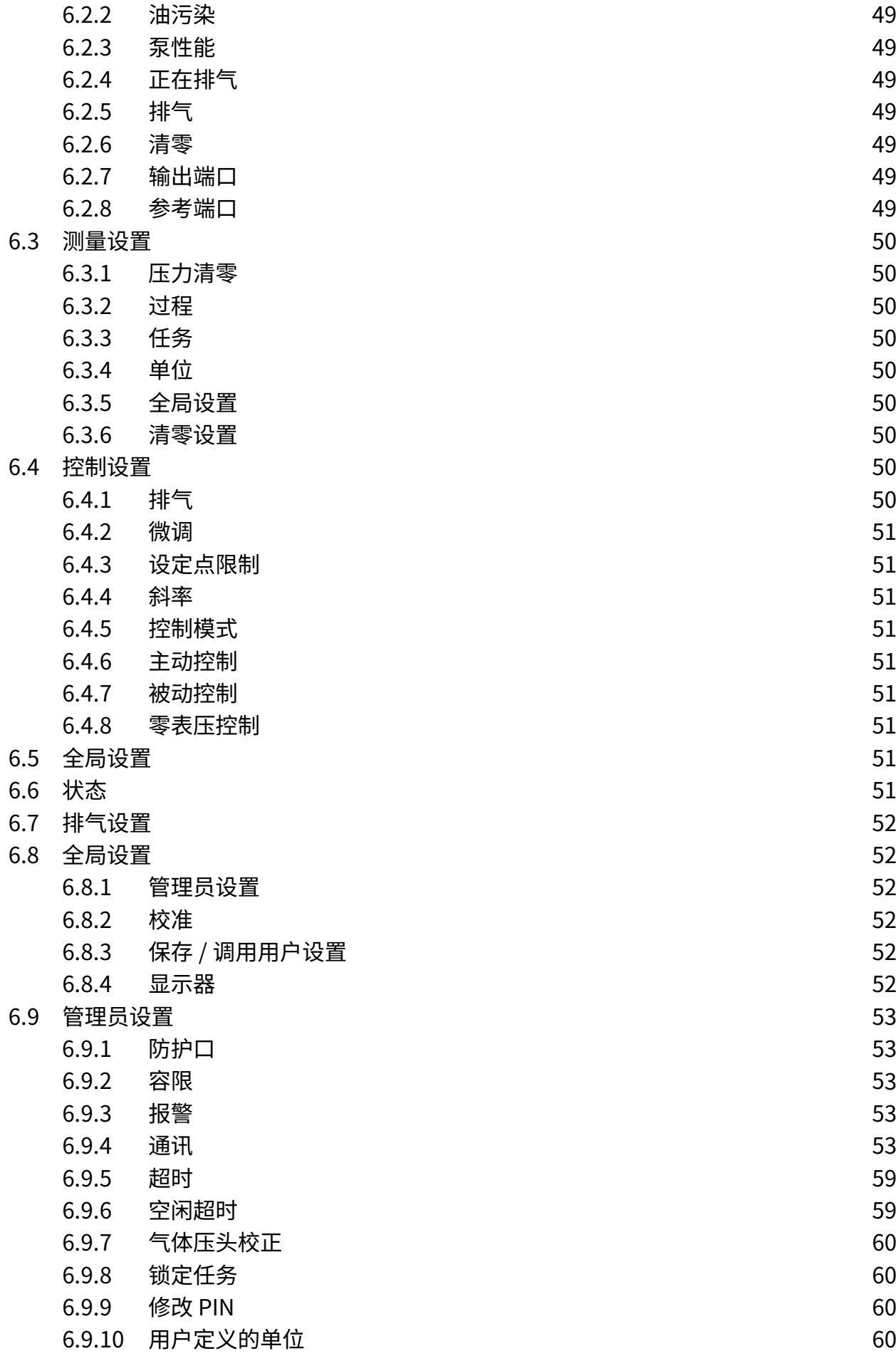

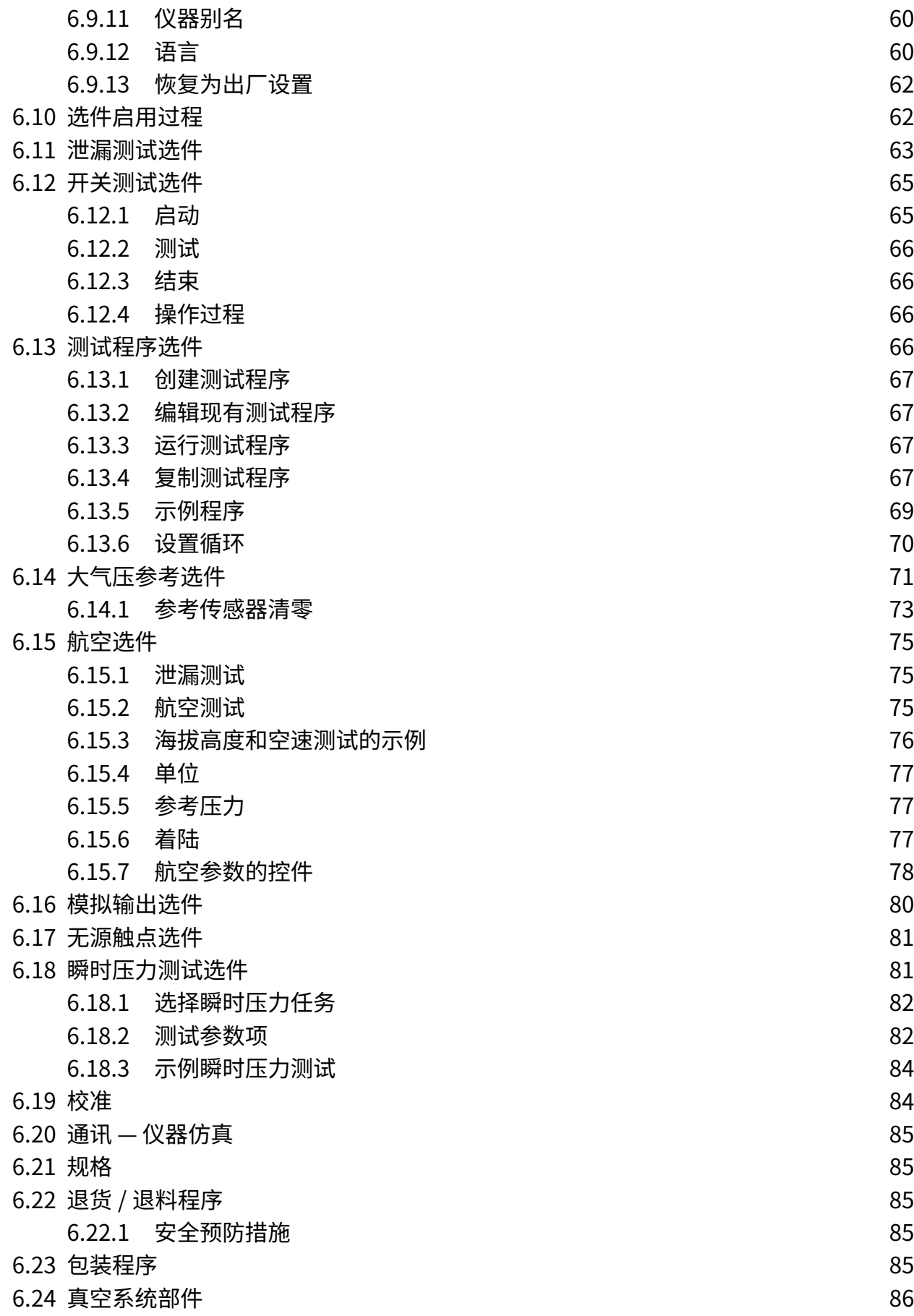

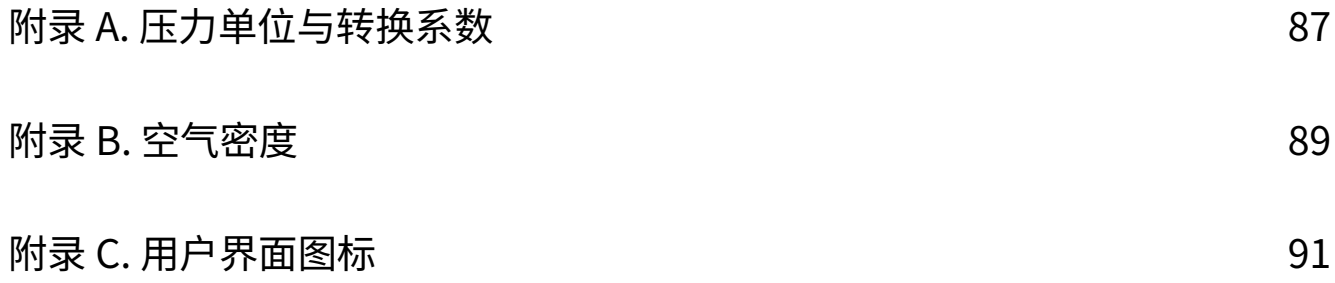

版权所有 2008 Baker Hughes Company。 x | PACE5000/6000 使用手册 – 中文

# <span id="page-12-0"></span>**1. 描述**

# <span id="page-12-1"></span>**1.1 简介**

PACE5000 单通道和 PACE6000 单 / 双通道压力自动化校准设备用于测量和控制气动压力,并在 触摸屏上显示压力测量值和控制器状态。触摸屏在测量和控制模式下均允许选择与设置。可通过 通信界面远程操作仪器。

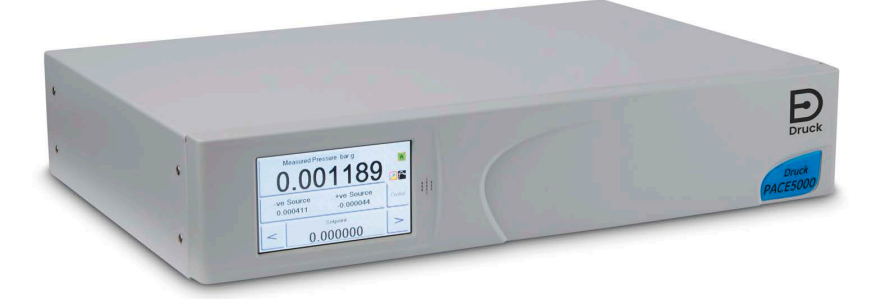

**图 1**-**1:PACE5000 总体视图**

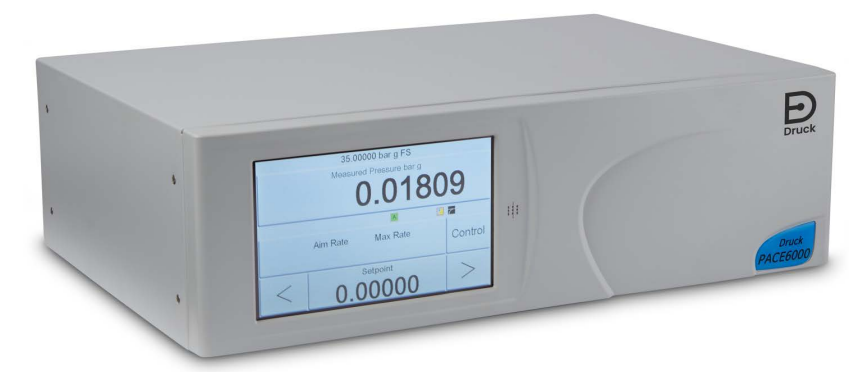

#### **图 1**-**2:PACE6000 总体视图**

仪器后部带有所有的电气与气动输入和输出接口。这些电气接口提供交流电源、串行和并行通信 接口、直流输出以及逻辑输入和输出。系统气动控制器模块包含正压和负压供应端口、输出端 口、通气口和参考端口。

可将仪器用作以下用途:

- 放置在水平表面上的独立式仪器。
- 采用机架安装选配套件安装在标准型 19 英寸机架中。

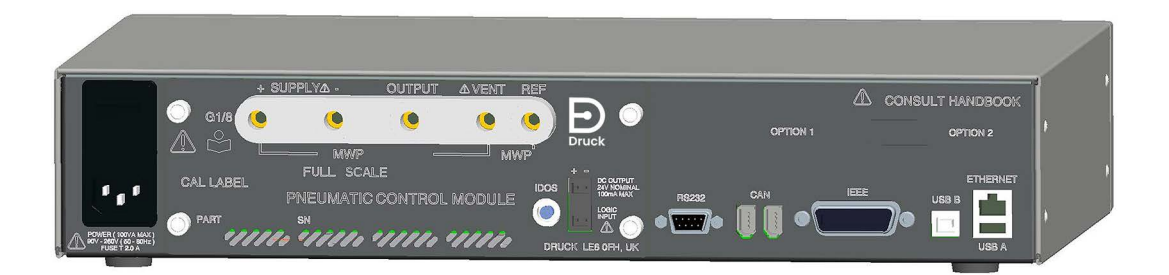

**图 1**-**3:PACE5000 后视图**

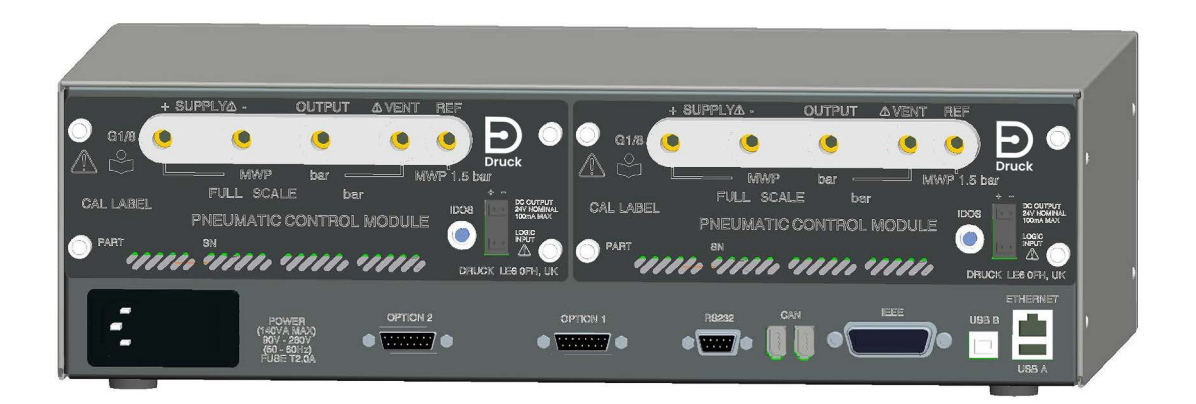

**图 1**-**4:PACE6000 后视图**

可用选件在产品数据表中详细列出。

有关应用的信息和说明,请参考第 47 页的第 [6 节 " 参考信息 "](#page-58-6) 或访问 **[Druck.com](https://druck.com)**。

# <span id="page-14-4"></span><span id="page-14-0"></span>**2. 安装**

# <span id="page-14-1"></span>**2.1 包装**

# **信息 打开低温仪器的包装后,等待它稳定下来且所有冷凝物都已蒸发。**

检查 PACE5000/6000 包装中是否包含以下物品:

- 1. PACE5000 或 PACE6000 压力控制器。
- 2. 电源线。
- 3. 安全说明书。
- 4. 压力控制模块堵板。保留此板供以后使用。

# <span id="page-14-2"></span>**2.2 用于存储或者运输的包装**

**信息 拆除压力控制模块后,在 PACE 机身上安装堵板以保护设备,保持冷却空气流 动。**

如果要存储或送回仪器进行校准 / 维修,请按以下步骤操作:

- 1. 包装仪器。请参考第 [85 页的第](#page-96-5) 6.23 节 " 包装程序 "。
- 2. 送回仪器进行校准 / 维修, 完成退货程序。请参考第 [85 页的第](#page-96-6) 6.22 节 " 退货 / 退料程序 ["](#page-96-6)。
- **注:**上述过程适用于作为单独设备的压力控制模块。

# <span id="page-14-3"></span>**2.3 使用前准备**

可采用以下方式放置仪器:

- 放置在水平表面上的独立式仪器。
- 采用机架安装选配套件安装在标准型 19 英寸机架中。请参考第 [12 页的第](#page-23-0) 2.8 节 " 机架安装 [选件](#page-23-0) "。

对于独立式仪器,位于基座前部的支脚用于提升仪器以提供更佳视角。

**注:**请勿堵塞仪器底部的空气冷却出口。确保仪器周围气流畅通,尤其是在环境温度很高的情况 下。

é

## <span id="page-15-0"></span>**2.4 连接至 PACE**

**警告 关闭源压力并小心地对压力管路进行排气,然后断开连接或连接压力管路。小 心地继续操作。**

**必须使用具有正确额定压力的设备。**

**在施压之前,检查所有配件与设备有无损坏。替换所有损坏的配件和设备。请勿使用 任何损坏的配件和设备。**

**请勿超过仪器的最大工作压力。**

**本设备不适合与氧气一起使用。**

#### <span id="page-15-1"></span>**2.4.1 压力适配器**

图 2-1 所示为可用的 PACE 压力适配器范围。

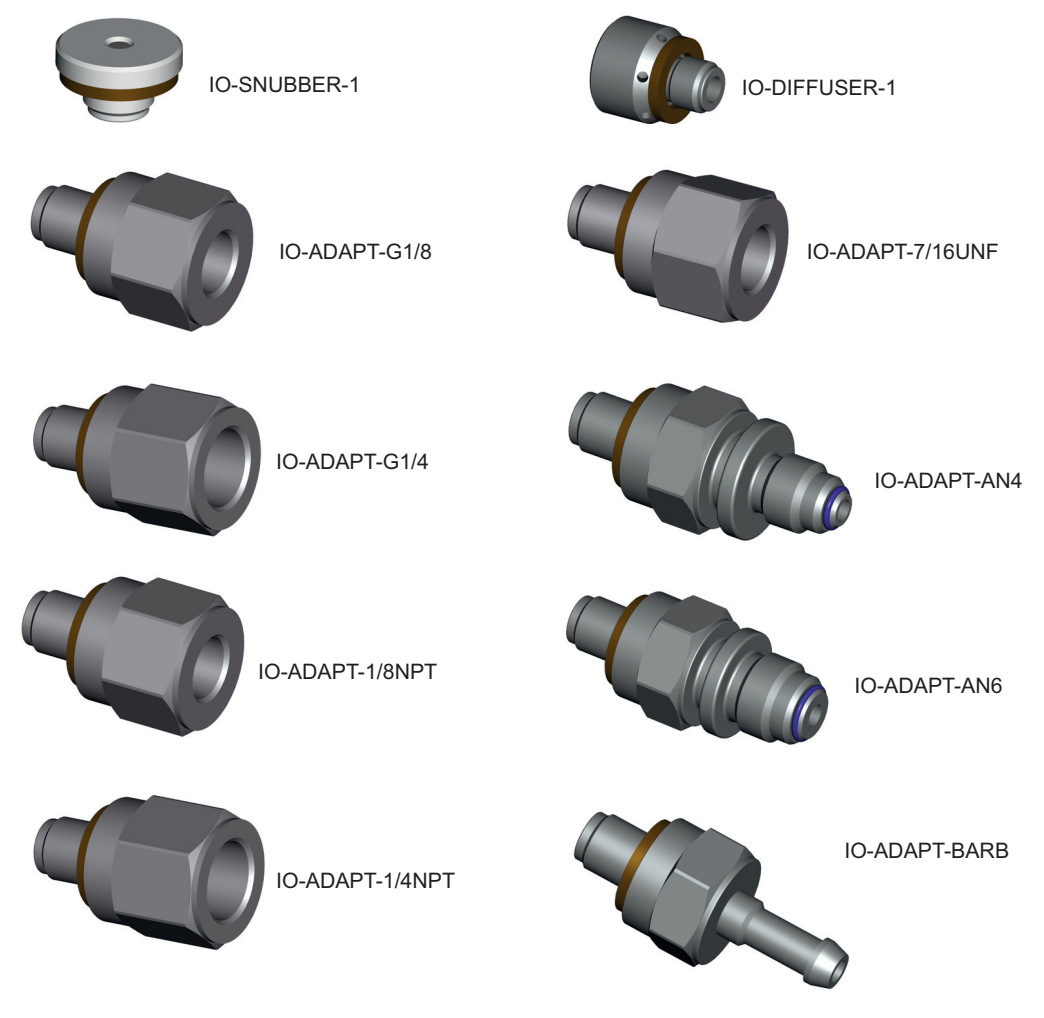

**图 2**-**1:压力适配器**

请参考表 2-1 和数据表了解更多信息。

**表 2**-**1: 压力适配器规格**

| 适配器部件号           | 规格                                  |
|------------------|-------------------------------------|
| IO-SNUBBER-1     | 限制器 / 缓冲器                           |
| IO-DIFFUSER-1    | 扩散器                                 |
| IO-ADAPT-1/4NPT  | ISO 228 G1/8 外螺纹至 1/4 NPT 内螺纹。      |
| IO-ADAPT-1/8NPT  | ISO 228 G1/8 外螺纹至 1/8 NPT 内螺纹。      |
| IO-ADAPT-7/16UNF | ISO 228 G1/8 外螺纹至 7/16-20 UNF 内螺纹。  |
| IO-ADAPT-AN4     | ISO 228 G1/8 外螺纹至 AN4 37° 外螺纹。      |
| IO-ADAPT-AN6     | ISO 228 G1/8 外螺纹至 AN6 37° 外螺纹。      |
| IO-ADAPT-BARB    | ISO 228 G1/8 外螺纹至 1/4 软管。           |
| IO-ADAPT-G1/4    | ISO 228 G1/8 外螺纹至 ISO 228 G1/4 内螺纹。 |
| IO-ADAPT-G1/8    | ISO 228 G1/8 外螺纹至 ISO 228 G1/8 内螺纹。 |

<span id="page-16-0"></span>**2.4.2 压力连接**

 $\bullet$ 

**警告 必须使用平行螺纹。内螺纹类型为 ISO228/1 (DIN ISO228/1, JIS B0202) G1/8 平行螺纹。**

**不允许使用锥形螺纹。**

PACE 配有平行螺纹压力接头。只能使用表 2-2 中指定的接头类型。

#### **表 2**-**2: PACE 压力接头螺纹规格**

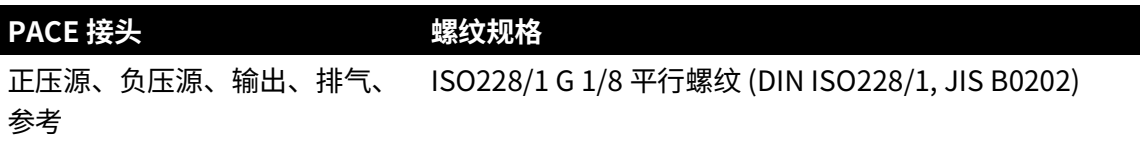

请参考图 2-2 了解与 PACE 压力接头的连接。

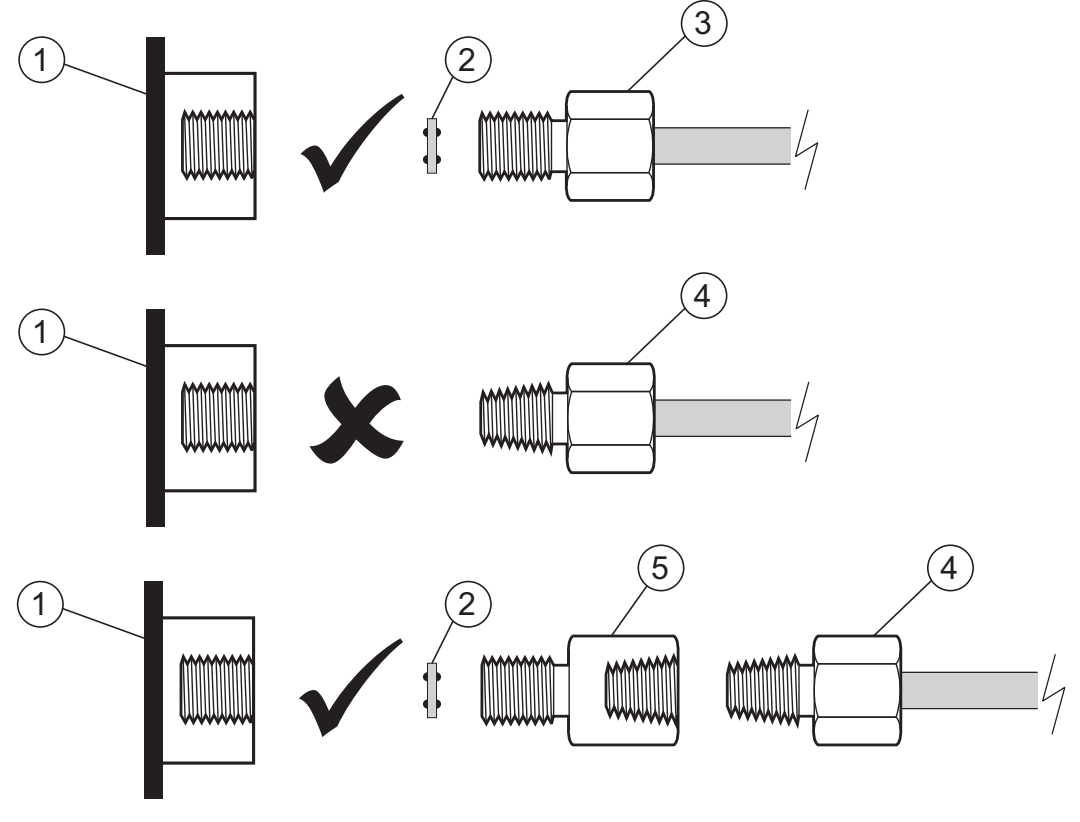

1 PACE 压力接头。 2 粘合密封件。

- 3 ISO228/1 G1/8 压力接头。 4 NPT 螺纹压力接头。
- 5 压力适配器,请参阅第 [2.4.1 节。](#page-15-1)

**图 2**-**2:PACE 压力连接**

对于低于 100 bar (1450 psi) 的压力,请参阅图 2-3 中的替代密封方法。

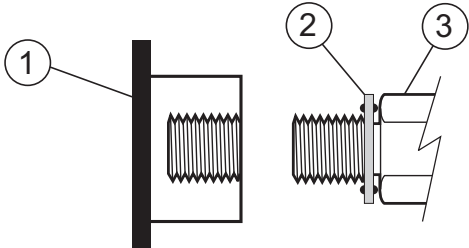

- 1 PACE 压力接头。
- 2 粘合密封件。
- 3 ISO228/1 G1/8 压力接头或适配器。对于压力适配器, 请参阅第 [2.4.1 节](#page-15-1)。

### **图 2**-**3:压力小于 100 bar (1450 psi) 时的替代密封方法**

# <span id="page-17-0"></span>**2.5 连接至 UUT**

**小心 请勿超过待测仪器相关组件手册中所述的最大压力。 当向大气中排气时,请以受控的速率降低压力。 在断开与连接待测仪器之前,请小心地将所有管道内的压力降至大气压。**

压力不得超过满量程的 1.25 倍或仪器后面板标明的最大工作压力 (MWP)。

为防止仪器过压,必须安装适合的防护装置 (如:泄压阀或者防爆片),以防出现过压。

- 1. 连接或断开仪器之前首先关闭电源。
- 2. 对所有的压力接头使用正确的密封方法。请参考第 [5 页的第](#page-16-0) 2.4.2 节。
- 3. 连接或断开仪器之前隔离液压并对管道进行泄压。
- 4. 确保用户系统可隔离和排气。
- 5. 气动气体必须是清洁、干燥的氮气或空气。请参考数据表中的规格。
- 6. 将压力和真空源与正压源和负压源连接端口相连。
- 7. 将待测仪器 (UUT) 连接至适当的连接端口。

## <span id="page-18-0"></span>**2.6 系统**

集成该设备的任何系统的安全性由系统装配人员负责。

该仪器需要使用正压源。在绝压量程或负压源量程下运行的仪器需要使用真空源。

对于在大气压附近运行的仪器,应使用真空源以达到较快响应速度。

使用双通道运行时,可以使用两个独立的压力源和真空源。

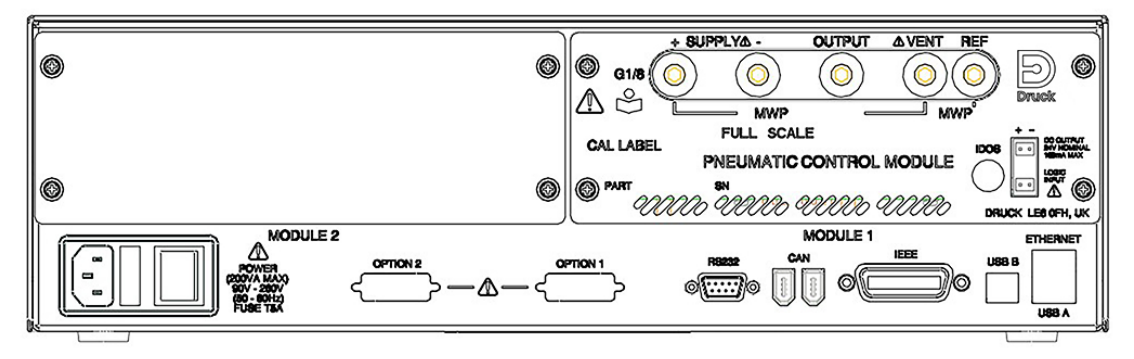

**图 2**-**4:控制模块后视图**

使用两个压力控制模块时:

- 右侧安装具有最高额定压力的控制模块。从产品后部看去,此模块被标记为模块 1。请参考 图 2-4。
- 如果两个控制模块具有相同的额定压力,则序列号更高的控制模块安装在右侧。从产品后部 看去,此模块被标记为模块 1。请参考图 2-4。

所有气动连接都必须符合压力设备指令 (PED) 或同等的地区压力标准。

将两个压力控制模块的输出端口连接在一起时,请确保两个端口的压力均:

 $\leq 70$  bar (1000 psi)

或

• 介于 100 至 210 bar (1450 到 3000 psi)之间。

为了防止气动部件过压并保持符合 PED, 请勿将压力小于等于 70 bar (1000 psi) 的模块输出端口 与压力大于 70 bar (1000 psi) (例如, 100 bar (1450 psi) 和 210 bar (3000 psi)) 的模块输出端 口连接在一起。

# <span id="page-19-0"></span>**2.7 气源设备**

气源应具有隔离阀,必要时还应具有调节设备。

正压气源调节范围应为满量程的 110% 到控制模块上标明的最大工作压力。

为防止仪器过压,必须安装适合的防护装置 (如:泄压阀或者防爆片),以防出现过压。

在不带负压源的仪器上,正压通过负压源端口从系统排放到大气中。在负压端口通过管道将压力 输送到安全排放区域,或在该端口上安装扩散器。

在系统压力排气操作过程中,压力通过负压和排气端口从系统排放到大气中。在两个端口通过管 道将压力输送到安全排放区域,或在端口上安装扩散器。

#### <span id="page-19-1"></span>**2.7.1 气动连接示例**

连接示例中使用以下标注:

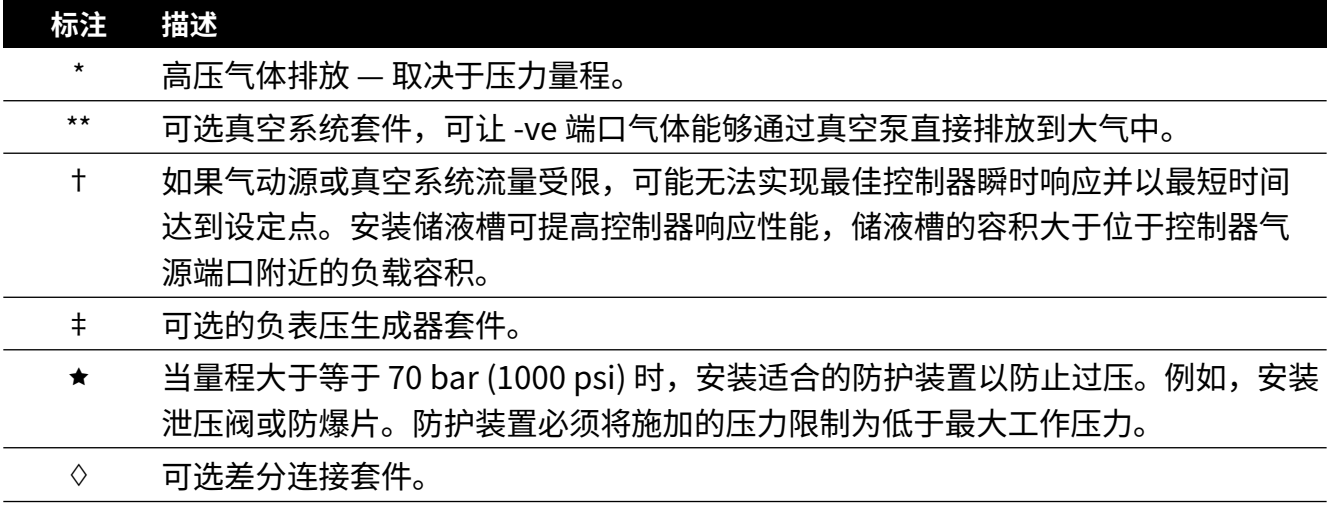

# **2.7.1.1 无真空源的气动连接**

以下例子中示出了使用上述供应设备的单通道连接的详细情况。<br>————————————————————

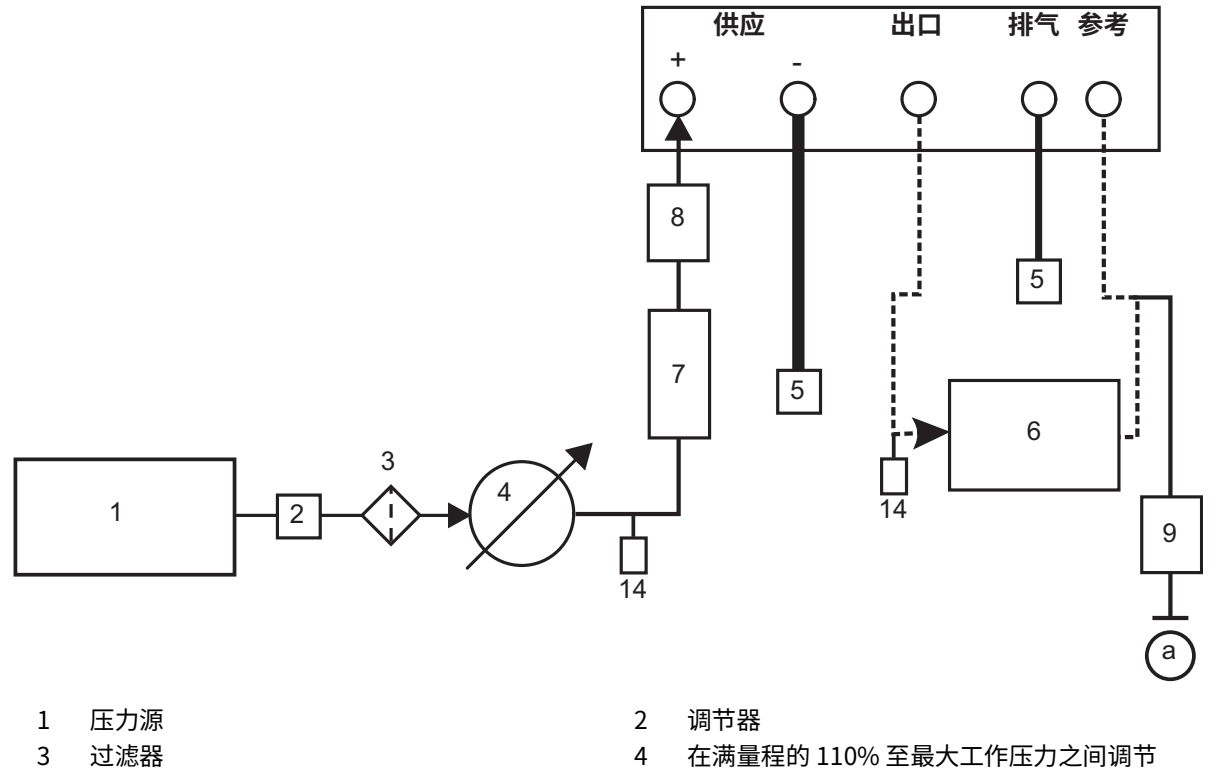

- 5 扩散器 \* 6 传测仪器
- 7 可选储液槽 † 8 防护装置
- 9 可选的差分连接 ◇ すいのは インコンコンコンコンコンコンコン 14 手动外部排气阀
- a 大气
- 
- 
- 

#### **图 2**-**5:无真空源的气动连接**

**注:**有关其他系统组件的详细信息,请参考第 [47 页的第](#page-58-6) 6 节 " 参考信息 "。

#### **2.7.1.2 带真空源的气动连接**

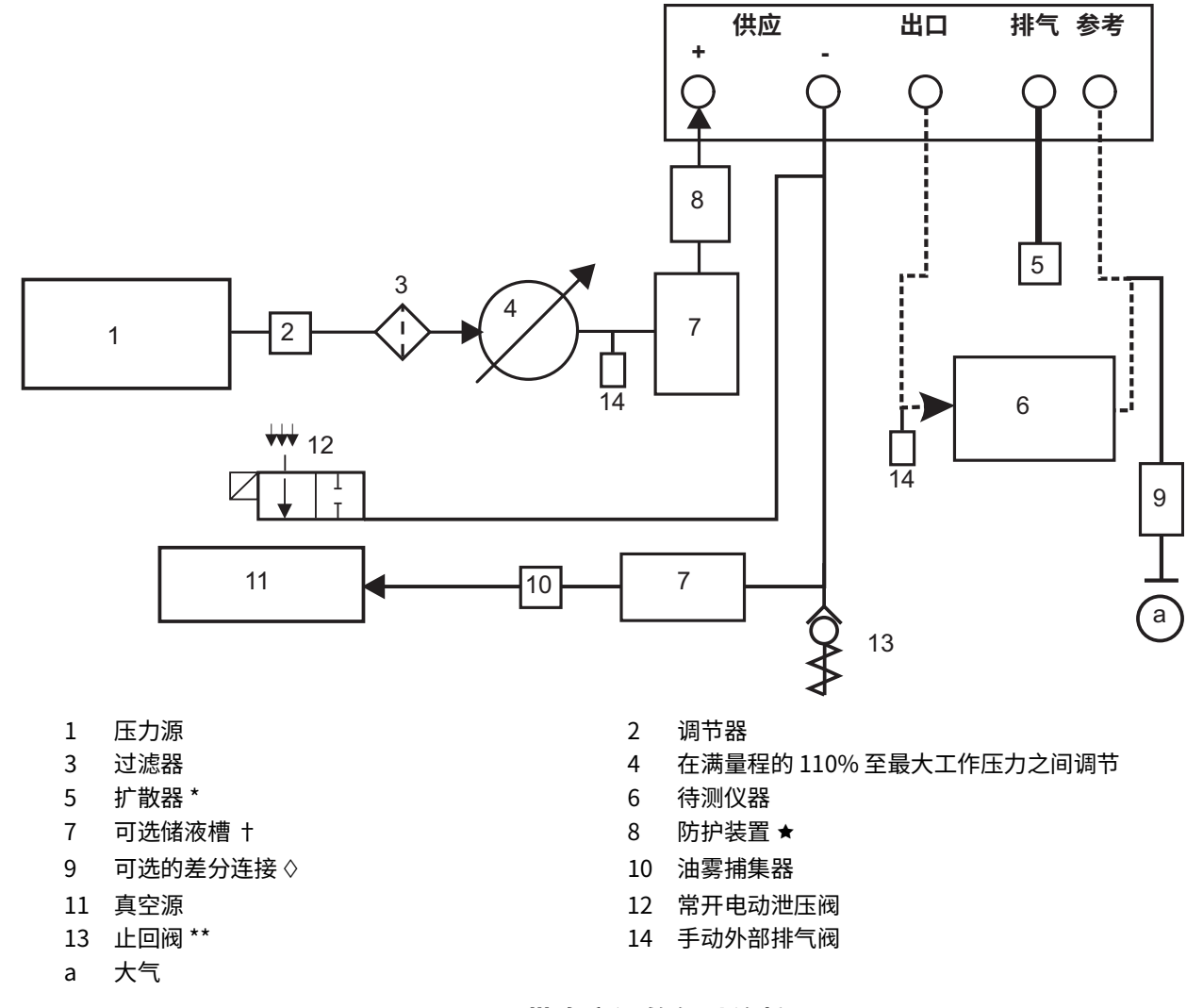

#### **图 2**-**6:带真空源的气动连接**

**注:**PACE 选件 IO-VAC-SYS 真空系统止回阀套件应在真空管路中使用。将该套件安装在 PACE CM -ve 端口附近可将大多数高压气体直接排到大气中。真空缓冲器的容积额定值需要至少 达到最高系统压力。

**注:**有关其他系统组件的详细信息,请参考第 [47 页的第](#page-58-6) 6 节 " 参考信息 "。

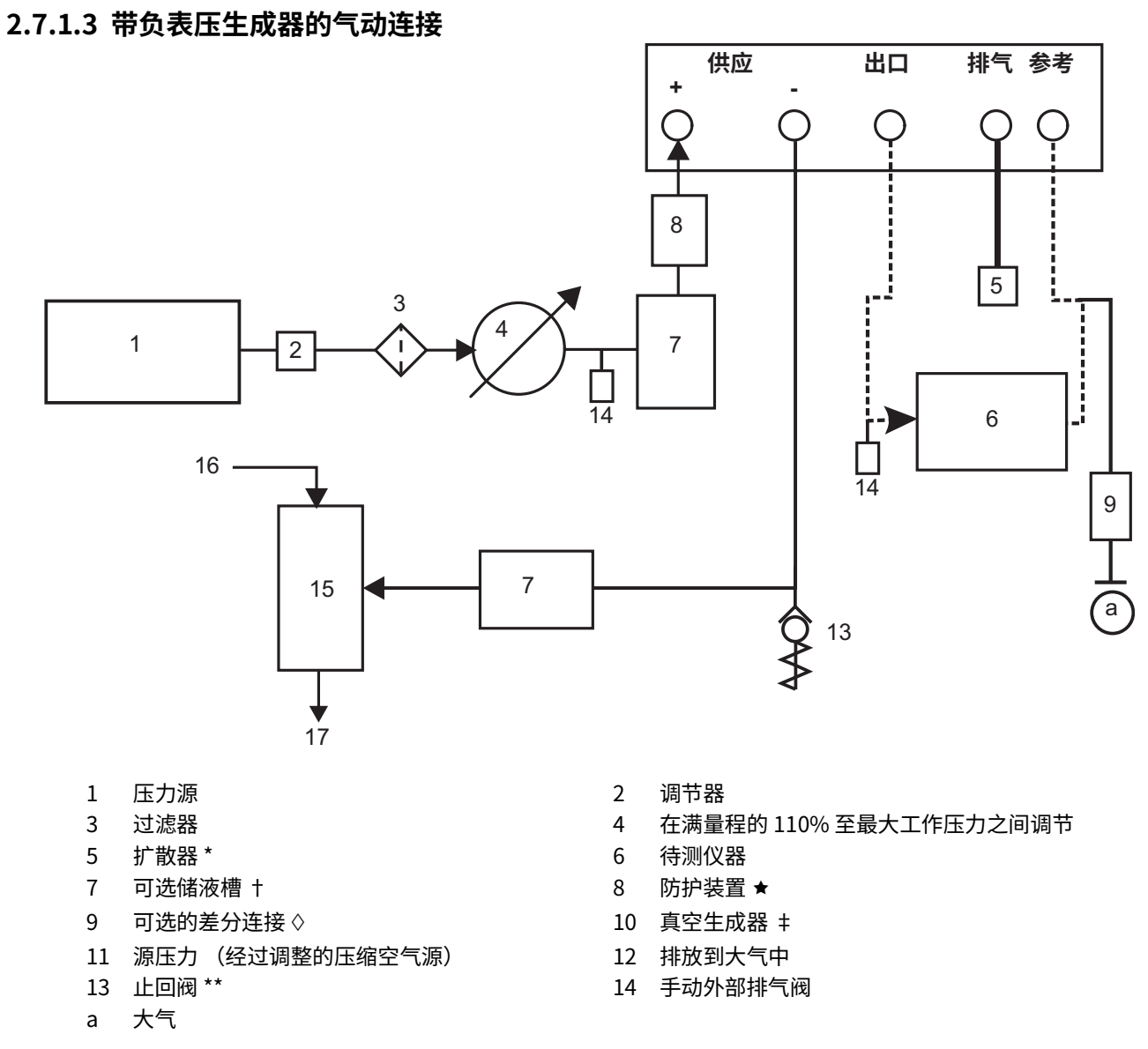

#### **图 2**-**7:带负表压生成器的气动连接**

**注:**有关其他系统组件的详细信息,请参考第 [47 页的第](#page-58-6) 6 节 " 参考信息 "。

# <span id="page-23-0"></span>**2.8 机架安装选件**

仪器后部必须留出足够空间,以容纳所有电缆与管道。电缆与管道的长度必须足够,以方便安装 和拆卸仪器。仪器中的冷却空气不得堵塞。确保设备机架与仪器周围气流畅通,尤其是当环境温 度很高时。

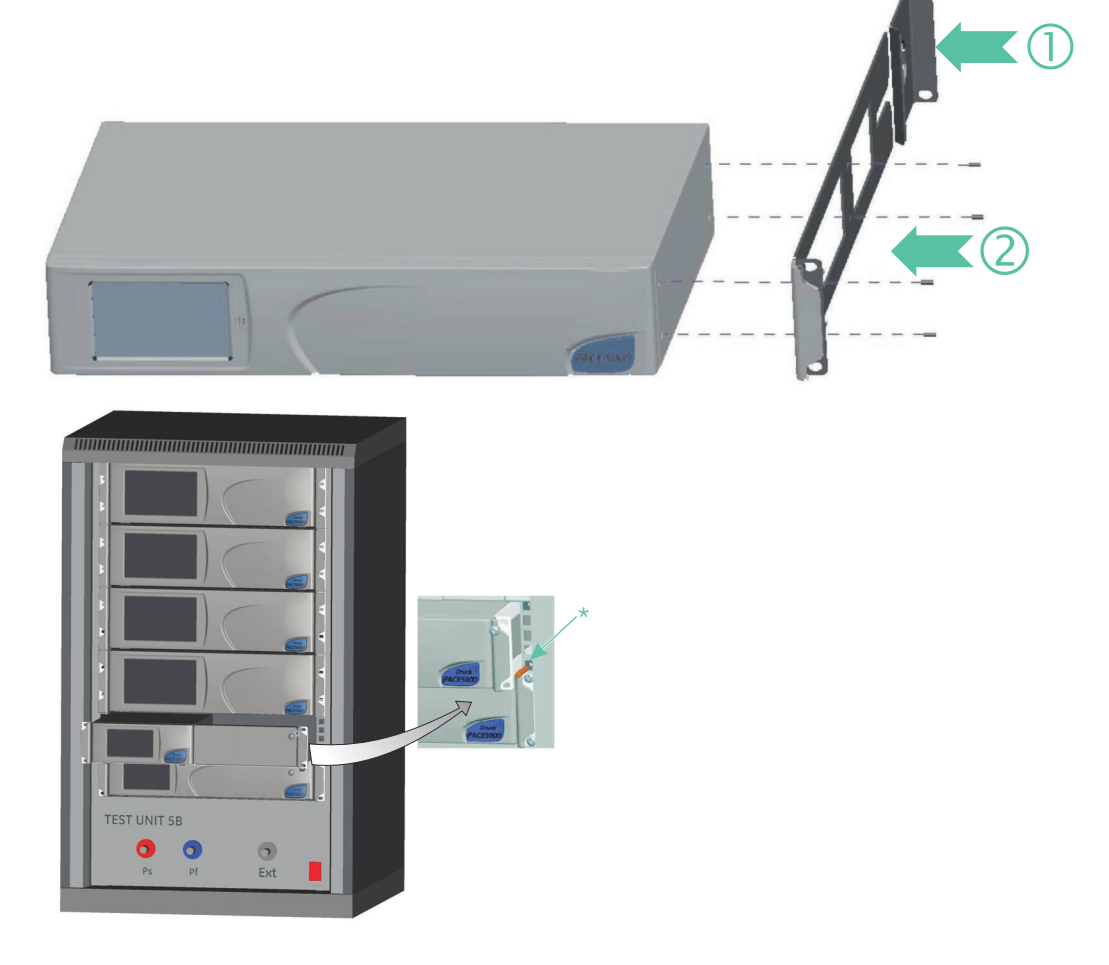

**图 2**-**8:机架安装**

- 1. 在机架装置 (1) 中找到支架。
- 2. 从仪器的每个侧面板上拆除四个 M3x10mm 埋头螺钉。
- 3. 在仪器两侧找到两个支架 (2)。
- 4. 使用四个埋头螺钉固定。
- 5. 支撑仪器并连接电缆与管道。
- 6. 在将仪器安装至机架之前,请参考下方的电气连接。
- 7. 临时将两个套管 \* 安放在设备机架两侧。
- 8. 妥善放置仪器并滑入机架中。
- 9. 将仪器放置在套管 \* 上。
- 10. 使用两个螺钉和垫圈 (配套提供) 将仪器固定在设备机架内。
- 11. 拆下两个套管 \*, 并使用其余两个螺钉与垫圈 (配套提供) 更换。

## <span id="page-24-0"></span>**2.9 电源连接**

**电击风险 必须将仪器的接地引线连接到交流电源保护性安全接地端。**

**在对后部面板进行任何电气连接之前,首先将电源隔离。**

- 1. 安装一个可检修的电源隔离器,以在电源电路中用作断开装置。
- 2. 有关电源范围、额定功率和安装类别,请参考第 iii 页的 " [一般规格](#page-4-0) "。 **注:**电源必须通过带有保险丝或者过载保护的装置提供保护。
- 3. 将电源连接到仪器。
- 4. 打开电源开关。
- 5. 检查前面板显示屏上是否显示出上电顺序。请参考第19页的第3.2 节 "上电顺序"。

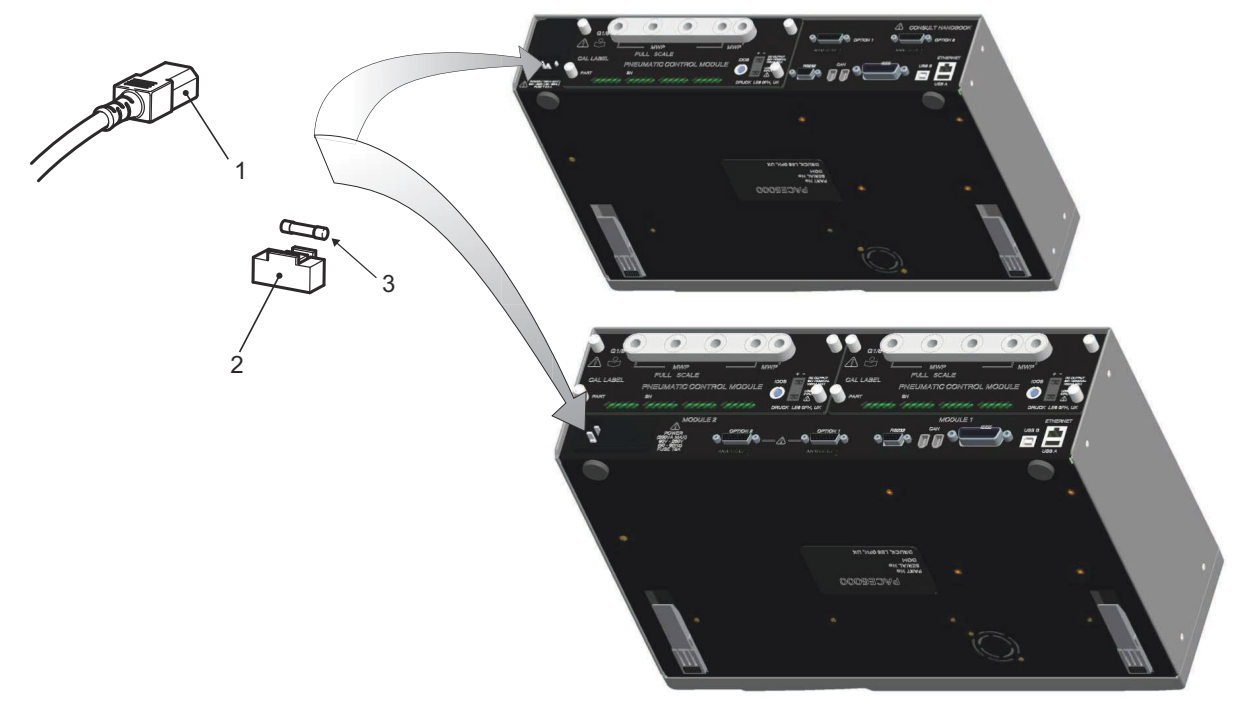

- 1 IFC 接头 2 2 2 2 2 2 2 保险丝托架
- 3 保险丝

**图 2**-**9:电气连接**

#### <span id="page-24-1"></span>**2.9.1 压力控制模块直流电源和逻辑输入接头**

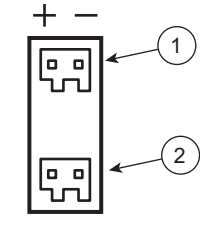

1 直流电源输出

2 逻辑 (开关)输入

直流电源输出的额定值为 24 V DC、100 mA。由内部自恢复保险丝保护输出。

逻辑 (开关)输入可用于在执行压力开关任务过程中从压力开关触点来触发仪器。请参考第 [23](#page-34-4)  页的第 [3.4 节 " 控制模式 "](#page-34-4)。

接头未极化,可按任一方向连接。使用遮光器保护输入。 逻辑 (开关)输入可由符合 SELV 要求的外部设备来供电。

## <span id="page-25-0"></span>**2.10 通讯连接**

将适用的接头连接到后部面板通讯端口中。适用时,使用松不脱螺钉固定。

**注:**RS-232 与 IEEE 488 接口在通电时启用。在 Supervisor Setup/communications(管理员设 置 / 通讯) 菜单中设置所需参数。请参考第 33 页的第 3.8 节 "[管理员设置](#page-44-1)"。

**注:**请参考数据表,查看可选通讯端口的列表。

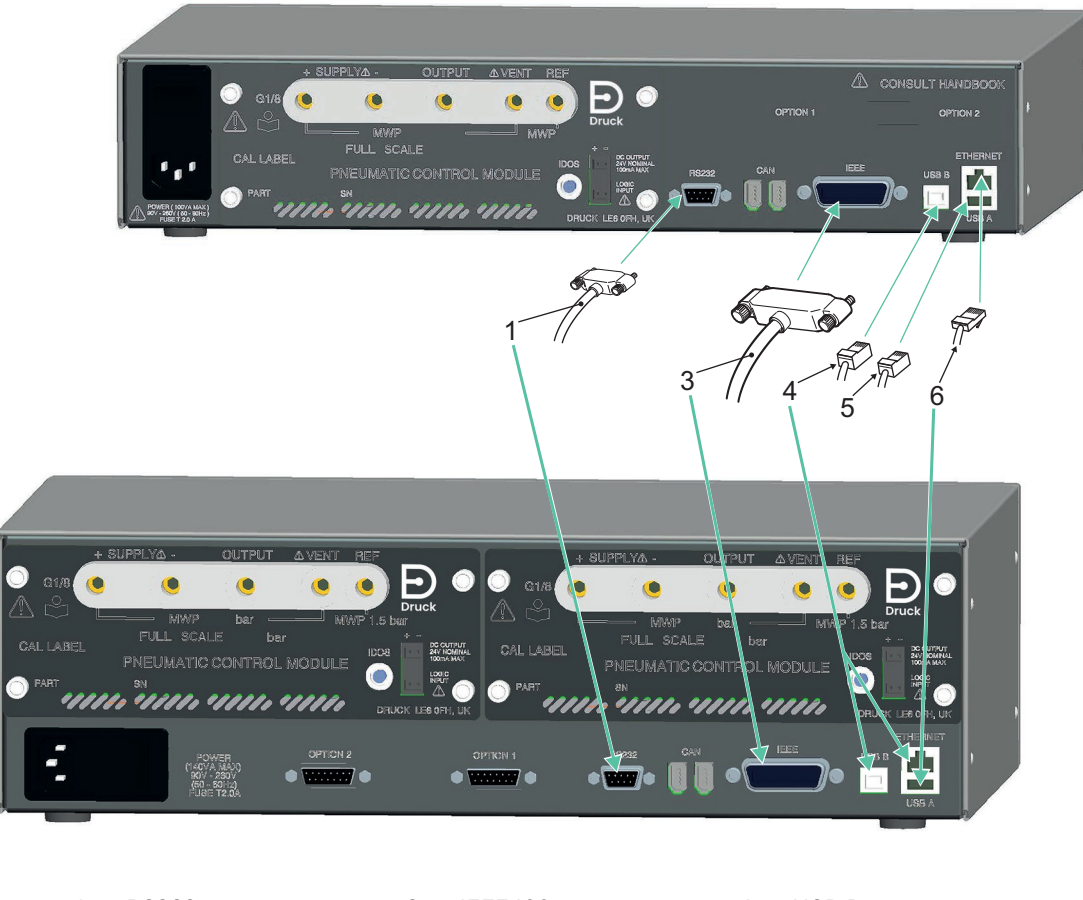

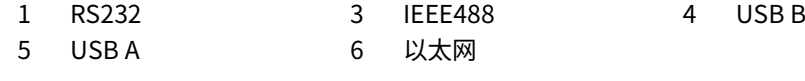

**图 2**-**10:通讯接头**

#### <span id="page-25-1"></span>**2.10.1 RS**-**232 接口**

使用 RS-232 接口时, 必须通过 "点对点 " 链接将仪器上的电缆与计算机上的适当端口直接连 接。

表 2-3 中所示为用于 9 针脚 D 型 RS-232 连接器的针脚连接、仪器与 RS-232 控制信号之间的关系 以及设备互联接口。该仪器配置为数据电路终端设备 (DCE)。

| 仪器         |                   | 控制线路              |                      | 计算机              |                     |
|------------|-------------------|-------------------|----------------------|------------------|---------------------|
| 仪器功能       | 9路<br>D 型<br>针脚编号 | 信号方向              | RS-232 术语            | 9路<br>D型<br>针脚编号 | 25 路<br>D 型<br>针脚编号 |
| RxD (I/P)  | 3                 | $\leftarrow$      | <b>TxD</b>           | 3                | $\overline{2}$      |
| TxD(O/P)   | $\overline{2}$    | $\rightarrow$     | <b>RxD</b>           | $\overline{2}$   | 3                   |
| <b>GND</b> | 5                 | $\leftrightarrow$ | <b>GND</b>           | 5                | $\overline{7}$      |
| CTS (I/P)  | $\overline{7}$    | $\leftarrow$      | <b>RTS</b>           | 7                | 4                   |
| RTS (O/P)  | 8                 | →                 | <b>CTS</b>           | 8                | 5                   |
| 从内向上拉      | $\mathbf{1}$      | $\rightarrow$     | <b>RLSD</b><br>(DCD) | 1                | 8                   |
| 未连接        | 4                 | $\leftarrow$      | <b>DTR</b>           | 4                | 20                  |
| 从内向上拉      | 6                 | $\leftrightarrow$ | <b>DSR</b><br>DCE 就绪 | 6                | 6                   |
| 设备机身       | 接头外壳              | $\leftrightarrow$ | 电缆屏蔽层                |                  | $\mathbf 1$         |

**表 2**-**3: RS**-**232 连接**

**注:**对于软件握手,使用:TXD、RXD 与 GND。对于硬件握手,使用:TXD、RXD、GND、 CTS、RTS 与 DTR。

#### <span id="page-26-0"></span>**2.10.2 IEEE 488 接口**

此接口符合 IEEE 488 标准。

IEEE 488 并行接口将一台计算机 / 控制器与一台或多台 PACE 仪器及其他仪器连接。 可通过一个高速数据总线将最多 30 台仪器与计算机 / 控制器连接。

**注:**为确保符合 EMC 要求,每根 IEEE 488 电缆的长度必须小于 3 米。请参见数据表。

#### **2.10.2.1 单仪器安装**

- 1. 将一个 IEEE 488 连接器 / 电缆总成连接到仪器后面板。
- 2. 将连接器 / 电缆总成的另一端连接到控制器 / 计算机上的 IEEE 488 连接器。
- 3. 更改 IEEE 488 通讯参数。请参考第 [54 页的第](#page-65-0) 6.9.4.2 节 "IEEE 488"。

#### **2.10.2.2 多仪器安装**

要安装多台仪器,使用堆叠式插头按下列步骤将第一 台仪器与第二台仪器相连:

- 1. 用于连接到第一台仪器后面板的连接器。如图所 示。
- 2. 控制器 / 计算机上的连接器。如图所示。
- 3. 用于连接到第二台仪器后面板的连接器。如图所 示。
- 4. 将控制器 / 计算机上的 IEEE 488 连接器和另外一 个连接器连接至下一仪器。
- 5. 重复此过程以安装系统中的所有仪器。

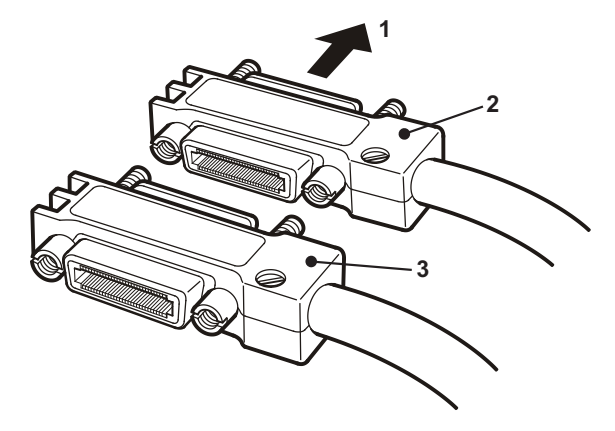

6. 使用每台仪器上的 Supervisor setup/Communications (管理员设置 / 通讯) 菜单设置所 需通讯参数。请参考第 [54 页的第](#page-65-0) 6.9.4.2 节 "IEEE 488"。

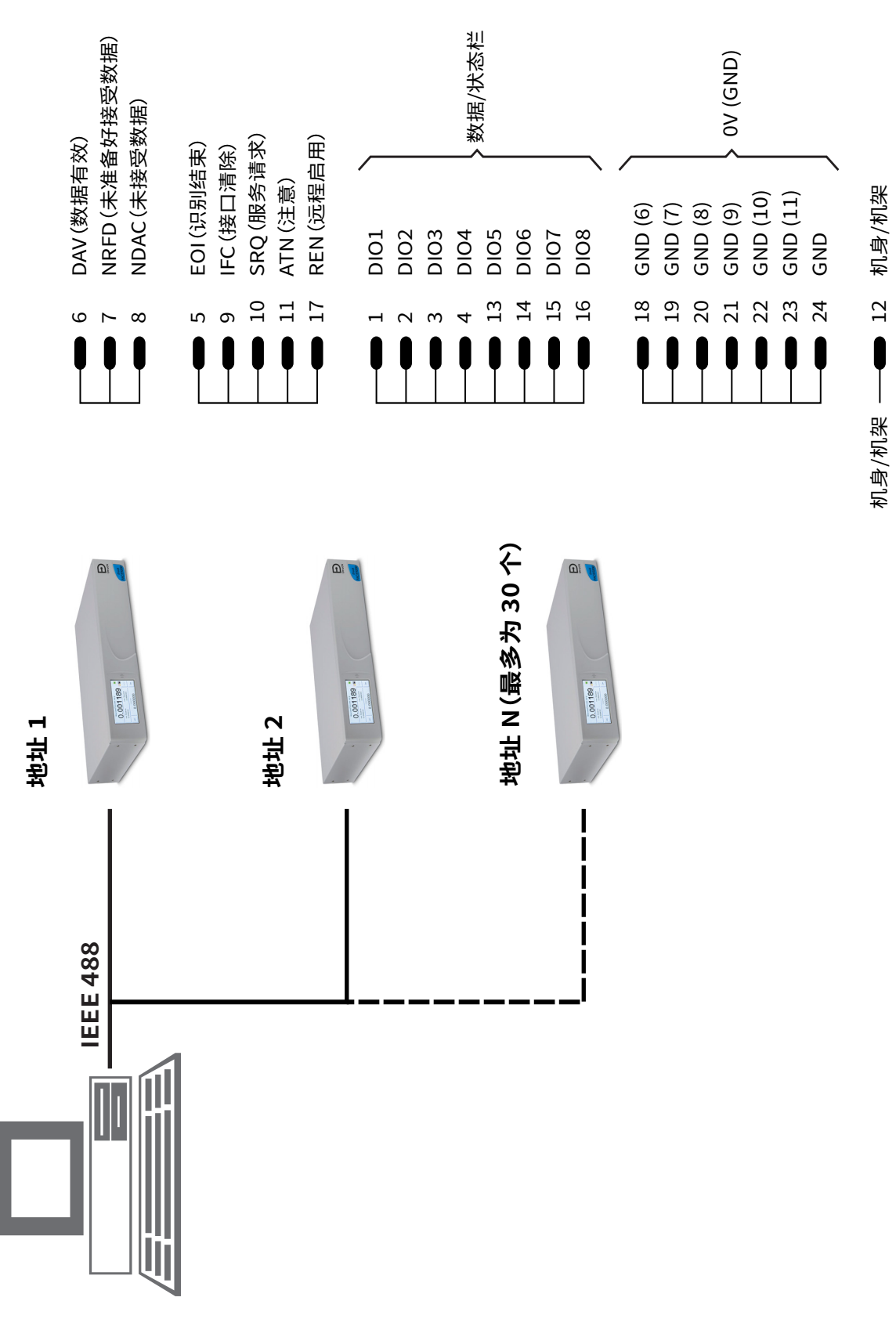

# **图 2**-**11:IEEE 488 连接**

# <span id="page-30-0"></span>**3. 操作**

本章包含详细说明所有可用功能与设置菜单的快速参考图表。

# <span id="page-30-1"></span>**3.1 准备**

确保电缆和气动管道符合安装要求。请参考第3页的第2节 "安装"。 在使用之前,请执行下述操作:

1. 必要时,执行维护任务。请参考第 [37 页的第](#page-48-6) 4 节 " 维护 "。

2. 如果操作一台台式仪器,请执行下列操作:

a. 将仪器连接至电源。

b. 检查气动软管是否损坏、进灰尘以及受潮。

- 3. 使用之前,应对仪器进行测试。
- 4. 在对组件或者系统开始操作之前,请查看并熟悉操作过程。

<span id="page-30-3"></span>**注:**尖锐物体会永久损坏触摸屏。

## <span id="page-30-2"></span>**3.2 上电顺序**

仪器显示屏上示出以下操作序列。

**注:**以下序列为示例,所显示的值与选项取决于在仪器中启用的范围与选项。

- 1. 将电源设置为 "开":
- 2. 显示屏上显示出上电顺序。 **注:**请勿在上电时触摸显示屏。
- 3. 仪器执行自检操作。

**注:**如果检测发现故障,则显示屏上显示出错误。请参 考第 [44 页的第](#page-55-1) 5.3 节 " 故障排查 "。

- 4. 成功自检之后,系统将启用触摸屏并切换到测量模式。
- 5. 触摸屏在 " 设置 " 中的选定参数中显示出压力测量 值。
- 6. 此时,仪器准备就绪。

**注:**默认情况下,PACE6000 显示出一个显示屏。这是左侧 的压力控制模块。可在 Global Setup (全局设置)/Display (显示) 菜单中更改为双显示屏。

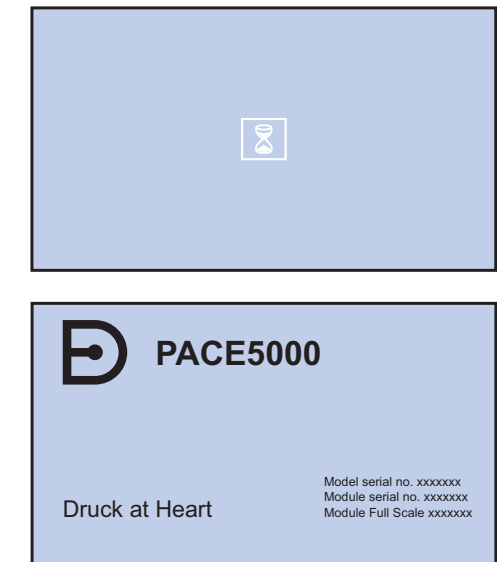

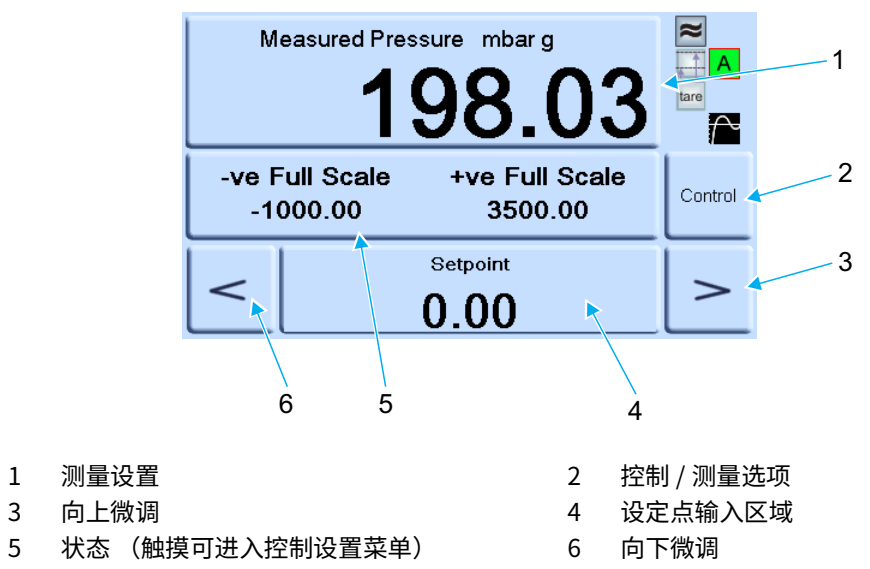

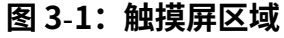

# <span id="page-32-0"></span>**3.3 测量模式**

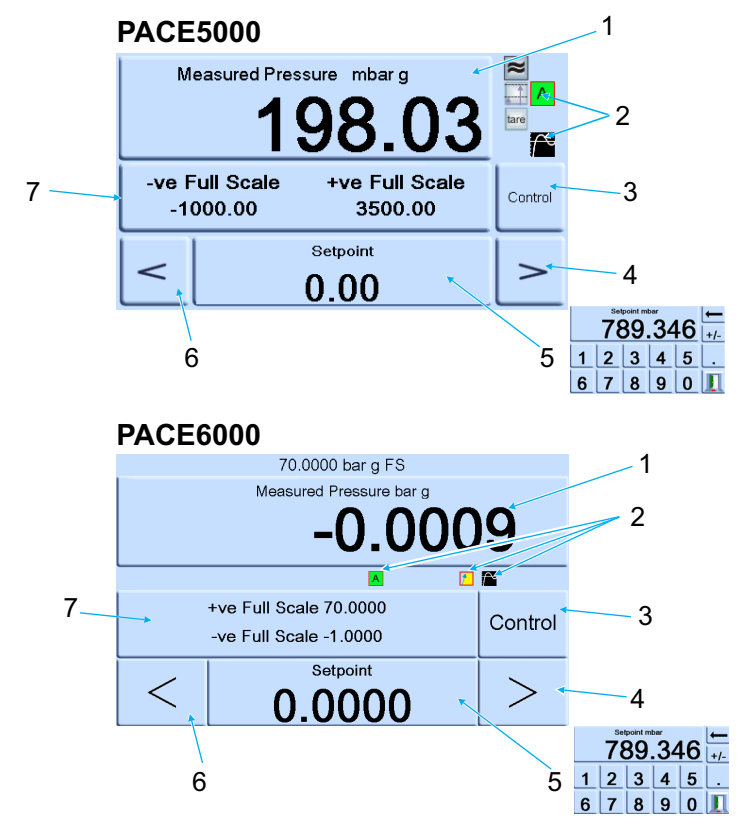

- 1 使用当前选定的压力测量单位表示的当前所选传感器的压力测量值。
- 2 当前启用的功能。
- 3 控制 / 测量选项<br>4 向上微调,在控
- 4 向上微调,在控制设置中更改。
- 5 当前设定点值,可使用数字键进行更改。
- 6 向下微调,在控制设置中更改。
- 7 状态区域,在全局设置中更改。

#### **图 3**-**2:显示屏图标**

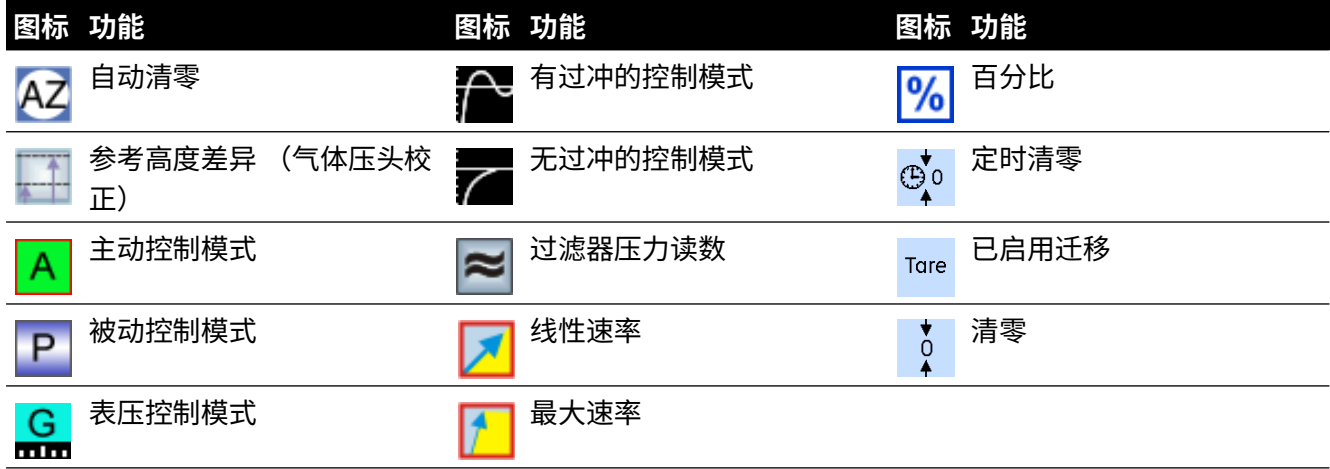

第3章, 操作

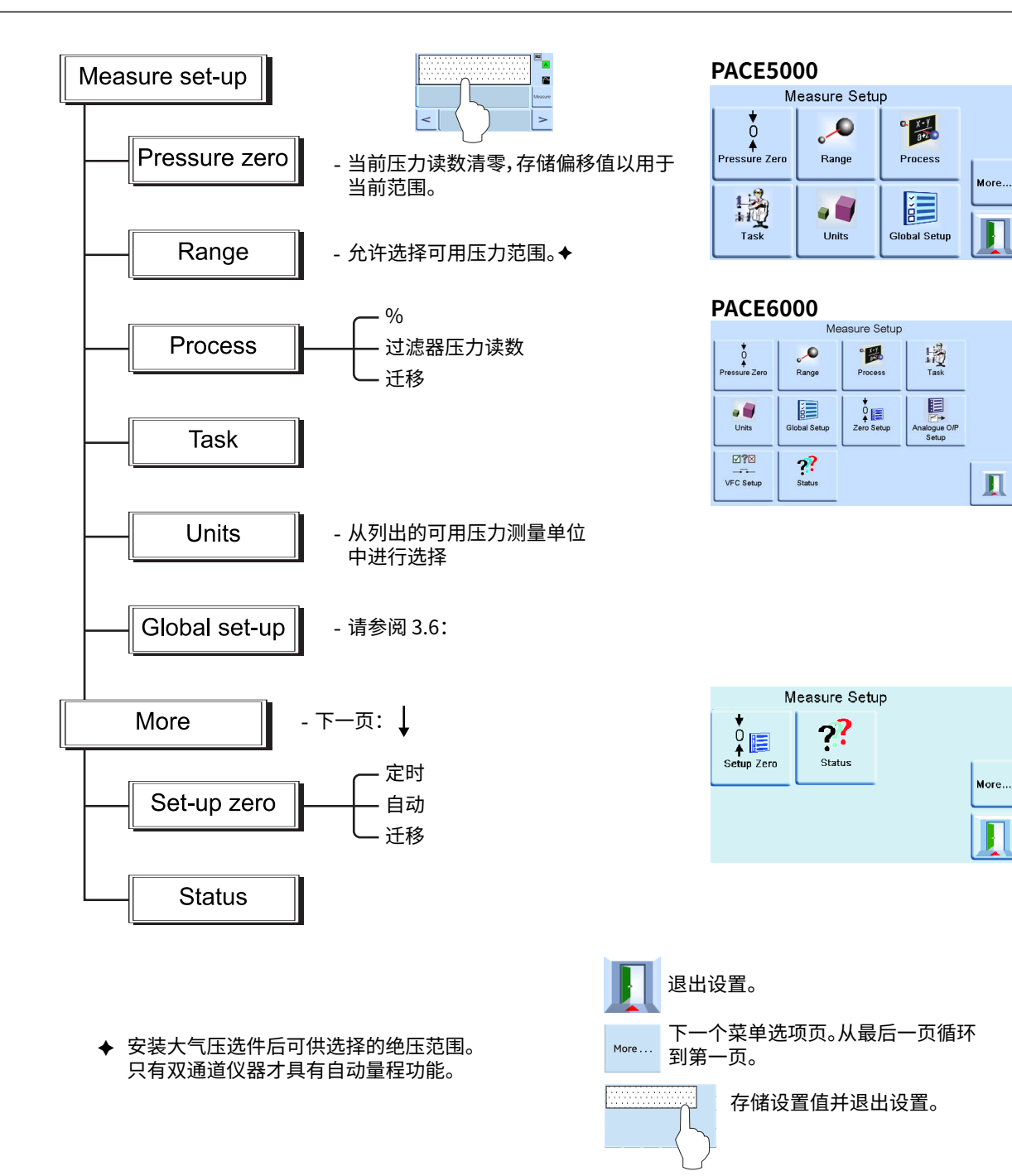

#### <span id="page-33-0"></span>**3.3.1 自动量程**

只有双通道仪器才具有此功能。

**注:**采用远程通讯时,并非所有自动量程和任务功能都可用。这样可为远程设置提供更多灵活 性。

#### <span id="page-33-1"></span>**3.3.2 控制器关闭 — 提高设定点**

当两个控制器都处于测量模式时,如果输入的设定点位于量程较低控制器的量程内,并随后选择 "控制",则量程较低控制器将按输入的设定点进行控制。

当两个控制器都处于测量模式时,如果输入的设定点超过量程较低控制器的量程,并随后选择 "控制",则量程将更改为量程较高控制器的量程,并按输入的设定点进行控制。

#### <span id="page-34-0"></span>**3.3.3 控制器关闭 — 降低设定点**

当两个控制器都处于测量模式时,如果输入的设定点位于量程较高控制器的量程内,并随后选择 "控制",则量程较高控制器将按输入的设定点进行控制。

当两个控制器都处于测量模式时,如果输入的设定点超过量程较低控制器的量程,并随后选择

" 控制 ", 则量程较高控制器将按此设定点进行控制。当控制器位于容限内时,量程将更改为 量程较低控制器的量程,并按输入的设定点进行控制。

#### <span id="page-34-1"></span>**3.3.4 控制器打开 — 提高设定点**

当量程较低控制器处于控制模式时,如果输入的设定点位于量程较低控制器的量程内,则量程较 低控制器将按输入的设定点进行控制。

如果将设定点提高到较低量程以上但仍位于较高量程内,则量程较低控制器将关闭,量程较高控 制器将打开,并按输入的设定点进行控制。

#### <span id="page-34-2"></span>**3.3.5 控制器打开 — 降低设定点**

当量程较低控制器处于控制模式时,如果输入的设定点位于量程较高控制器的量程内,则量程较 高控制器将按输入的设定点进行控制。

如果设定点降低至较低量程内,则量程较高控制器将按此设定点进行控制。当控制器位于容限内 时,量程将更改为量程较低控制器的量程,并按输入的设定点进行控制。

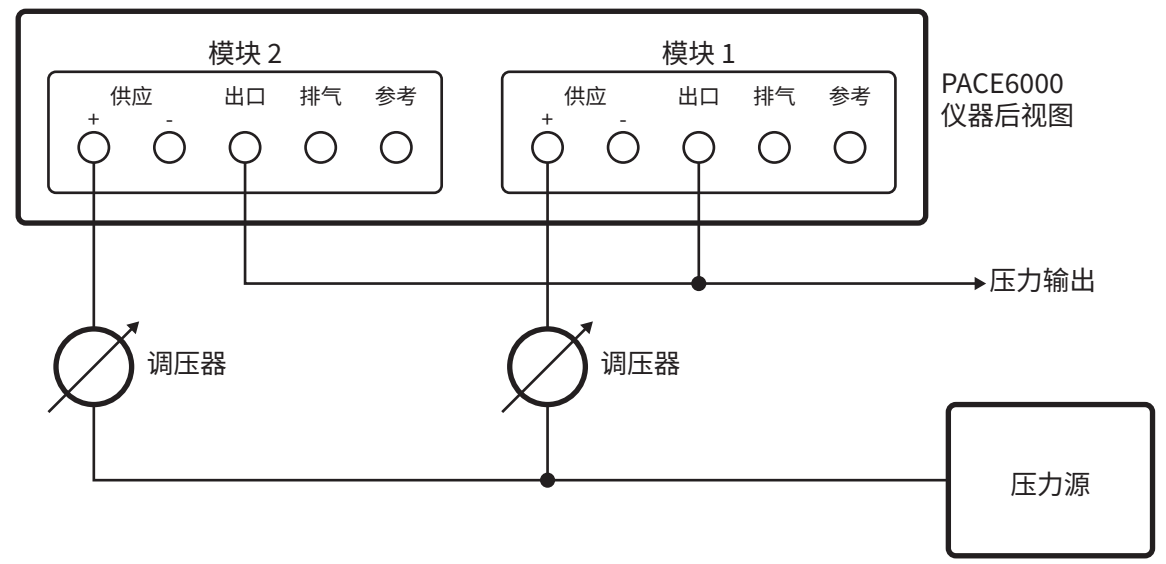

# <span id="page-34-4"></span><span id="page-34-3"></span>**3.4 控制模式**

在测量模式下,按 <sup>control</sup>,仪器将切换到控制模式。

按 <sup>Measure</sup>,仪器将停止控制压力并切换到测量模式:

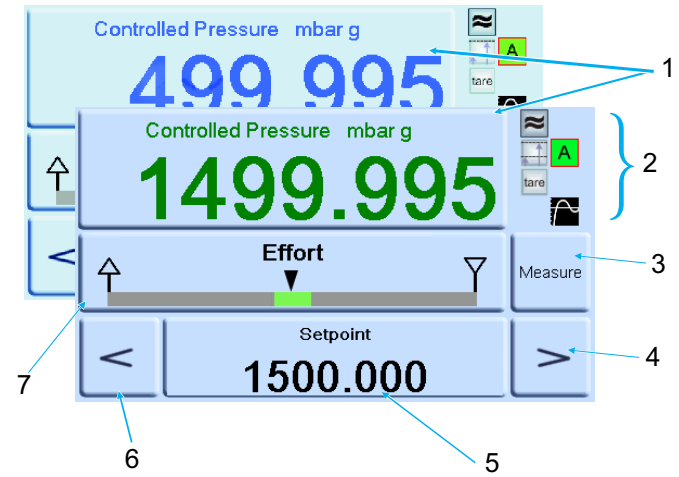

- 1 当前测得的压力值 (位于容限内时为绿色,超出容限为蓝色)。
- 2 处于主动控制模式:

压力读数过滤器为 "开"。 已应用压头 (压力) 值。 有过冲的控制模式。 已启用去皮功能。

- 3 点按后可在受控压力和测得压力之间切换。
- 4 向上微调。
- 5 设定点,点按后将显示出数字键。
- 6 向下微调。
- 7 状态区域,显示出全局设置中的效果计量仪设置,点按后可输入控制设置。

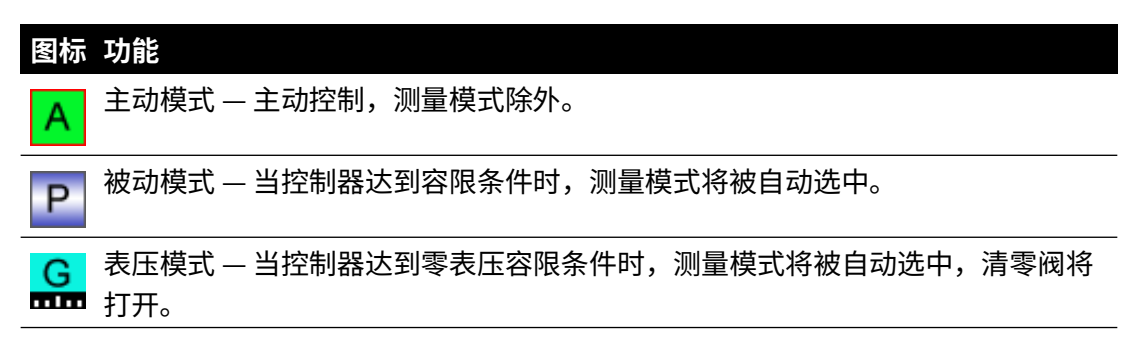

#### <span id="page-35-0"></span>**3.4.1 控制新设定点**

- 1. 要更改设定点值,触摸屏幕的设定点区域,显示屏上将显示出数字键。
- 2. 设置新的设定点值。

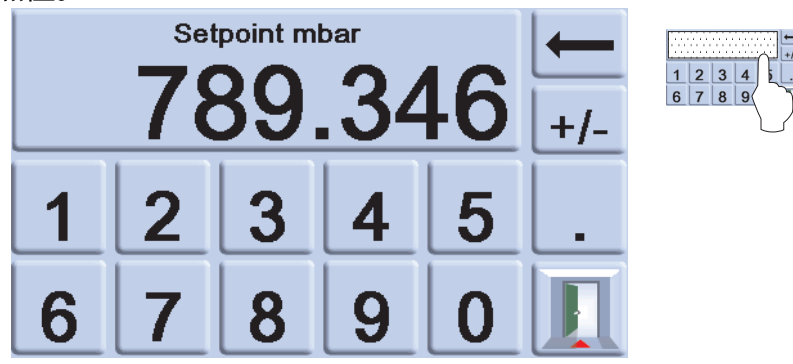

3. 如果需要,使用 — 键可删除显示出的设定点值的最后一个数字。
- 4. 要保存新的设定点,触摸屏幕的设定点区域。这样,显示屏将返回至 " 测得压力 " 屏幕, 并显示出新的设定点。
- 5. 点按退出 1 可保持数字设置不变。
- 6. 要将压力控制至新的设定点,请按 <sup>control</sup> 键。
- 7. 在仪器将压力值控制至新的设定点的过程中,显示屏上显示出的压力值将以设定的变化速率 发生改变。

**注:**从测量模式切换到受控模式时,显示出的压力数字将从黑色 (测得压力)变为蓝色 (受控压力超出容限)又变为绿色 (受控压力位于容限内)。

- 8. 如果已启用效果计量仪,则其上将显示出控制器为达到设定点而施加的效果。
- 9. 状态区域可显示出各种状态,指示出压力和控制器性能。

### **3.4.2 效果计量仪**

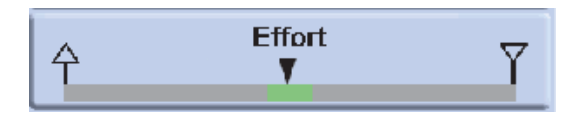

**注:**在正常的受控压力条件下,效果计量仪将位于范围内 (绿色)。如果状态指示器移出范围, 则可能存在压力泄漏到系统或从系统漏出。

### **3.4.3 控制到环境压力 / 零压**

- 1. 使用数字键显示屏将新的设定点值设置为环境压力或零表压。
- 2. 当显示屏上显示出新的设定点值时,按 <sup>control</sup> 键。
- 3. 在仪器将压力值控制至新的设定点的过程中,显示屏上显示出的压力值将以设定的变化速率 发生改变。
- 4. 当显示屏上显示出环境压力或零压时,按 键可关闭控制器并返回至测量模式。 **Measure**

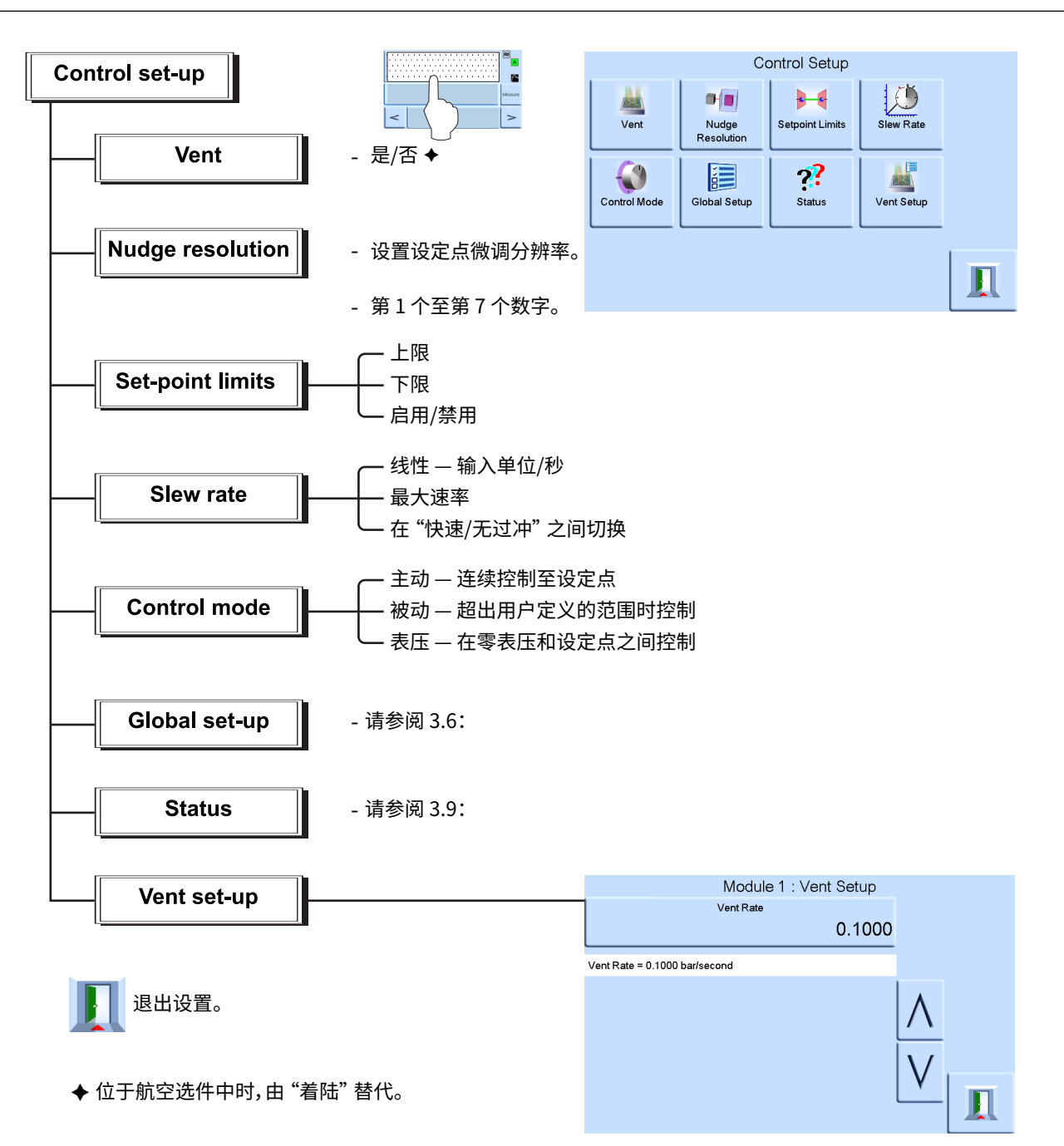

# **3.5 操作与示例过程**

**3.5.1 简介**

操作之前,必须将仪器与正确的电源和气动源相连接。请参考第 3 页的第 [2 节 " 安装 "。](#page-14-0) 打开仪器,在关闭前,显示屏上将显示出 " 测得压力 " 模式 (选定调节器模式时除外)和任 务集。

### **3.5.2 测量模式和控制模式:**

仪器在以下两种模式下操作:

- 测量模式:本仪器相当于一台精密的压力指示仪,显示出在输出端口测得的压力。
- 控制模式:本仪器相当于一台精密的压力指示仪,显示出在输出端口测得的受控压力。点按 Task (仟务) 将启用各种预先确定的功能:

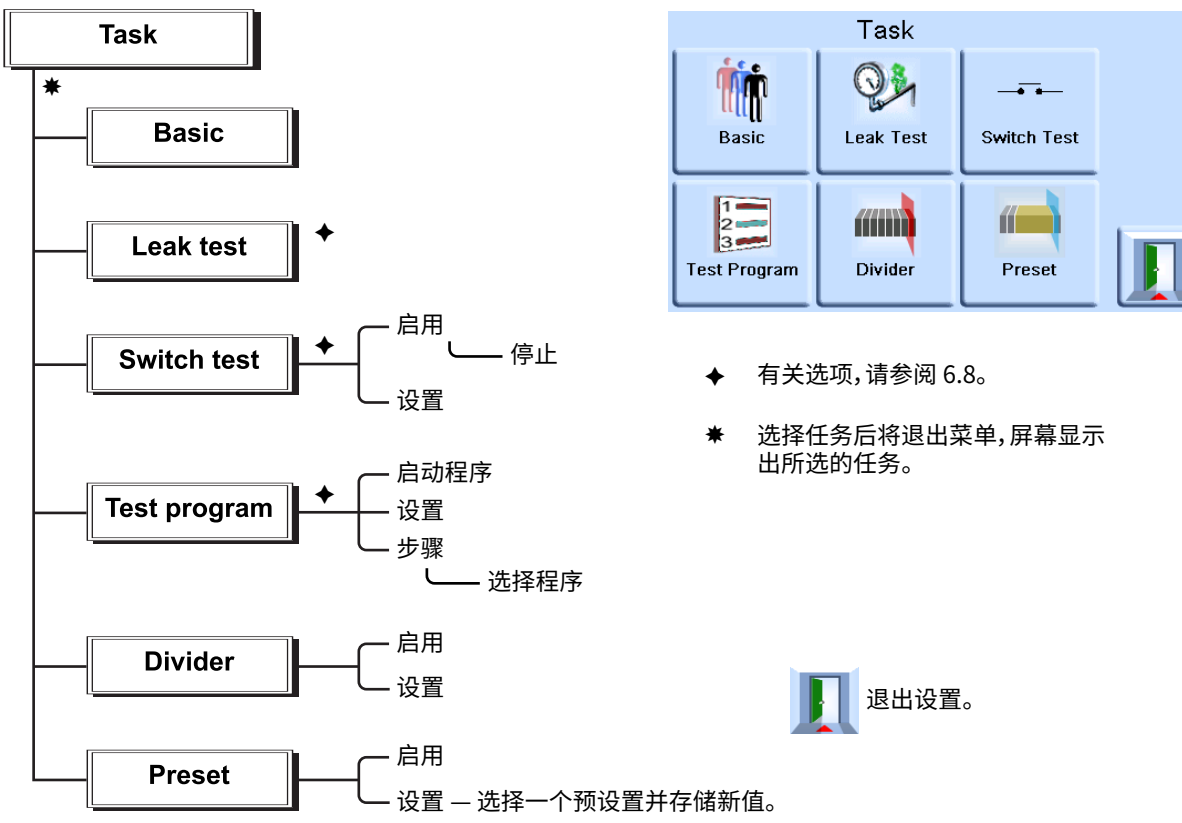

显示屏上显示出任务屏幕。选中后,例如选择 Basic (基本),屏幕将发生变化,显示出所选择 的任务。

**3.5.3 任务**

**小心 使用排气设置防止损坏与此控制器相连的速率敏感性设备。排气斜率设置与控 制器斜率设置无关。**

要控制任务中的压力,请进行下列操作:

- 1. 从 " 测量设置 " 菜单中选择需要的压力测量单位。
- 2. 点按状态区域并进入控制设置。
- 3. 选择所需斜率。

**注:**显示屏发生变化,显示出所选的斜率类型。

- 4. 在排气设置中选择所需排气斜率。
- 5. 返回到任务屏幕。在基本任务中,使用数字键输入设定点。
- 6. 点按状态区域,进入控制设置,选择所需斜率。
- 7. 按 <sup>contro</sup>l 键廾始控制压力。
- 8. 屏幕显示内容的变化如下:
	- 当前压力读数从黑色变为蓝色。
- 如果已启用效果计量仪,则它将指示出控制器已完成的工作量 (效果)。
- 9. 当控制器达到所选的压力设定点时,屏幕显示内容的变化如下:
	- 当前压力读数从蓝色变为绿色。
	- 如果已启用效果计量仪,则其上将显示出控制器为让压力保持在设定点而施加的效果。
- 10. 完成测试后,依次选择控制设置和 **Vent** (排气)以将系统压力降低至接近大气压。

**注:**应使用此功能将系统压力降低至安全值,然后再断开与待测仪器的连接。排气阀打开并 保持打开,直至按下任一按键或收到通讯命令。务必先使用排气功能,然后再从输出端口断 开压力设备。

- 11. 按 <u>Weasure</u> 键两次,返回测量模式。屏幕显示内容的变化如下:
	- 当前压力读数从蓝色 / 绿色变为黑色。
	- 如果启用了效果计量仪,则其上将指示出控制器静止不动。

### **3.5.4 分配器**

在任务屏幕上按 **Divider** (分配器)可选择并设置分配器任务。使用分配器菜单,可指定设定点 上限、设定点下限,然后将整个范围分为多个相等的测试点 (最小值为 2,最大值为 25)。

### **3.5.5 分配器菜单结构**

在设置菜单中选择所需单位、速率等。从任务菜单进入 "分配器" 后,可设置这些测试点压力 和测试点的数量。

通过进入控制模式,可执行测试压力的分配器序列 (并以所选速率控制)。

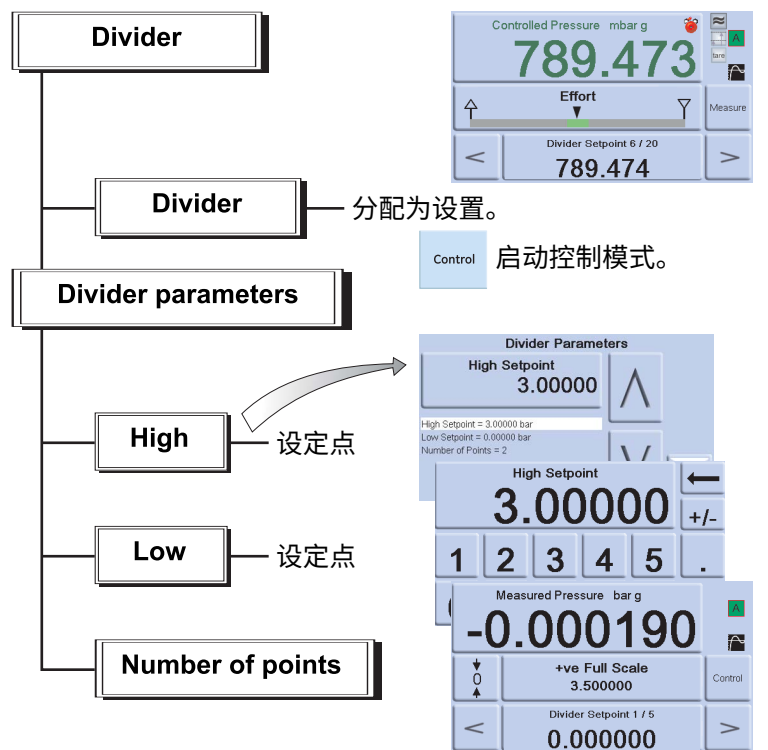

示例:

- i. 设定点上限 = 2 bar
- ii. 设定点下限 = 0 bar
- iii. 点数 = 5
- iv. 测试压力 = 0、0.5、1、1.5 和 2 bar

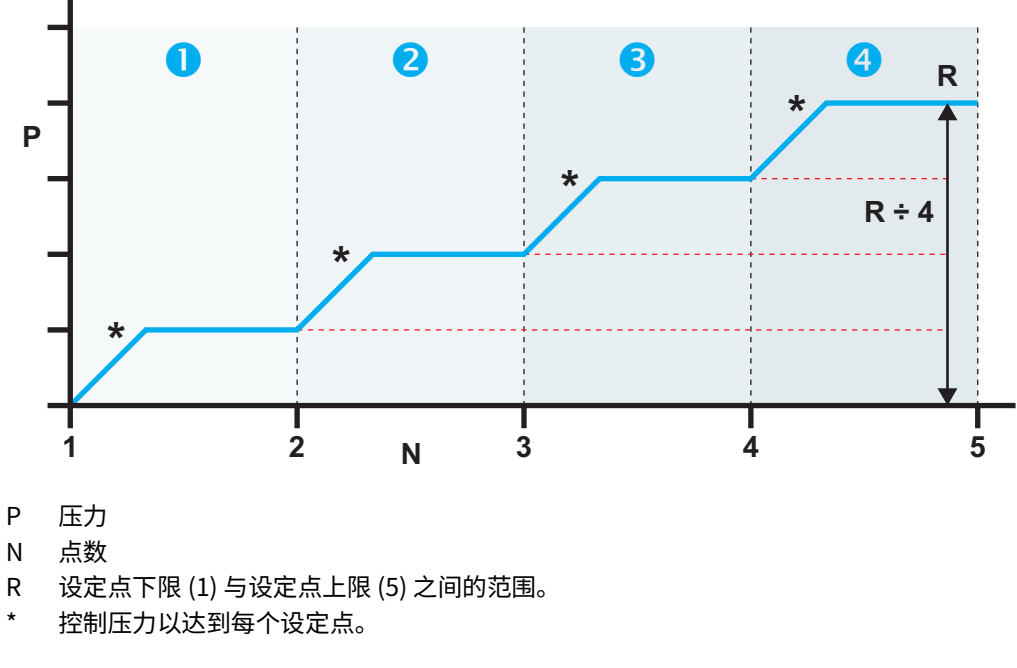

### **3.5.6 预设置**

使用 **Preset** (预设置)功能,可为 25 个设定点的每一个定义单独的设定点值。 设置功能显示出预设置编号。

点按该编号的对应软键可为该键分配一个压力值。

完成设置所有 25 个预设置压力后,进入控制模式。

点按一个软键可切换为分配至该键的压力 (\* 以所选速率控制)。

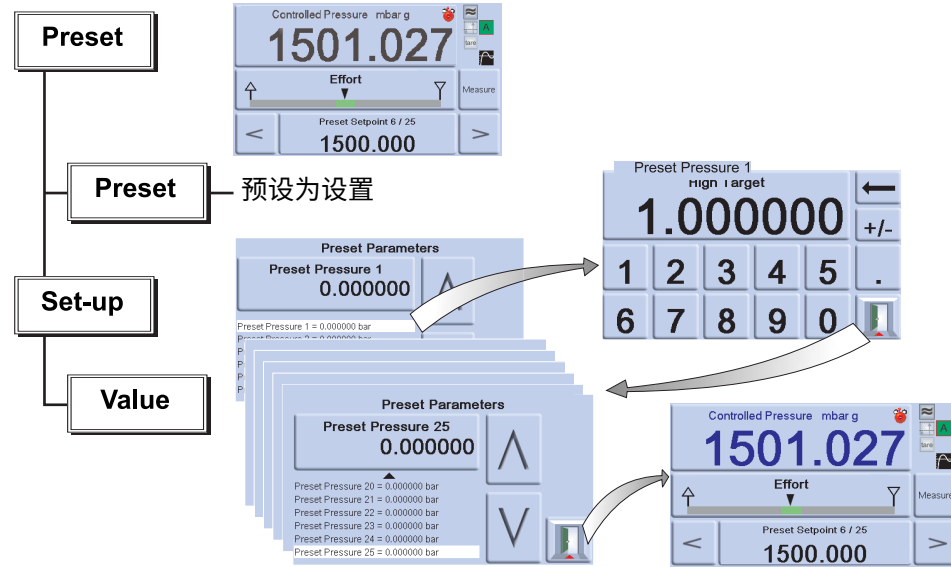

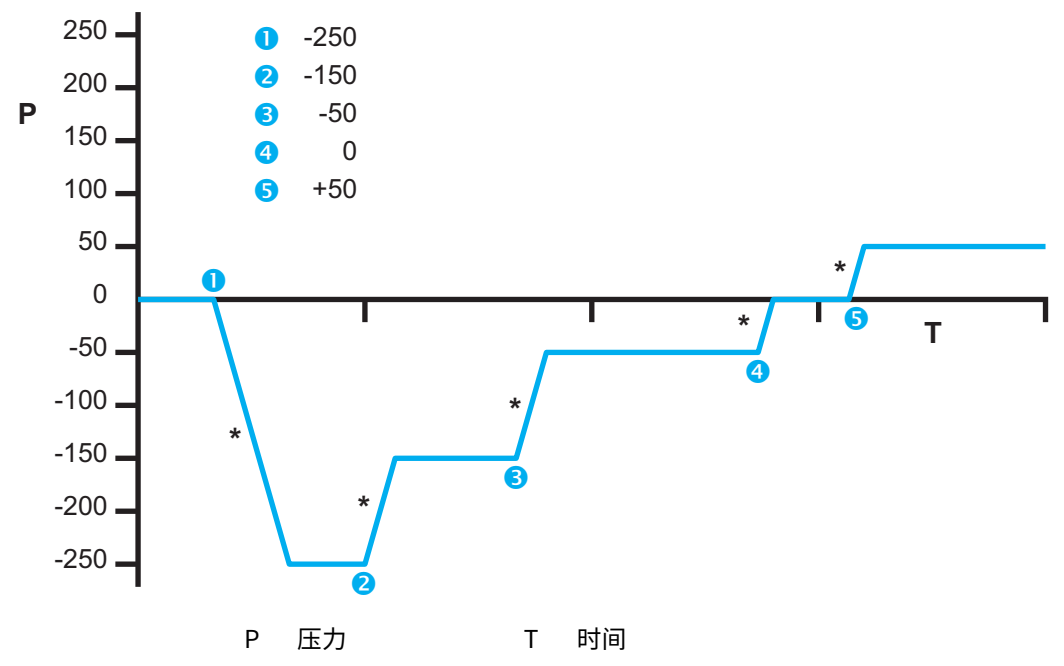

# **3.6 全局设置选项**

使用全局设置选项,可访问测量模式与控制模式下的仪器设置。

在随后出现的设置菜单中,可通过提供保护 PIN 来访问管理员设置和校准。

在测量或控制设置菜单中,点按 Global Setup (全局设置)可更改触摸屏显示内容,以显示出 以下选项:

- Supervisor Setup (管理员设置)
- Calibration (校准)
- Save/Recall User Setup (保存 / 调用用户设置)
- Display (显示器)

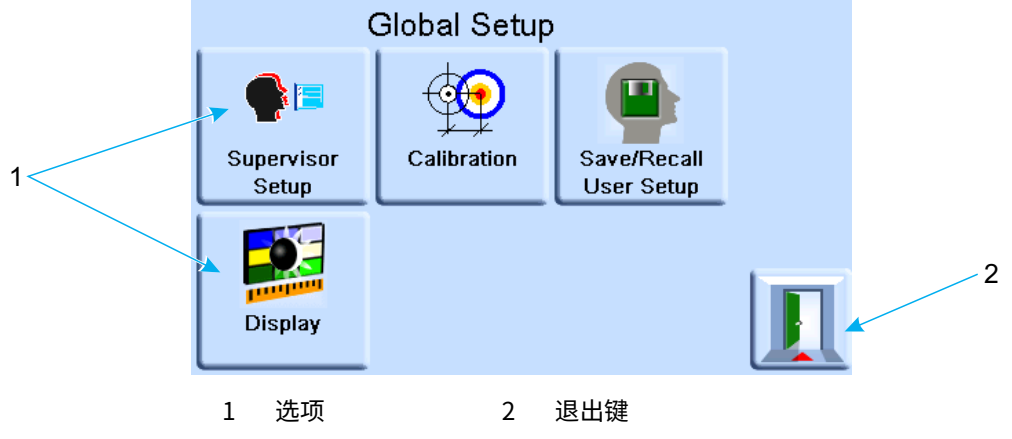

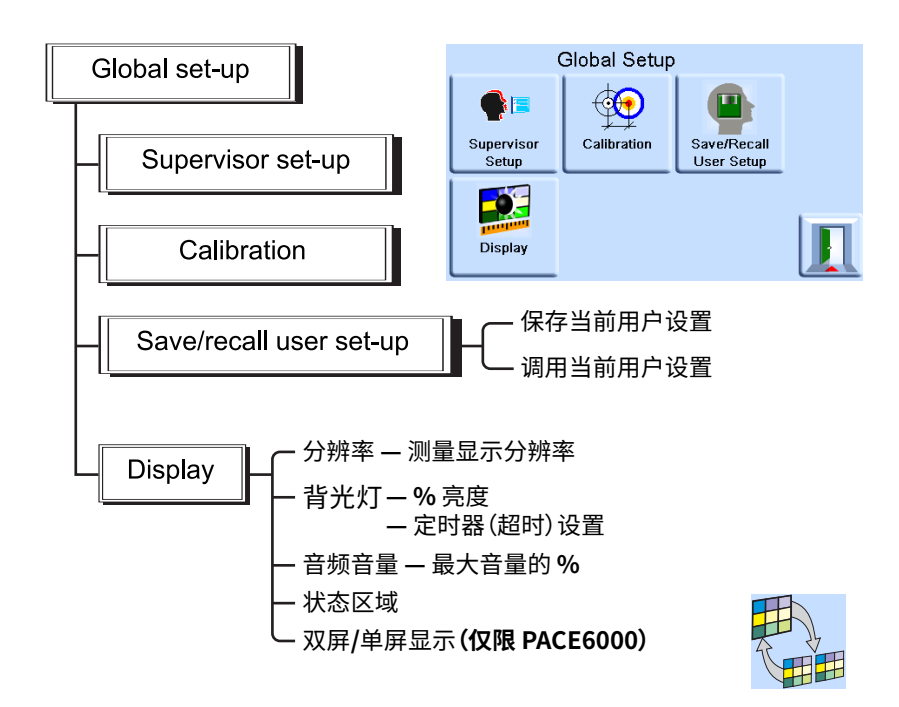

### **3.6.1 状态区域设置**

允许用户查看仪器操作条件或参数:

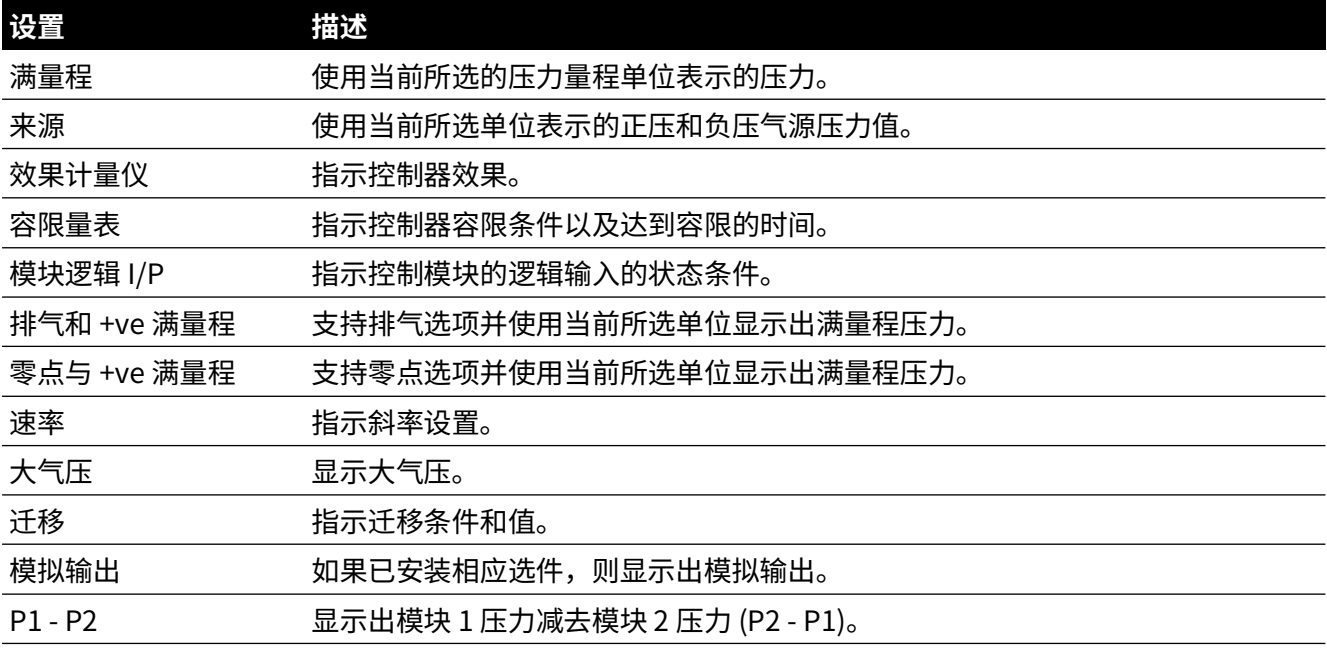

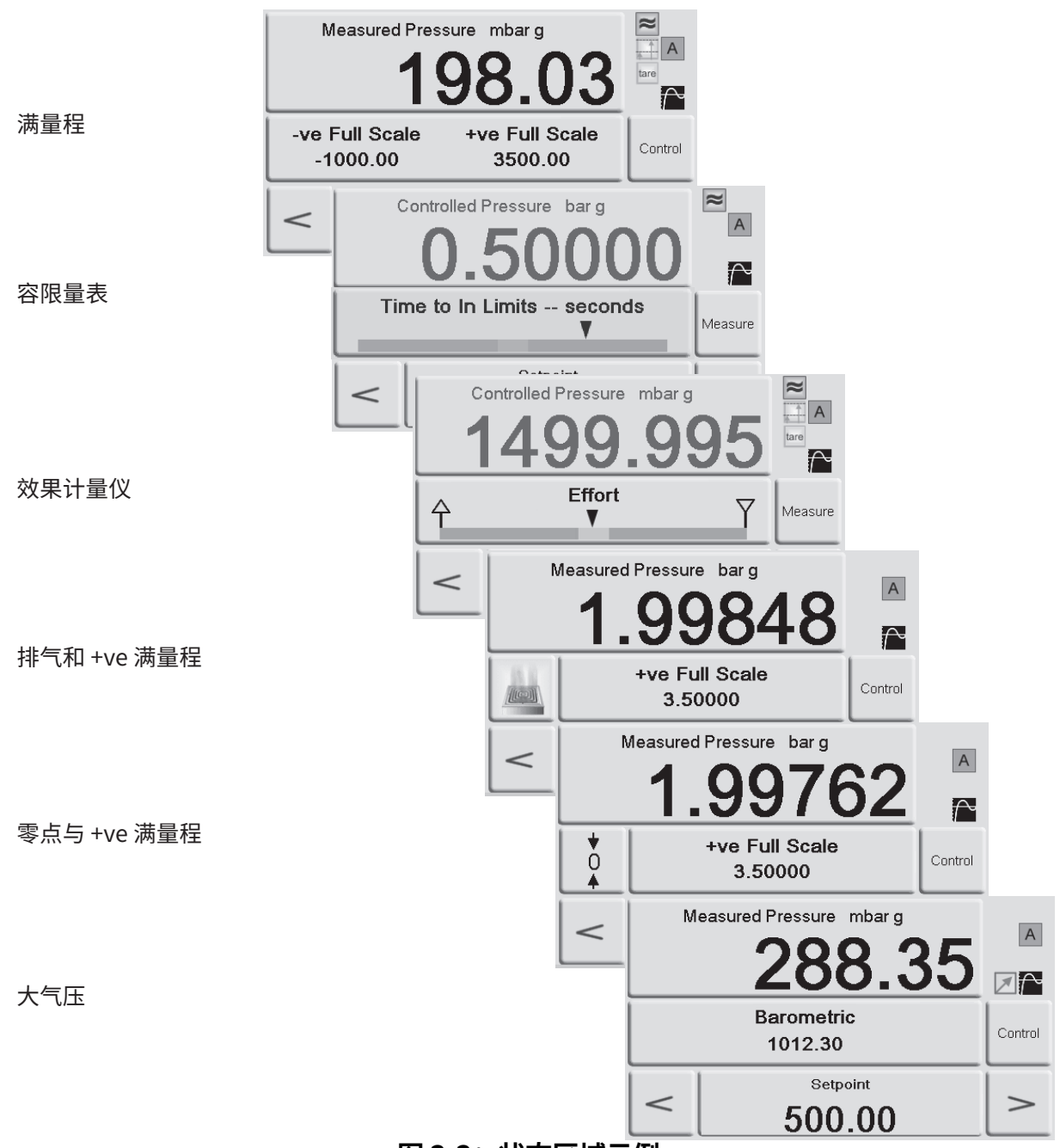

**图 3**-**3:状态区域示例**

# **3.7 大气压参考选件**

如果已安装此选件,则可选择绝压或表压量程。要获得绝压值,仪器使用表压和大气压 (由大 气压传感器测得)之和。请参考第 62 页的第 [6.10 节 " 选件启用过程 "](#page-73-0) 和数据表,了解大气压 参考的性能和绝压量程的精度。

对于 CM3 型号,无论是否作为 CM3-B 选件的一部分购买,始终安装有大气压传感器。额定值大 于等于 8 bara (116 psia) 的任何 CM3 型号都必须定期对参考传感器和大气压传感器进行校准。 如果需要,应执行校准。这是因为参考传感器应根据气压计每隔 28 天进行一次迁移以保持精度。

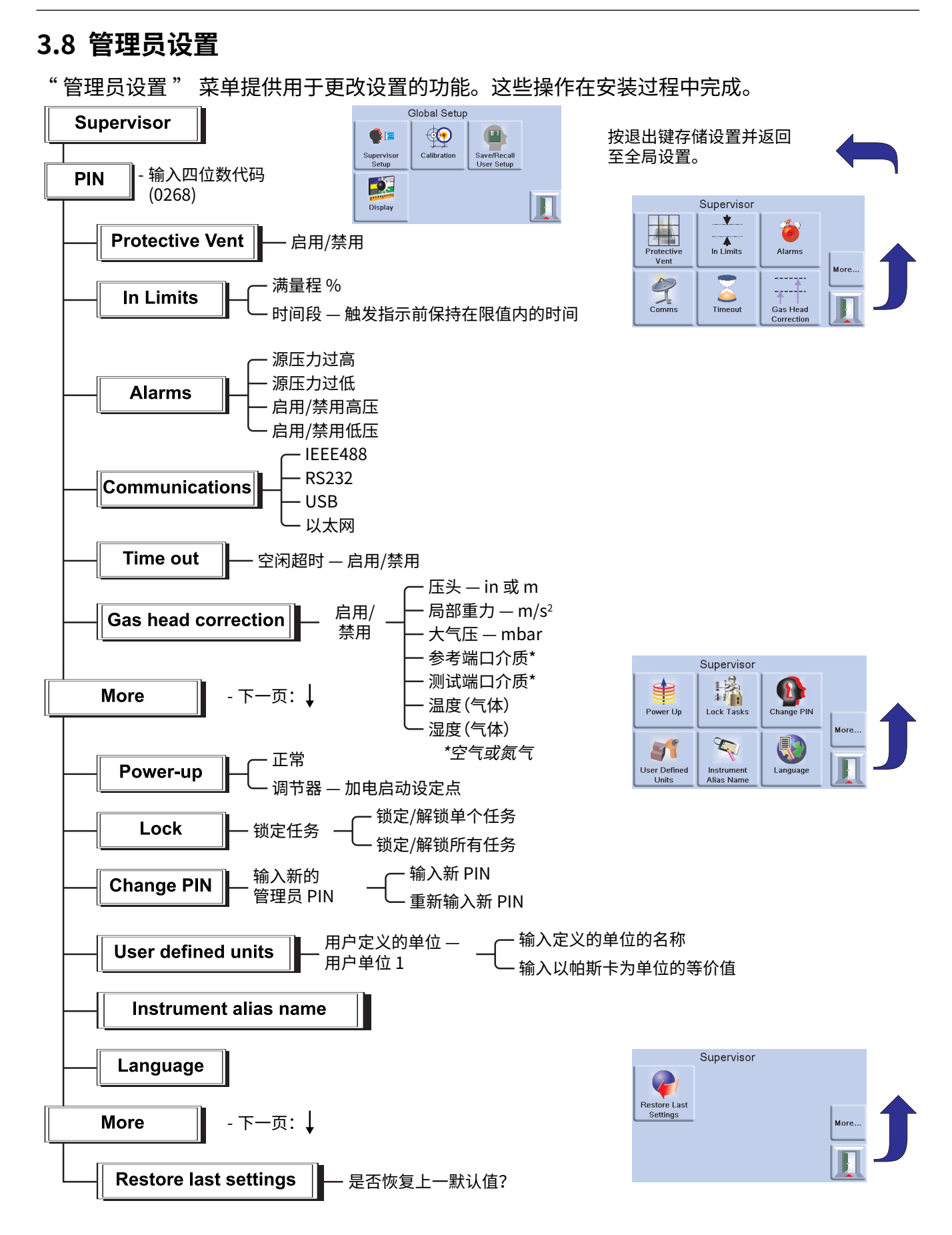

# **3.9 仪器状态**

" 控制设置 " 菜单允许访问仪器状态:

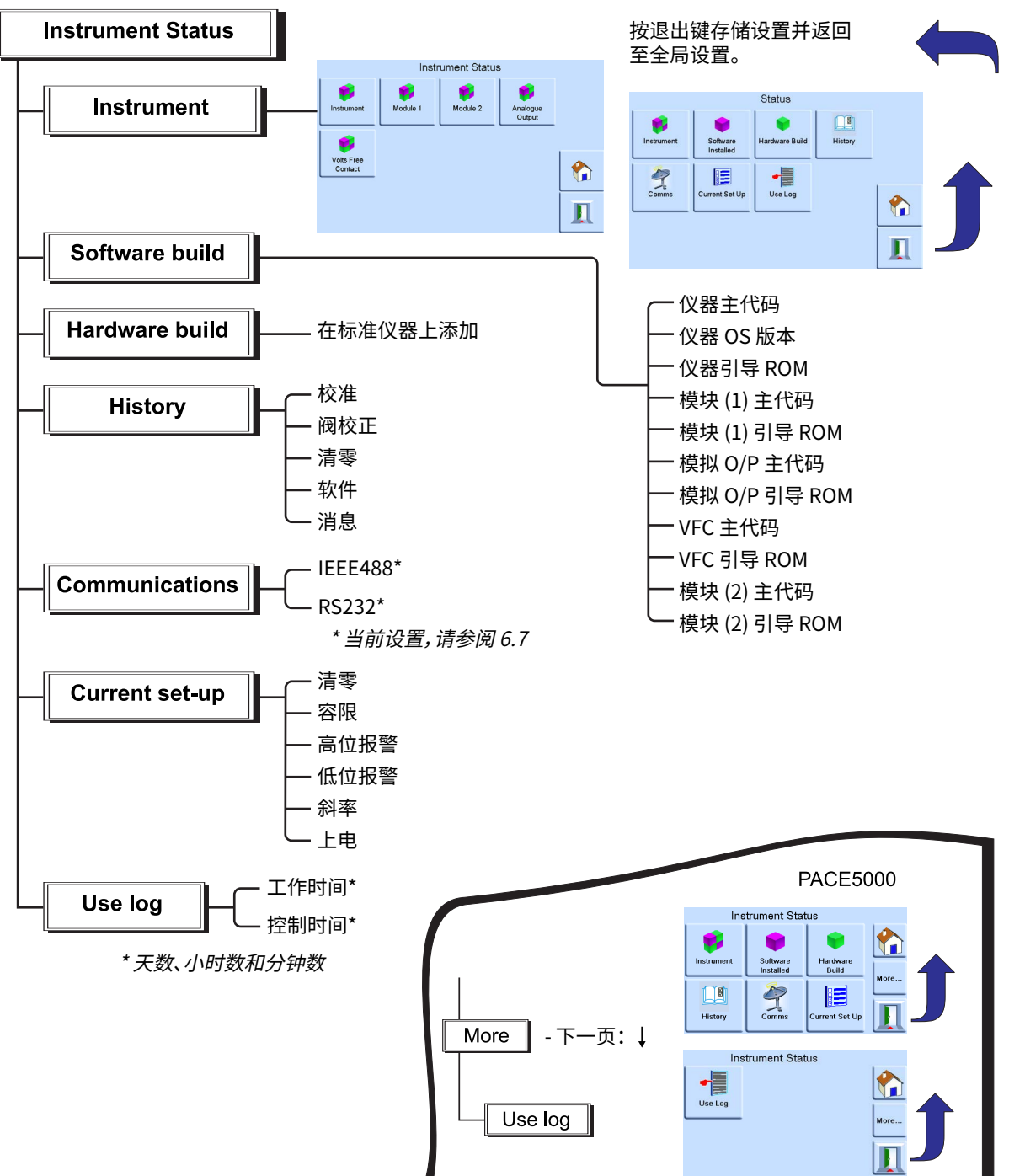

More

 $\overline{\phantom{a}}$ 

More.

### **3.9.1 软件**

" 状态 " 菜单中的软件历史记录提供有关仪器中的当前软件的只读信息。

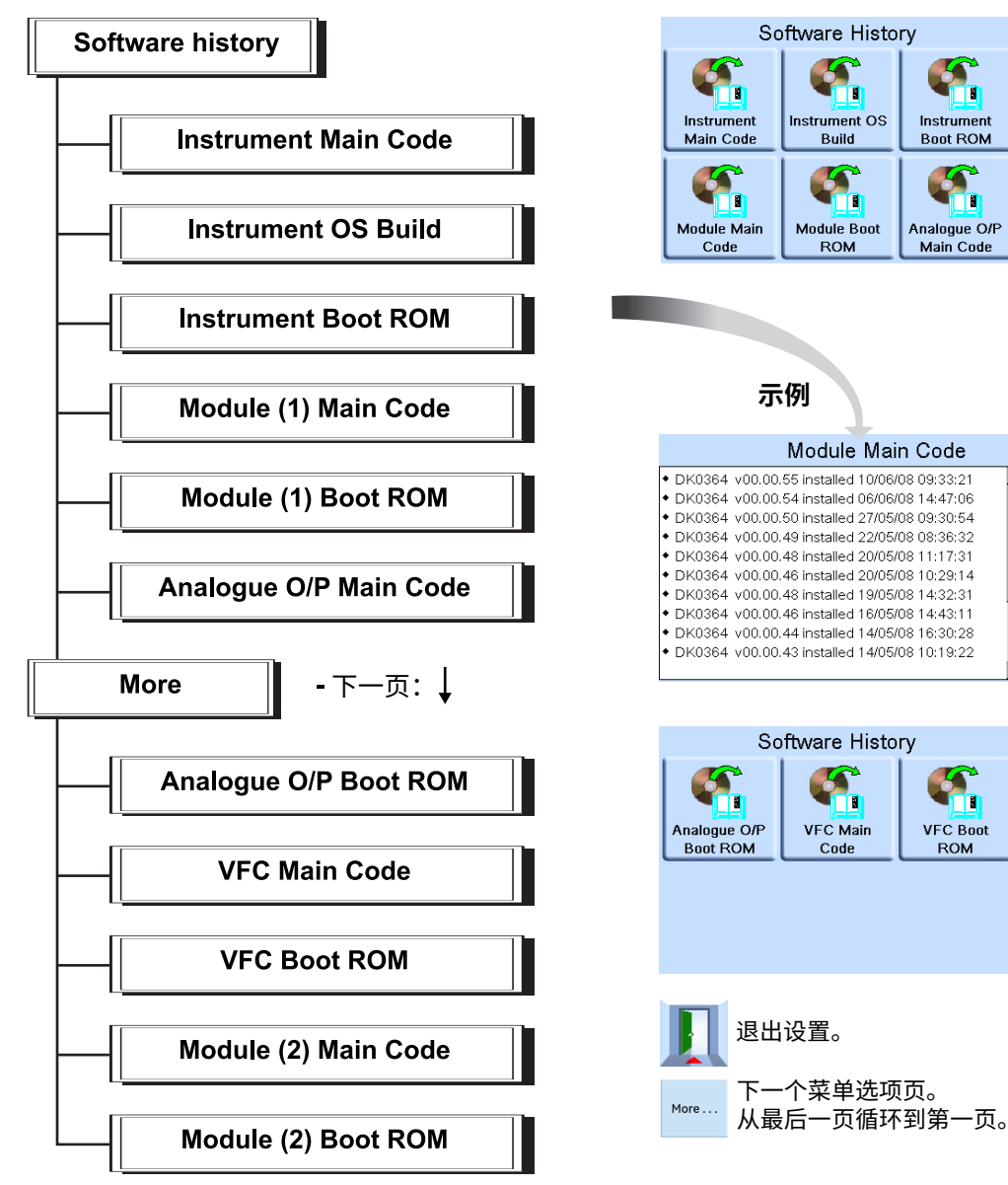

# **4. 维护**

# **4.1 简介**

本章包含例行维护与组件更换的操作过程。请参考第 43 页的第 [5 节 " 测试和故障排查 "](#page-54-0) 和列 出的表 4-2。

**表 4**-**1: 维护任务**

| 任务          | 周期                  |
|-------------|---------------------|
| 目视检查        | 使用前                 |
| 测试          | 使用前                 |
| 清洁          | 每周一次 <sup>a</sup>   |
| 校准          | 12个月一次 <sup>b</sup> |
| 更换压力控制模块过滤器 | 由使用情况确定。            |
| 更换压力控制模块    | 压力控制模块运行时间。         |

a. 可能会因使用情况 (如: 机架安装、台式) 与环境 (如: 湿度、灰尘) 不同而变化。

b. 可能会因所需精度不同而变化。

# **4.2 目视检查**

检查以下位置有无明显损坏迹象和灰尘:

- 1. 仪器外部。
- 2. 电源连接器和电源引线。
- 3. 相关设备。

必须更换受损零件,请联系 Druck 服务部门。

# **4.3 清洁**

请勿使用溶剂进行清洁。使用湿润的无绒布和温和清洁剂来清洁前面板。

# **4.4 测试**

执行标准可用性测试,请参阅第 43 页的第 [5.2 节 " 标准可用性测试 "。](#page-54-1)

# **4.5 软件更新**

要更新 PACE5000/6000 内部软件,请按照以下过程操作:

- 1. 将 U 盘插入到已连接到 Internet 的计算机。
- 2. 打开 Windows 资源管理器并选择 U 盘根文件夹。删除以下文件夹 (如果有):
	- i. DPI
	- ii. 控制器
	- iii. OS
- 3. [使用 Web 浏览器转至以下 Druck PACE](https://druck.com/software) 支持网页:**https://druck.com/software**
- 4. 除非需要使用软件的较旧版本,否则,选择日期最新的软件和字母数字最大的修订版。
- 5. 下载 zip 格式的软件文件。
- 6. 完成下载 zip 文件后,将该 zip 文件保存到计算机桌面。将该 zip 文件的内容解压缩到 U 盘的 根文件夹中。确保已在 U 盘的根文件夹下创建了以下三个文件夹:
	- i. DPI
	- ii. Controller
	- iii. OS
- 7. 从计算机上弹出 U 盘。
- 8. 确保已关闭 PACE 的电源。
- 9. 将 U 盘插入到 PACE 的后面板 USB 端口中。
- 10. 为 PACE 加电。
- 11. 只要对 PACE 加电, 即可浏览以下屏幕菜单:
	- a. 选择显示屏的顶部测量压力区。
	- b. 选择 " 全局设置 " 图标。
	- c. 选择 " 校准 " 图标。
	- d. 输入 PIN 码: 5487
- 12. PACE 显示屏现在显示出可更新的每个软件组件的图标。这取决于当前所安装的版本与软件 历史记录文档是否匹配。
- 13. 按以下顺序更新软件。在更新过程中按照屏幕提示操作。
	- a. 控制模块 1。
	- b. 控制模块 2 (如果安装)。
	- c. OS 软件。

**注:**在 OS 软件更新过程中,PACE 必须保持加电状态。未这样做可能会导致 PACE 出现 无法恢复的损坏。

- d. 仪器软件。
- 14. 完成软件更新后,关闭 PACE。
- 15. 重新打开 PACE 电源。
- 16. 等待,直到 PACE 显示出压力测量屏幕。
- 17. 对照软件历史记录文档确认所安装的软件版本。

# **4.6 替换件**

**警告 关闭压力源并小心地对压力管通气,然后断开压力管进行维护。小心地继续操 作。**

**更换部件前先隔离仪器电源。仪器加电后包含致命电压。**

只能使用表 4-2 中列出的替换件。

**表 4**-**2: 替换件列表**

| 部件号           | 福述                      |
|---------------|-------------------------|
|               | 保险丝 T2AH250V (PACE5000) |
|               | 保险丝 T5AH250V (PACE6000) |
| IO-FILTER-KIT | 过滤器套件                   |
| $CM# - ## ##$ | 压力控制模块                  |

a. 请参见数据表。

### **4.6.1 更换保险丝**

请参考第 43 页的第 [5 节 " 测试和故障排查 "](#page-54-0),了解何时更换保险丝。

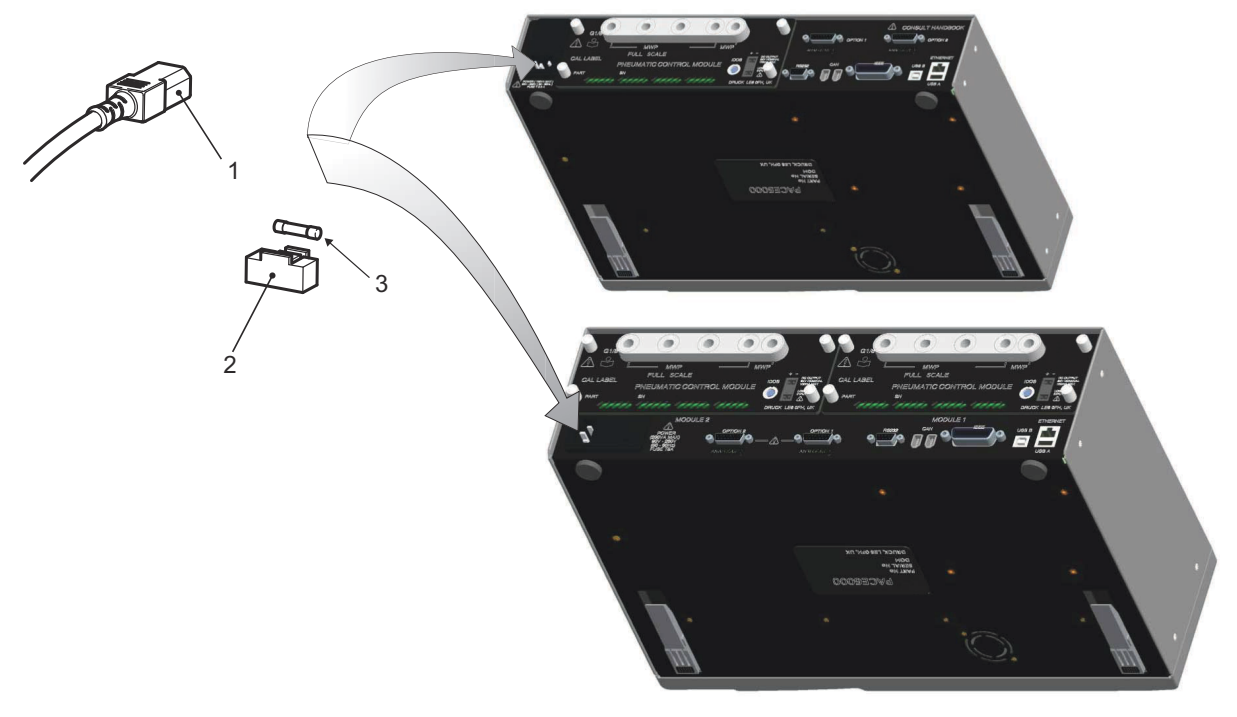

3 保险丝

1 IEC 接头 2 保险丝托架

### **图 4**-**1:更换保险丝**

### **4.6.1.1 拆除保险丝**

请参考图 4-1。

1. 将电源开关设置为 " 关 "。如果 PACE 未安装在机架上,则转至第 3 步。

## 第 4 章 . 维护

- 2. 要对机架安装的仪器进行检修,可能需要执行下列操作:
	- a. 隔离气动源。
	- b. 降低所有压力供应入口和输出管路上的压力。
	- c. 部分或完全收回仪器。
- 3. 隔离仪器电源并断开 IEC 电源接头 (1)。
- 4. 从电源入口插座装置上拆除保险丝托架 (2)。
- 5. 拆除保险丝盒 (3)。

#### **4.6.1.2 更换保险丝**

请参考图 4-1。

- 1. 查看以了解正确类型的保险丝。请参考表 4-2。
- 2. 更换保险丝。
- 3. 将保险丝托架 (2) 重新安装到电源入口插座装置上。
- 4. 重新安装并重新连接机架式安装的仪器。请参考第3页的第2节 "安装"。
- 5. 打开电源并将电源开关设置为 "开"。
- 6. 如果保险丝在加电后即烧毁,则与制造商或服务代理联系。

### **4.6.2 压力控制模块过滤器**

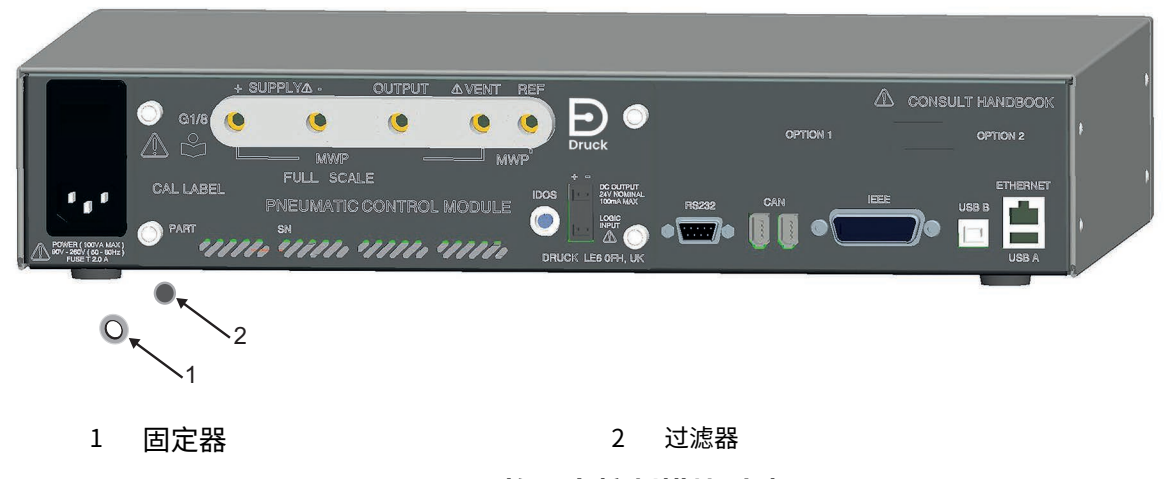

#### **图 4**-**2:更换压力控制模块过滤器**

#### **4.6.2.1 拆除过滤器**

请参考图 4-2。

- 1. 将电源开关设置为 "关 "。如果 PACE 未安装在机架上,则转至第 3 步。
- 2. 要对机架安装的仪器进行检修,可能需要执行下列操作:
	- a. 隔离气动源。
	- b. 降低所有压力供应入口和输出管路上的压力。
	- c. 部分或完全收回仪器。
- 3. 隔离仪器电源并断开 IEC 电源接头。
- 4. 从压力控制模块上断开气动管道。
- 5. 拧松将压力控制模块固定在仪器外壳上的四个十字头螺钉 (2 号螺丝刀)。
- 6. 拆除压力控制模块以对过滤器进行检修。
- 7. 使用 5 mm 内六角扳手拧松过滤器固定器 (1)。
- 8. 拆除五个过滤器 (2)。如果需要,倒置压力控制模块以帮助拆除。

### **4.6.2.2 更换过滤器**

请参考图 4-2。

- 1. 将五个新过滤器分别插入到每个压力接头中。
- 2. 使用 5 mm 内六角扳手拧紧每个过滤器固定器。请勿拧得过紧。
- 3. 请参考第 [3 页的第](#page-14-0) 2 节 " 安装 "。

### **4.6.3 更换压力控制模块**

**警告 关闭源压力并对压力管路进行排气,然后断开连接或连接压力管路。小心地继 续操作。**

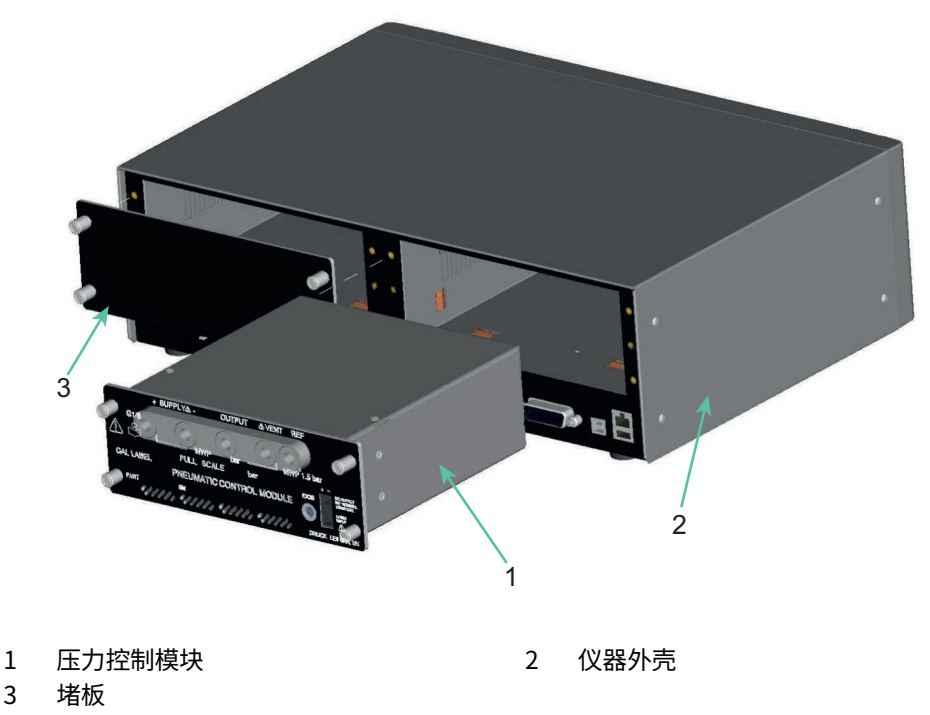

### **图 4**-**3:更换压力控制模块**

### **4.6.3.1 拆除压力控制模块**

请参考图 4-3 和第 3 页的第 [2 节 " 安装 "。](#page-14-0)

- 1. 拧松将压力控制模块固定在仪器外壳上的四个十字头螺钉 (2 号螺丝刀)。
- 2. 从机身上拆除压力控制模块。
- 3. 安装堵板 (3) (附带) 以保护内部组件。

## **4.6.3.2 更换压力控制模块**

请参考图 4-3 和第 3 页的第 [2 节 " 安装 "。](#page-14-0)

- 1. 在仪器外壳 (2) 中安装完全兼容的压力控制模块 (1)。
- 2. 拧紧将压力控制模块固定在仪器外壳上的四个十字头螺钉 (2 号螺丝刀)。

# <span id="page-54-0"></span>**5. 测试和故障排查**

# **5.1 简介**

本章详细介绍标准可用性测试。表 5-1 中列出了可能出现的故障与反应。 PACE 中包含持续监测仪器性能的自检与诊断系统。上电时,系统将进行自检。

# <span id="page-54-1"></span>**5.2 标准可用性测试**

**小心 断开压力设备前,务必释放压力。**

以下操作过程展示了 PACE 能否正常运行并检查仪器的功能与装置。

- 1. 连接仪器。请参考第 [3 页的第](#page-14-0) 2 节 " 安装 "。
- 2. 将压力测量设备连接到输出端口。
- 3. 上电后,选择测量设置。
	- a. 从 " 测量设置 " 菜单中选择需要的压力测量单位。
	- b. 点按状态区域以进入控制设置。
	- c. 选择效果计量仪。
	- d. 选择所需的控制斜率和排气速率。
	- e. 点按设定点,然后使用数字键设置一个位于仪器压力范围内的值。
	- f. 检查屏幕上是否显示出以下信息:
		- 选定的压力测量单位。
		- 选定的斜率类型。
		- 设定点。
	- g. 孜 <sup>c</sup>ontrol 键廾殆控制。
- 4. 屏幕显示内容的变化如下:
	- a. 测得的压力数字从黑色变为蓝色,表明压力值趋向设定点。
	- b. 如果已启用效果计量仪,则它将指示出控制器的工作效果。
- 5. 当控制器达到所选的压力设定点时,屏幕显示内容的变化如下:
	- a. 显示出的压力值的颜色从蓝色变为绿色,表明控制器位于容限容差内。
	- b. 如果已启用效果计量仪,则其上将显示出控制器为让压力保持在设定点而施加的效果。
	- c. 检查压力测量装置是否指示出 PACE 控制器生成的压力近似值。
- 6. 选择排气,压力将按受控速率 (排气速率)降低至大气压。
- 7. 当控制器达到大气压时,测试完成。
- **注:**
- 排气阀将打开,并在点按 OK (确定)之前保持打开。

# 第 5 章 . 测试和故障排查

- 务必先使用排气功能,然后再从输出端口断开压力设备。
- 仪器自动返回到测量模式。
- 显示出的压力值的颜色变为黑色。

在成功进行可用性测试之后,仪器准备就绪,可以使用。

## **5.3 故障排查**

检查故障与反应,请参考表 5-1。如果持续出现故障,则请参考第 [5.4 节。](#page-56-0)

| 故障                                                  | 反应                    |
|-----------------------------------------------------|-----------------------|
| 电源已连接,但显示屏未点亮。                                      | 检查后面板开关是否已设置为 "开"。    |
|                                                     | 检查保险丝,需要时进行更换。        |
|                                                     | 检查电源保险丝或断路器。          |
| 24 V 直流输出断断续续。                                      | 过载的内部自恢复保险丝正在工作。      |
|                                                     | 将负载电流降低至指定值。          |
| 仪器能够工作,但无法达到任何设定点。                                  | 检查气动源是否提供正确压力。        |
|                                                     | 检查系统有无泄露。             |
| 在输出端口密封的测量模式下,压力继续升                                 | 提高压力," 应用 "<br>控制阀泄漏。 |
| 高或降低。                                               | 降低压力, "释放"控制阀泄漏。      |
|                                                     | 通过隔离压力源进行确认。          |
|                                                     | 联系 Druck 授权服务代理商。     |
| 显示出的压力读数为红色。                                        | 超出范围,使用排气功能手动减压或排气。   |
| 仪器在无用户请求或命令的情况下进入测量<br>模式。                          | 启用了空闲超时,但超时的长度设置太短。   |
| 仪器无法清零。                                             | 排气口堵塞。                |
|                                                     | 检查是否堵塞。               |
|                                                     | 与授权服务代理商联系维修事宜。       |
| 仪器将压力控制至设定点,无气动输出                                   | 隔离阀堵塞。                |
|                                                     | 与授权服务代理商联系维修事宜。       |
| 零点不稳定或不准确。                                          | 隔离阀泄漏。                |
|                                                     | 未安装参考端口限制器。           |
|                                                     | 与授权服务代理商联系维修事宜。       |
| 耗气量增加。                                              | 系统泄漏。                 |
| 在设定点的控制不稳定或无法达到设定点。                                 | 执行泄漏测试。               |
|                                                     | 与授权服务代理商联系维修事宜。       |
|                                                     | 未安装参考端口限制器。           |
| 如果受控压力保持在容差范围内,且输出压<br>力位于限制内。如果控制器状态指示符超出<br>容差范围。 | 系统泄漏或源压力与控制阀的表征压力不同。  |

**表 5**-**1: 故障诊断**

# <span id="page-56-0"></span>**5.4 授权服务代理商**

[有关服务中心的列表,请访问:](https://druck.com/service) **https://druck.com/service**

# **6. 参考信息**

# **6.1 安装说明**

PACE 仪器压力控制器 / 校准仪需要使用独立的压力供给源和一组接头。参考接头例外,它用于 为表压传感器和大气压传感器提供大气参考。

仪器必须具有正确的供应压力和适合的供应介质。请参考数据表规格。

供给气体的类型和密度不会对压力测量的精确度产生影响,前提是待测仪器 (UUT) 与控制器处于 同一高度,或者已准确设置气体压头校正。

### **6.1.1 气体供应**

对于正常操作,仪器需要使用压力至少为量程的 110% 但低于最大工作压力 (MWP) 的正压源, 该正压源带有一个气体调节器。

对于绝压操作,负表压操作或者,如果安装的系统需要对大气压附近的压力做出快速响应,则必 须将真空源连接至负压源。有关推荐的配置,请参考[图](#page-21-0) 2-6[、图](#page-22-0) 2-7 [和图](#page-23-0) 2-8。

要实现控制性能,必须将源压力保持在比所需设定点高满量程的 10%。

在源压力降低至满量程的 20% 的缓慢变化过程中,保持控制器性能。

### **6.1.2 气源调节设备**

气源应附带有隔离阀和任何其他必要的调节设备。

**注:**当量程高于 100 bar (1450 psi) 时,必须安装适合的防护装置 (如:泄压阀或者防爆片)来 防止控制模块出现过压。必须安装这些防护装置以将施加的源压力限制在最大工作压力以下。

### **6.1.3 最大工作压力**

如果测得的 +ve 源压力超出下面的限值,则将反复出现一个消息框,如下所示。

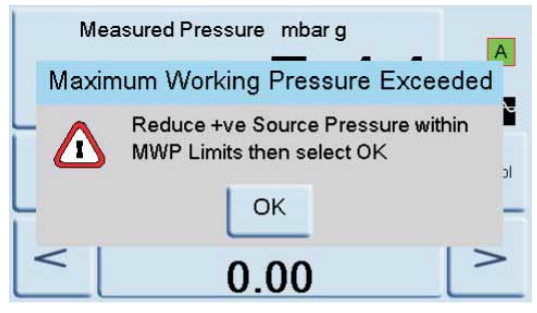

选择 "OK" (确定)可清除此消息。

### **6.1.4 气源污染**

可能需要清除气源中的水、油或颗粒污染物。压缩气体气源中的任何水都将以蒸汽形式存在, 即,未冷凝且必须使用油雾过滤器进行清除。

必须完全清除油,否则,将会导致控制阀性能快速降低。

压缩气体气源不得包含颗粒,且必须使用颗粒过滤器进行清除。请勿使用包含腐蚀性物质的压缩 气体气源。

### **6.1.5 无负压源的系统**

无负压源 (真空泵)时,可通过负压源端口将系统中的正压力释放到大气中。

从负压端口释放气体时,必须经由管道输送到排放气体不会导致任何干扰或危害的位置。可在负 压源端口安装扩散器来扩散气流。

需要使用负压源 (以实现最佳性能)。

### **6.1.6 一般信息**

源压力 (至少为量程的 110% 但低于最大工作压力),源压力与最大输出压力之间的差值必须为 满量程的 10%。在正压或负压满量程下操作时,源压力和输出压力之间必须存在压力差以便气体 流动。

### **6.1.7 接近或低于大气压时的操作**

对于在接近或低于大气压的环境下操作的任何控制器,都需要使用真空泵或连接到负压源端口的 其他负压源,才能实现最佳性能。不带真空源时,由于输出压力接近大气压,压力差接近零,导 致传送至输出端口的流量降低。

流量降低会导致将压力控制到大气压的时间延长 (尤其是使用的装置容量很大时),同时延长了 低压时的过冲时间。请参[考图](#page-21-0) 2-6[、图](#page-22-0) 2-7 和[图](#page-23-0) 2-8。

### **6.1.8 真空泵**

每个 PACE 控制模块都有一个真空传感器。将真空泵连接至 -ve 气源端口。 真空泵的流速越高, PACE 控制性能就越好。对于小于 700 mbar 的低压量程,需要进行真空调节或使用负表压发生 器 IO-NEG-G-GEN-1 选件。

以下情况下应使用真空源:

- 绝压量程。
- 负表压量程。

真空源可以:

- 缩短将系统压力降低至 2 bar (30 psi) (满量程) 以下的时间。
- 提高大气压附近的控制稳定性。
- 改进低压时的过冲。
- 提高接近或达到零表压时的性能。

### **6.2 操作要求**

**小心 被污染的待测仪器必须另外安装内置过滤器,该过滤器连接在输出端口和待测 仪器之间,防止污染仪器。**

### **6.2.1 负压或真空源**

用于控制绝压的负压源无需调节。如果在低绝压下进行控制,则在该绝压和零绝压之间的任何变 化都会影响仪器操作。

### **6.2.2 油污染**

必须采取预防措施,防止油被输送到仪器。

将一个常开电磁阀连接到大气和泵。当泵气源关闭时,该阀打开,让大气压直接进入泵,而不是 通过管道输送至仪器。

**注:**如果未采取上述措施,油可能会逐渐上移到供应管道并进入仪器。

### **6.2.3 泵性能**

推荐用于超过 2 bar (30 psi) 的表压量程 (正压满量程):

- 1. 安装真空源时,保护真空泵,防止通过控制器将正压排放到真空泵中。这可能会导致真空泵 性能降低。
- 2. 如果真空压力升至大气压以上,则可在负压源中使用止回阀以将多余压力排放到大气中。应 将止回阀安装在容量约等于系统容量的装置的仪器侧。该容量可减缓压力的快速上升,为真 空泵留出时间来降低压力。

**注:**宽口真空管具有足够的容量。与止回阀一起使用时,这可提供必需的过压保护功能。

### **6.2.4 正在排气**

清零或排气操作使用排气端口。

### **6.2.5 排气**

可从排气端口排出达到输出压力的系统气体。此操作中出现不受限的气流。使用受控方法按受控 速率将系统压力降低到接近大气压,然后选择 " 排气 "。

### **6.2.6 清零**

在清零操作过程中,仅将体积为仪器内部容量的气体排到大气中。请勿堵塞排气端口。要扩散气 体排放,可在排气端口上安装扩散器。

### **6.2.7 输出端口**

输出端口为待测仪器提供受控测试压力。

### **6.2.8 参考端口**

参考端口为表压传感器和大气压参考装置 (选件)提供负压。表压传感器使用这一标记为

"REF" 的端口。对于表压传感器 (无大气压参考装置),可施加少量压力。请参见数据表。所 有其他压力测量都需要将端口向大气开放。处于表压模式时,仪器显示出参考端口与输出端口之 间的压差。

**注:**由于未对传感器进行真正的差分校准,因此,这不是真正的差分操作。

大气压参考选件的传感器可通过参考端口感测大气压。启用后,必须将该端口向大气开放。

应当主动使用参考接头 (差分连接选件)以便进行精确的低压测量。仪器相对于参考端口的压 力来测量压力。

大气压变化会导致指示仪调整显示出的压力值。因此,显示值将不断变化。为了保持显示出稳定 的压力,应当对参考端口进行限制。使用参考端口限制器 (缓冲器),可防止短暂的环境压力变 化对指示仪的性能产生影响。

应将指示仪与待测仪器参考装置连接在一起 (使用选配差分连接套件),提供公用的大气参考装 置。

# **6.3 测量设置**

### **6.3.1 压力清零**

使用期间,仪器压力传感器可显示由于时间与温度变化所造成的细微零位偏移。定期 "清零 " 可提高测量精确度。

### **6.3.2 过程**

选择改变读数的显示屏处理功能,具体如下:

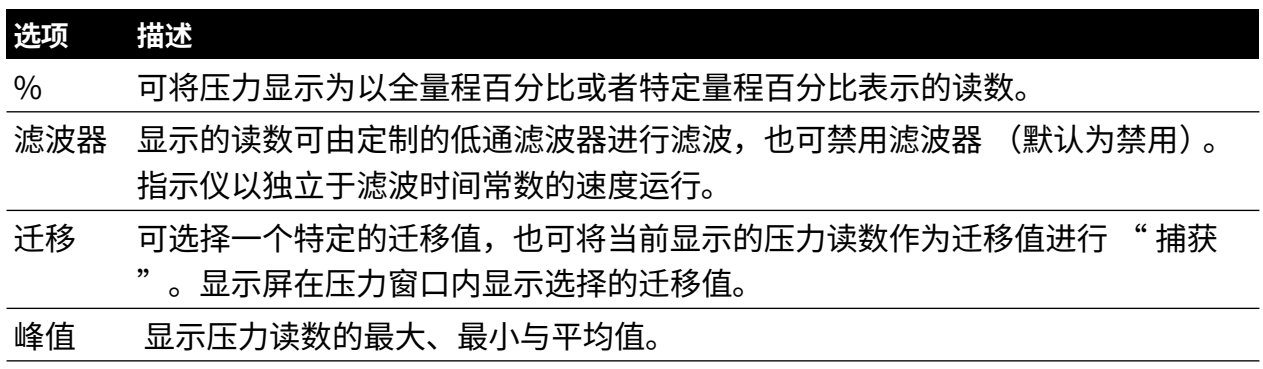

### **6.3.3 任务**

选择 " 任务 " 可启用一系列预先确定的功能,以及软件启用的可选功能。

### **6.3.4 单位**

从压力测量单位列表中选择新单位。也可定义专用单位。请参考第60页的第6.9.10 节 "用户定 [义的单位 "](#page-71-0)。

### **6.3.5 全局设置**

请参考第 52 页的第 [6.8 节 " 全局设置 "。](#page-63-0)

### **6.3.6 清零设置**

清零设置具有以下配置:

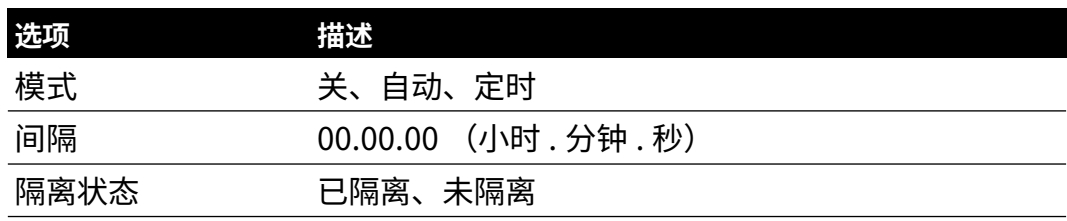

# **6.4 控制设置**

### **6.4.1 排气**

选择 Vent (排气)可将系统压力降低至接近大气压。使用此功能可在断开待测仪器前将系统压 力降低至安全值。使用排气设置可调整排气斜率。

**注:**可在 " 控制设置 " 菜单中选择排气键,也可通过 " 全局设置 / 显示器 / 状态区域 " 菜 单,在状态区域中设置为屏幕选项。

### **6.4.2 微调**

设置微调控件的递增分辨率,用于截取设定点的位数。

### **6.4.3 设定点限制**

定义可作为设定点输入的压力限制 (用于保护敏感的待测仪器)。

### **6.4.4 斜率**

设置控制器如何达到设定点。

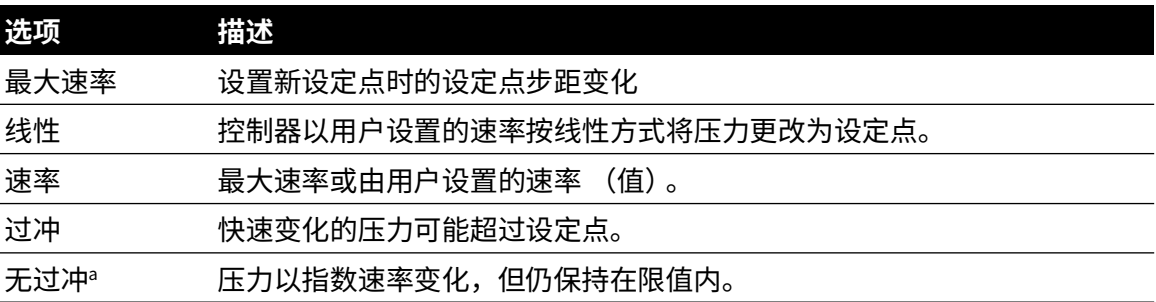

a. 应对存在迟滞错误的待测仪器使用此功能。

### **6.4.5 控制模式**

选择以下三种模式之一:

#### **6.4.6 主动控制**

在此模式下,控制器将持续保持设定点、补偿微小的压力泄漏和热效应。

#### **6.4.7 被动控制**

在此模式下,用户可在设定点任一侧定义一个范围,默认范围等于仪器的精确度。当受控压力进 入该范围时,控制器将自动关闭。如果测得的压力不在该范围内,控制器将自动重新设置压力并 持续保持稳定,使受控压力重新进入该范围。

**注:**如果将被动模式与无泄漏和温度稳定的系统一起使用,则可在不确定度计算中扣掉控制稳定 性的影响。

#### **6.4.8 零表压控制**

当控制器稳定在零表压且清零阀打开时,控制器将关闭。输入新的设定点会导致清零阀关闭,控 制器将开始把压力控制到新的设定点。

### **6.5 全局设置**

受 PIN 保护的菜单。请参考第 53 页的第 [6.9 节 " 管理员设置 "。](#page-64-0)

### **6.6 状态**

显示屏上将显示出以下信息:

# 第 6 章 . 参考信息

### a. 仪器状态

- 模块 1 (模块 2 (如果安装))
- 控制传感器
- +ve 源传感器
- -ve 源传感器
- 大气压传感器 (可选)
- b. 软件版本 只读数据
- c. 硬件版本 只读数据
- d. 历史记录 只读数据
- e. 通讯
- f. 当前设置 只读数据
- g. 使用日志 只读数据
- h. 软件选件 只读数据
- i. 摘要 只读数据

# **6.7 排气设置**

使用排气设置防止损坏与此控制器相连的速率敏感性设备。排气斜率设置与控制器斜率设置无 关。

# <span id="page-63-0"></span>**6.8 全局设置**

### **6.8.1 管理员设置**

受 PIN 保护的菜单。请参考第 53 页的第 [6.9 节 " 管理员设置 "](#page-64-0)。

#### **6.8.2 校准**

受 PIN 保护的菜单。请参考第 53 页的第 [6.9 节 " 管理员设置 "](#page-64-0)。

### **6.8.3 保存 / 调用用户设置**

- a. 保存用户设置。
- b. 调用用户设置。

### **6.8.4 显示器**

- a. 分辨率。
- b. 背光灯。
- c. 音量。
- d. 状态区域。
- e. 屏幕模式 (仅限 PACE6000)。

# <span id="page-64-0"></span>**6.9 管理员设置**

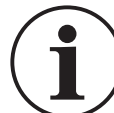

**信息 PIN 用于保护 " 管理员 " 菜单,防止未经授权的使用。每台仪器都包含工厂 设置的 PIN (0268)。为了继续保护 " 管理员设置 " 菜单,应当尽快更改 PIN。**

" 管理员 " 菜单提供用于编程设置的功能。通常在安装时进行这些操作,具体如下:

### **6.9.1 防护口**

防护口可启用或禁用,如果测得的压力超过满量程的 110%,则启用后将能够以受控速率排放压 力。这可保护压力传感器,避免超出范围。

可从 " 防护口 " 菜单启用或禁用上电封闭压力排放。

### **6.9.2 容限**

可在设定点处设置容差值。当控制器达到设定点时,仪器将在此设定的容差值内进行控制。它不 会影响控制器稳定性或精确度。执行泄漏测试或开关测试等控制任务时,仪器将使用 " 容限 " 标志。

**注:**在远程控制模式下,可通过控制计算机来查询 " 容限 " 寄存器以确认控制器已达到设定 点。

### **6.9.3 报警**

可设置报警,从而在压力超过高位报警或者低于低位报警时触发。触发报警时,蜂鸣器将鸣叫, 且显示屏上出现报警符号 (钟形)。

### **6.9.4 通讯**

选择通讯端口参数。标配是安装有 RS-232、IEEE 488 和以太网接口,可同时使用这些协议。 用户可选择用于与控制计算机 (PC) 通讯以及所需命令协议的适当设置。请参考 K0472 《SCPI 远 程通讯手册》或 K0469 《Heritage 通讯手册》。

### **6.9.4.1 RS**-**232**

位于后面板上,外置 RS-232 接头具有下列配置:

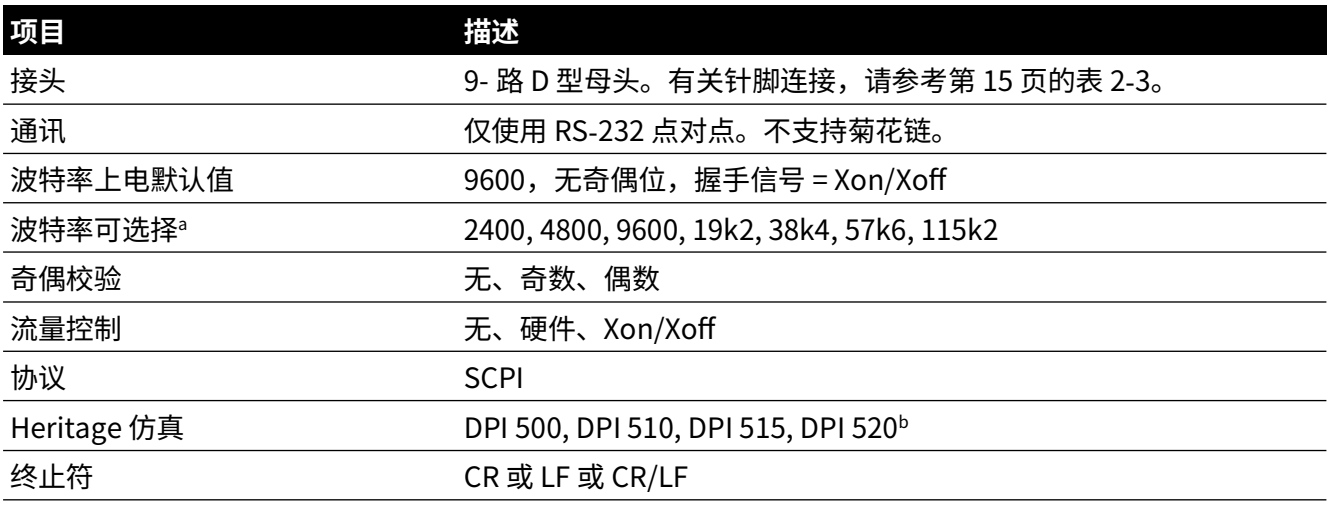

### **表 6**-**1: RS**-**232 配置选项**

- a. 可通过用户界面选择。
- b. 并非在所有型号上都可使用所有仿真。

### **6.9.4.2 IEEE 488**

位于后面板上,外置 IEEE 488 接头具有下列配置:

**表 6**-**2: IEEE 488 配置选项**

| 项目          | 描述                                              |
|-------------|-------------------------------------------------|
| 接头          | 按照 IEEE 488 标准接线的 24 路 D 型母头                    |
| 通讯          | IEEE 488 GPIB                                   |
| 默认地址        | 16                                              |
| 协议          | <b>SCPI</b>                                     |
| Heritage 仿真 | DPI 500, DPI 510, DPI 515, DPI 520 <sup>a</sup> |

a. 并非在所有型号上都可使用所有仿真。

### **6.9.4.3 以太网**

位于后面板上,外置以太网接头具有下列配置:

**表 6**-**3: 以太网配置选项**

| 项目        | 描述                            |
|-----------|-------------------------------|
| 接头        | 以太网 RJ45                      |
| 协议        | <b>SCPI</b>                   |
| 终止符       | CR/LF                         |
| 默认地址      | 自动 IP (0.0.0.0)               |
| 主机名称      | PACExxxxxx (其中, xxxxxx = 序列号) |
| Web 密码    | 0268                          |
| 访问控制      | 打开                            |
| 重置 LAN 设置 | 管理员设置"<br>菜单中选择<br>在          |

使用防火墙保护以太网连接。防火墙始终打开。表 6-4 列出了 PACE 上打开的以太网端口的详细 信息。

**表 6**-**4: 打开的以太网端口**

| 以太网端口      | 用途                      |
|------------|-------------------------|
| $80$ /tcp  | PACE Web 服务器 (http)。    |
| $111/$ tcp | rpcbind (用于 VXI 的 RPC)。 |
| $111/$ udp | rpcbind (用于 VXI 的 RPC)。 |
| 443/tcp    | PACE Web 服务器 (https)。   |
| 5025/tcp   | SCPI 通讯套接字。             |
| ****/tcp   | VXI-11 通讯 (动态分配)。       |

以太网连接提供以下功能:

- PACE 以太网自动同时支持 VXI-II 和套接字。
- 套接字端口地址 5025。
- Internet 协议 IP4。

### 要配置以太网连接:

- 1. 在主屏幕上点按三个水平测量触摸板中的任何一个,以打开 CONTROL SETUP (控制设置) 屏幕。
- 2. 在 CONTROL SETUP (控制设置)屏幕上,选择 GLOBAL SETUP (全局设置)。<br>Control Setup

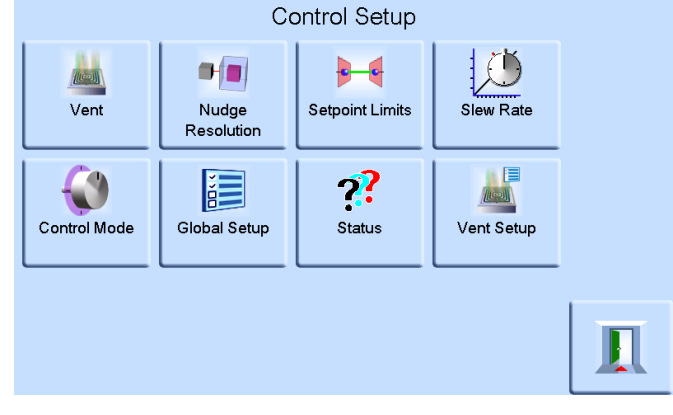

3. 选择 SUPERVISOR SETUP (管理员设置)。

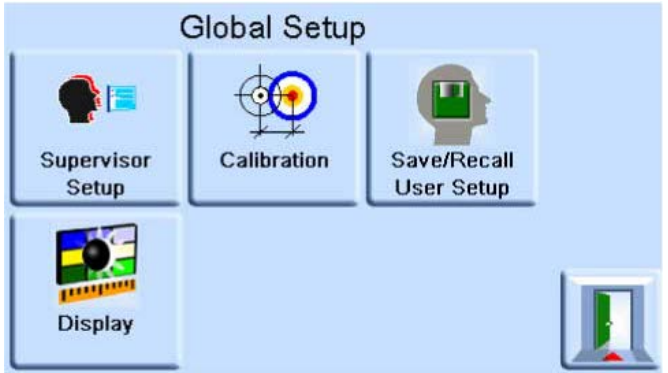

4. 输入管理员 PIN 然后点按 ENTER SUPERVISOR PIN (输入管理员 PIN)。使用屏幕右上角的 返回箭头可删除任何错误数据项。

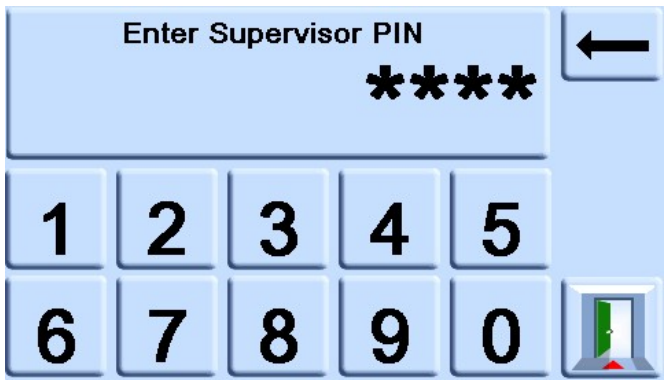

**注:**出厂设置的管理员 PIN 为 0268。如果已在本地更改了管理员 PIN,则确保将新的 PIN 保 管在安全位置。如果新的 PIN 丢失,则只能送回 Druck 服务中心进行重置。

5. 点按 COMMUNICATIONS STATUS (通讯状态)可打开 COMMUNICATIONS STATUS (通 讯状态)屏幕。

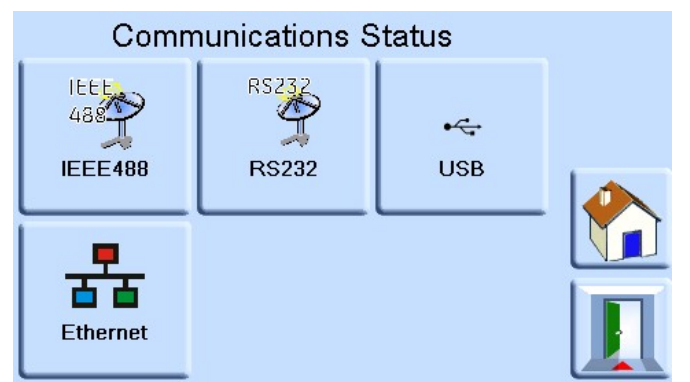

6. 选择 ETHERNET (以太网) 可打开 ETHERNET PARAMETER (以太网参数) 屏幕。

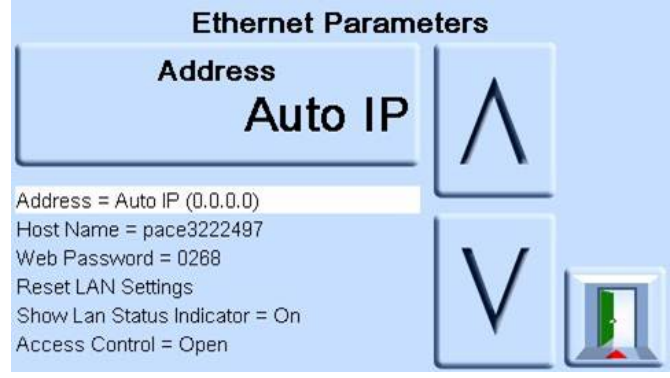

- 7. 要更改 ADDRESS (地址)参数,请完成下列操作:
	- a. 在 ETHERNET PARAMETER (以太网参数)屏幕上,使用向上和向下箭头以突出显示 ADDRESS (地址)字段。
	- b. 在屏幕上点按顶部触摸板,可进入 ADDRESS TYPE (地址类型)屏幕。

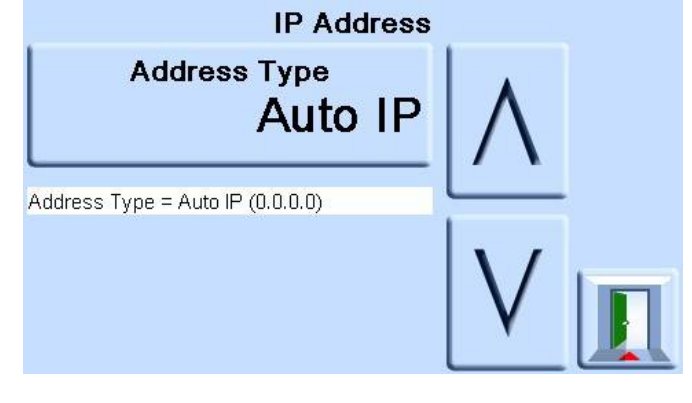

c. 使用向上和向下箭头突出显示所需地址类型 (AUTO IP (自动 IP) 或 STATIC (静 态))。

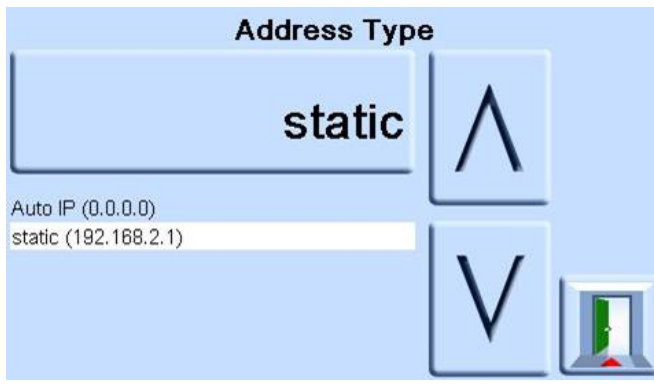

- d. 在屏幕上点按顶部触摸板,可设置新的地址类型。屏幕将自动返回到 ETHERNET PARAMETERS (以太网参数)屏幕。
- 8. 要更改主机名,请完成下列操作:
	- a. 在 ETHERNET PARAMETER (以太网参数)屏幕上,使用屏幕右侧的向上和向下箭头以 突出显示 HOST NAME (主机名)字段。

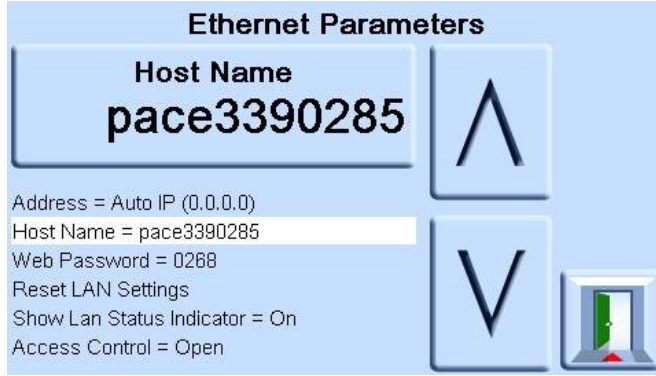

- b. 在屏幕上点按顶部触摸板,可进入 HOST NAME (主机名)屏幕。
- c. 使用键盘输入新的主机名,然后在屏幕上点按顶部按钮以设置主机名。屏幕将自动返回 到 ETHERNET PARAMETERS (以太网参数)屏幕。

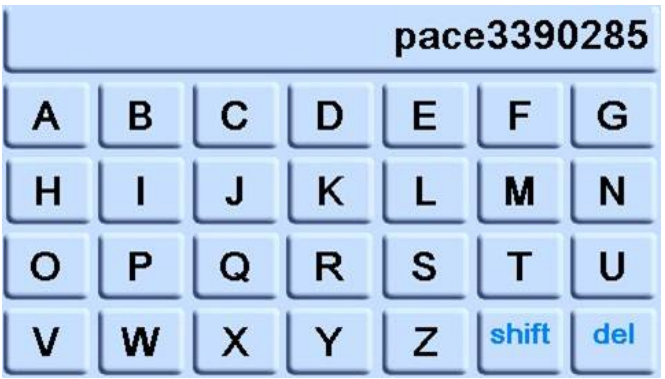

9. 要更改 Web 密码,请完成下列操作:

a. 在 ETHERNET PARAMETER (以太网参数)屏幕上,使用屏幕右侧的向上和向下箭头以 突出显示 WEB PASWORD (WEB 密码)字段。

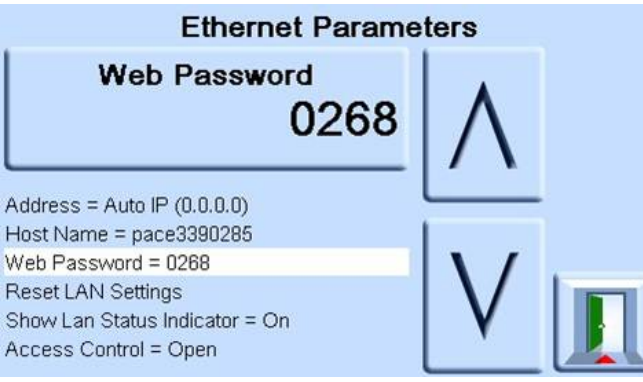

b. 在屏幕上点按顶部触摸板,可进入 WEB PASWORD (WEB 密码)屏幕。键盘屏幕将打 开。

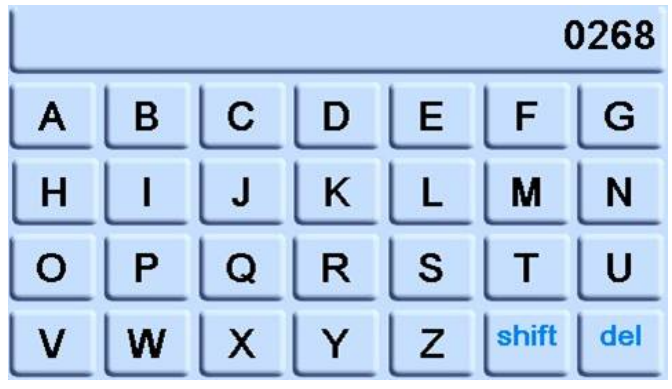

- c. 使用该键盘输入新的 Web 密码,然后在屏幕上点按顶部触摸区域以设置新密码。屏幕 将自动返回到 ETHERNET PARAMETERS (以太网参数)屏幕。
- 10. 要更改 LAN 设置,请完成下列操作:
	- a. 在 ETHERNET PARAMETER (以太网参数)屏幕上,使用屏幕右侧的向上和向下箭头以 突出显示 RESET LAN SETTINGS (重置 LAN 设置)字段。
	- b. 点按屏幕顶部的 RESET LAN SETTINGS (重置 LAN 设置)触摸板。
	- c. 出现 RESET LAN SETTINGS (重置 LAN 设置)子屏幕,要求确认重置。按 YES (是) 可确认重置 LAN 设置。

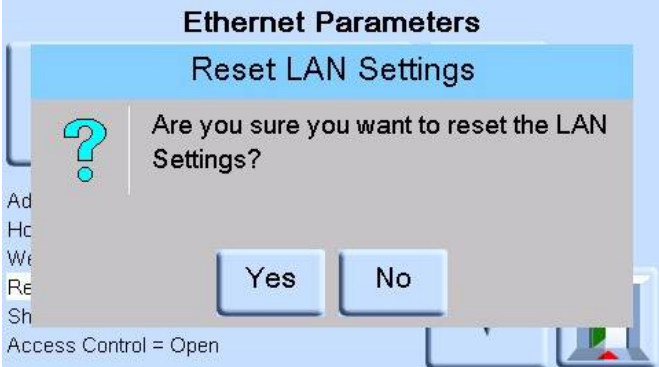

- 11. 要打开或关闭 LAN 状态指示符,请完成下列操作:
	- a. 在 ETHERNET PARAMETER (以太网参数)屏幕上,使用屏幕右侧的向上和向下箭头以 突出显示 SHOW LAN STATUS (显示 LAN 状态)字段。

### **6.9.4.4 USB**

位于后面板上,外置 USB 'B' 接头具有下列配置:

**表 6**-**5: USB 'B' 配置选项**

| 项目   | 描述              |
|------|-----------------|
| 通讯模式 | 海量存储设备或通讯       |
| 协议   | <b>SCPI</b>     |
| 终止符  | CR 或 LF 或 CR/LF |

选择的通讯模式是使用 SCPI 协议进行串行通讯。

选择海量存储设备,可安装连接到 USB 'A' 的外置海量存储设备或使用连接到 USB 'B' 端 口的计算机上的内部存储器 SD 卡。将海量存储设备连接到 USB 'A' 接口中时,将无法使用内 部存储 SD 卡。

**注:**升级软件时,确保已断开 USB 'B' 连接。

要配置 USB 连接:

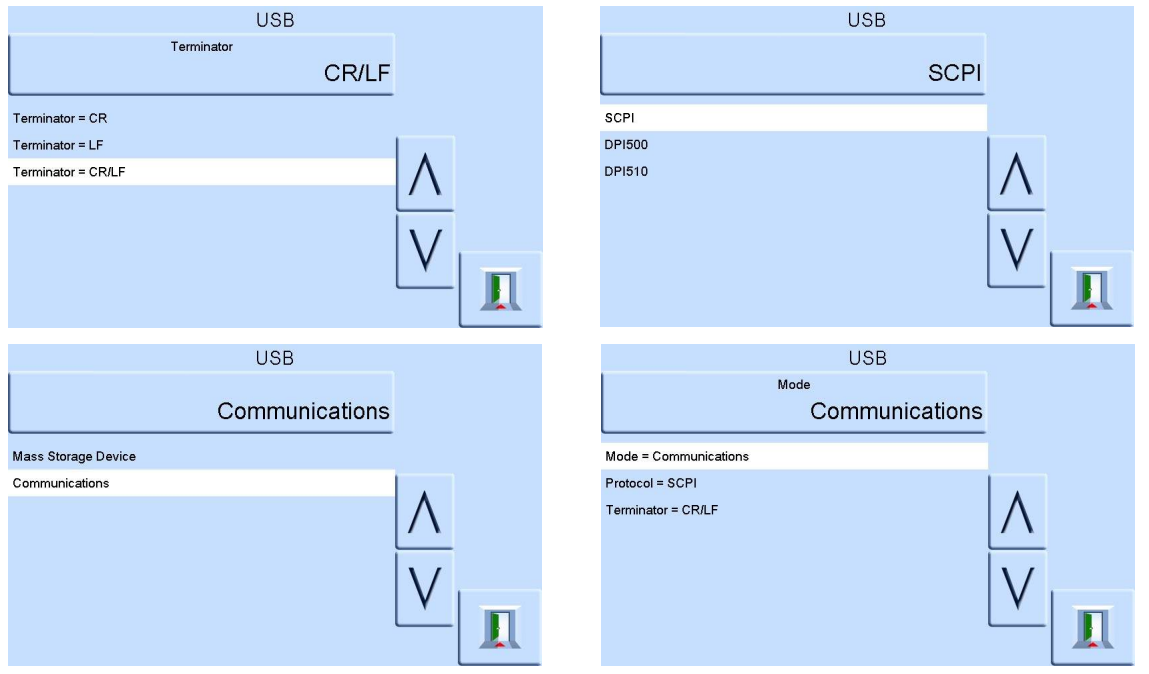

### **6.9.5 超时**

预设从控制模式自动切换为测量模式的时间。

**注:**控制器超时可节省供应气体,延长控制阀使用寿命并最大限度地降低噪声。

### **6.9.6 空闲超时**

当控制器在设定时间后达到设定点时开始,如果未输入新的设定点,则定时器将超时并返回到测 量模式。

### **6.9.7 气体压头校正**

校正仪器参考高度与待测仪器之间高度差的压力读数。为确保精确度,必须启用压头校正功能, 并为每台传感器设置参数。

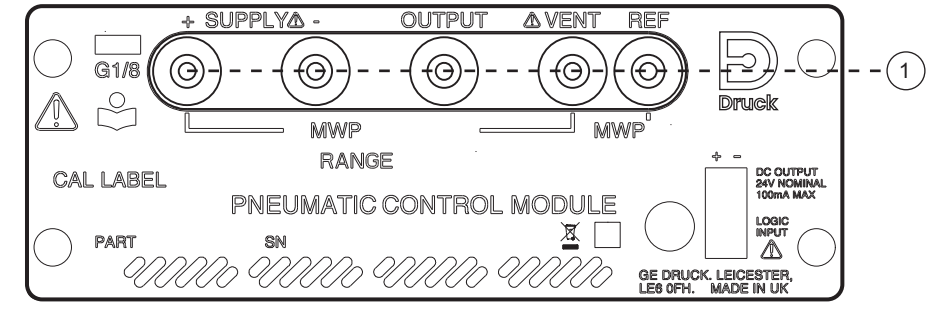

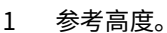

- 对于所在位置高于 PACE 参考高度的待测仪器,输入正位差补偿值。
- 对于所在位置低于 PACE 参考高度的待测仪器,输入负位差补偿值。
- 校准 PACE 仪器时,禁用气体压头校正,同时校正实际应用的位差压力。

### **6.9.8 锁定任务**

### **6.9.8.1 单项任务**

可禁用单项任务的任何组合。

**注:**限制仪器仅执行特定任务或功能,建议用于生产过程。

#### **6.9.8.2 全部**

禁用所有任务。

#### **6.9.9 修改 PIN**

更改管理员 PIN:输入现有 PIN,然后输入新 PIN 并确认新的 PIN。

注: 确认新 PIN 后将永久取代旧 PIN。记录这一新 PIN 并保存在安全地方。如果新 PIN 丢失,则 只能将仪器送回 Druck 服务中心进行重置。

### <span id="page-71-0"></span>**6.9.10 用户定义的单位**

允许用户定义一组单位。按照屏幕提示操作,可通过选择一个帕斯卡乘数并且指定一个由五个字 符组成的名称,可设置专用单位。

#### **6.9.11 仪器别名**

允许用户为仪器定义一个由 20 个字符组成的别名。仪器通过通讯接口返回此名称。

### **6.9.12 语言**

可选择使用以下任一语言进行操作:

- 英语 (默认)
- 法语
- 德语
- 意大利语
- 葡萄牙语
- 西班牙语
- 俄语
- 中文
- 日语

可添加更多语言。

#### **6.9.12.1 添加语言**

可按以下步骤添加语言。请参考图 6-1。

- 1. 通过翻译英语文件来创建一个语言文件。
- 2. 使用 PACE 语言检查文件检查每个翻译的字的像素宽度。此文件可从 Druck 支持中心进行下 载。
- 3. 在 U 盘上创建一个空的 DPI 文件夹。
- 4. 创建一个空的 "LANGUAGES" 子文件夹。
- 5. 语言文件命名约定为 "Language<< 语言名称 >>.lng"。
- 6. 将语言文件保存到 LANGUAGES 子文件夹中。
- 7. 使用 PACE 仪器软件升级过程将 U 盘中的语言文件上传到 PACE 仪器中。

**注:**英语和法语的对应语言文件名为:LanguageEnglish.lng 和 LanguageFrench.lng。名为 "Language.lng" 或采用任何其他格式的语言文件都将被 PACE 忽略。

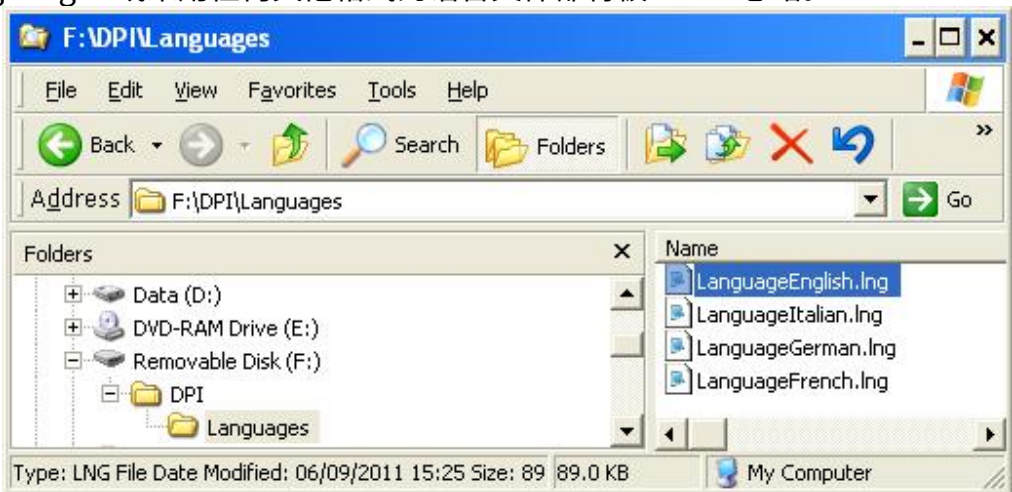

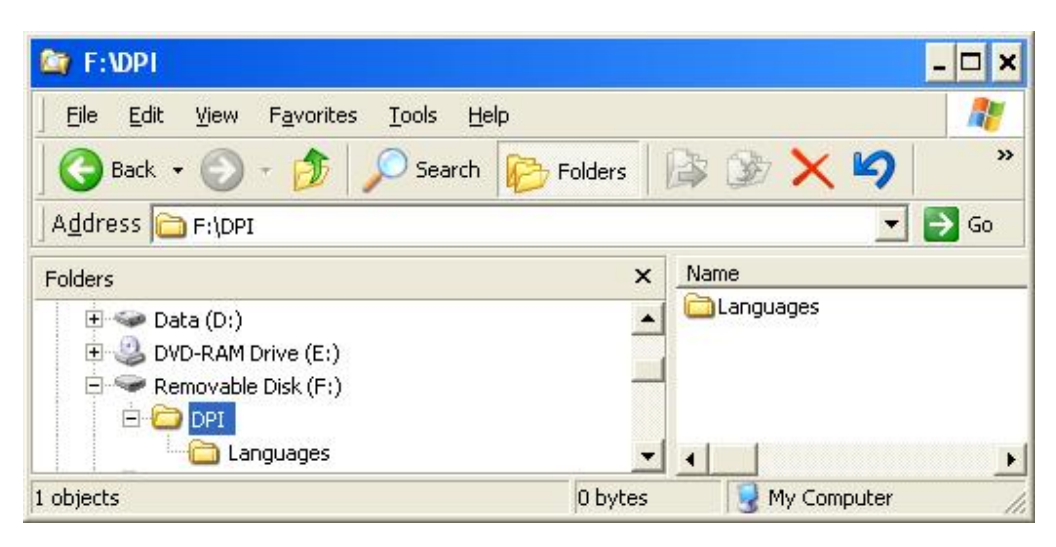

**图 6**-**1:语言设置**

## **6.9.13 恢复为出厂设置**

将仪器设置恢复为出厂默认值。

**注:**这不会影响 PIN 设置。

# **6.10 选件启用过程**

要在 PACE 仪器上启用软件选件,请按以下步骤操作:

- 1. 点按屏幕顶部的 " 测量 " 区域。
- 2. 选择 Global Setup (全局设置)。
- 3. 选择 Calibration (校准)。
- 4. 输入一个校准 PIN 1234。
- 5. 输入新的选件密钥 xxxxxxxxxxx (10 个数字)。
- 6. 输入该密钥后,PACE 确认已启用该选件。

## **6.11 泄漏测试选件**

此任务可对任一外部系统应用一个或两个测试压力,以在连接到仪器的系统或内部泄漏检查中找 到所有泄漏点。此任务设置测试压力、控制在测试压力处的停留时间以及泄漏测试时间 (测量 停留时间)。

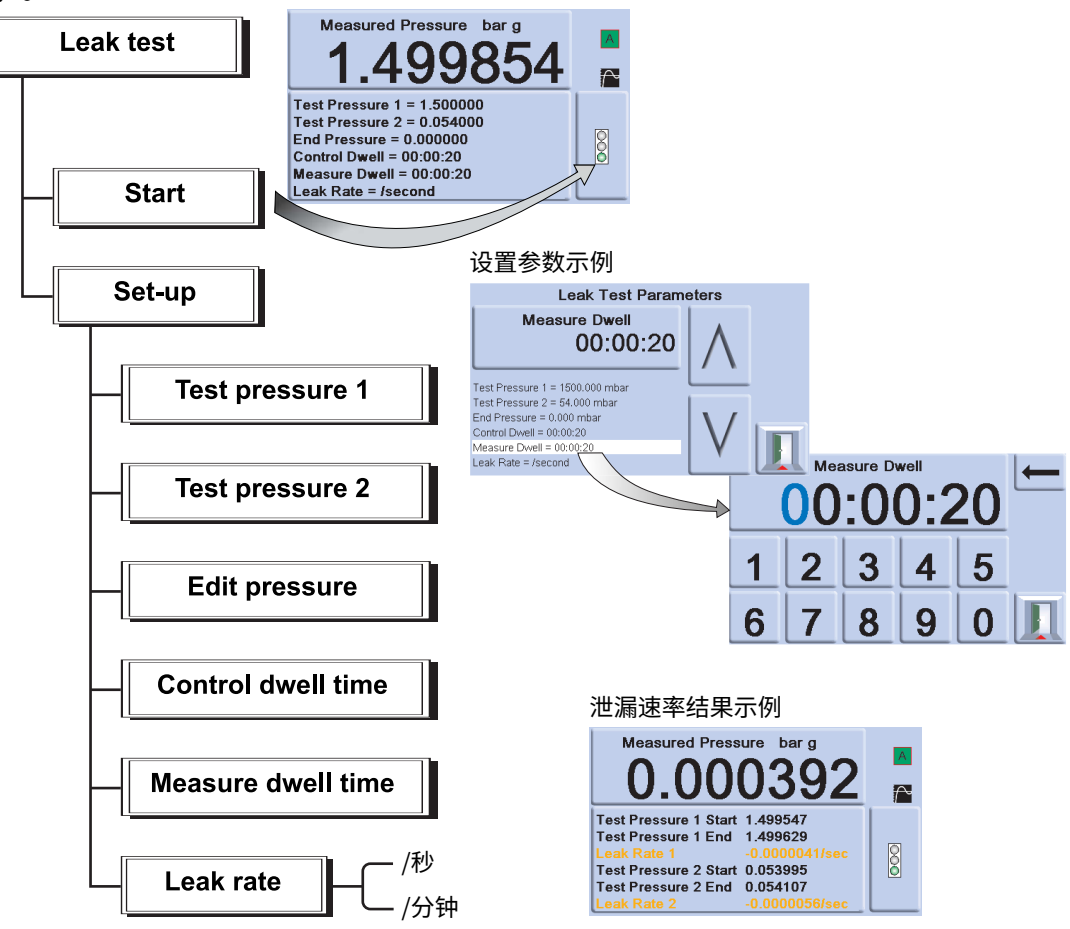

**注:**如果只需要一个测试压力,则设置 TP1 = TP2。 在测试开始时,仪器将对用户系统应用测试压力。

控制停留时间可让用户系统保持稳定的温度。仪器将切换到测量模式,然后记录测量停留期间的 压力变化。完成时,显示屏将使用在测量设置中选择的当前压力单位显示出泄漏速率结果 (每 秒或者每分钟泄漏速率)。

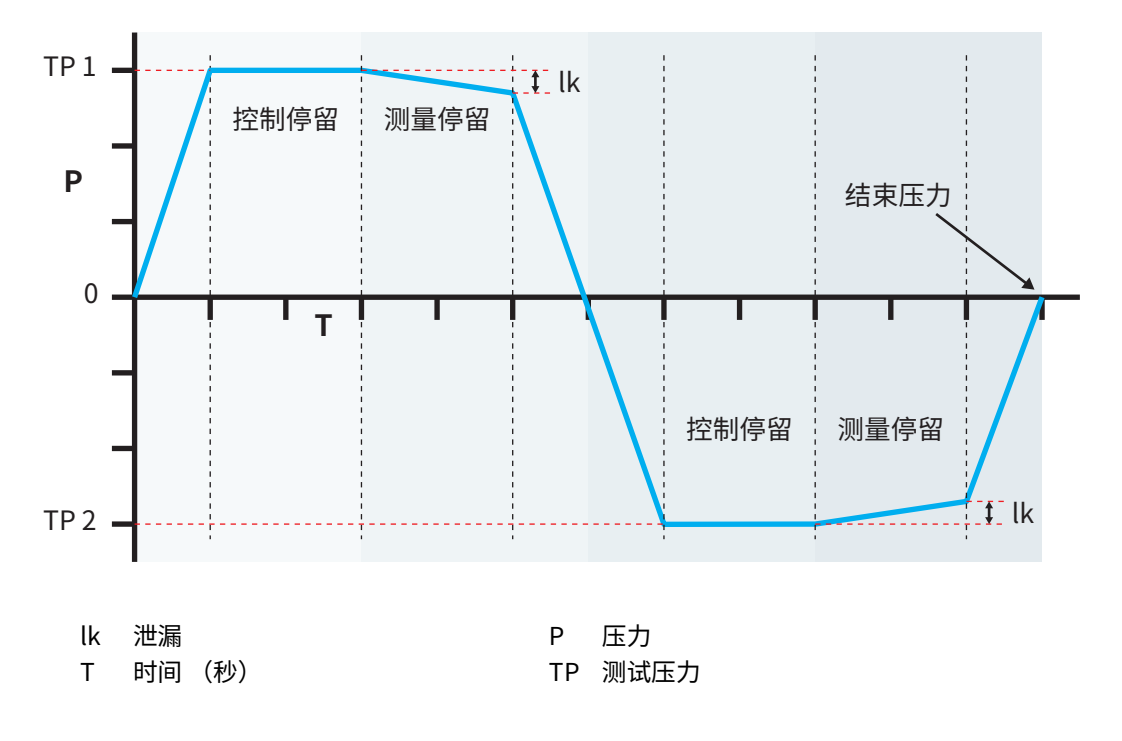

## **6.12 开关测试选件**

此功能可自动执行压力开关设备的测试。将要测试的开关的压力端口连接到输出端口。将开关触 点与 24 V 直流输出和 **Logic** (逻辑)输入串联。

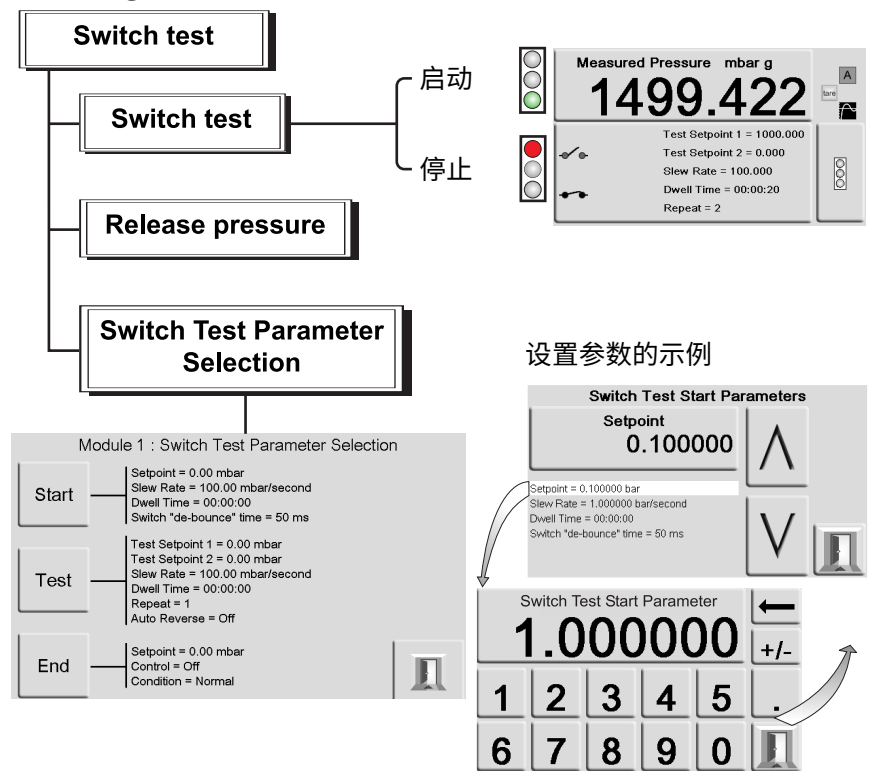

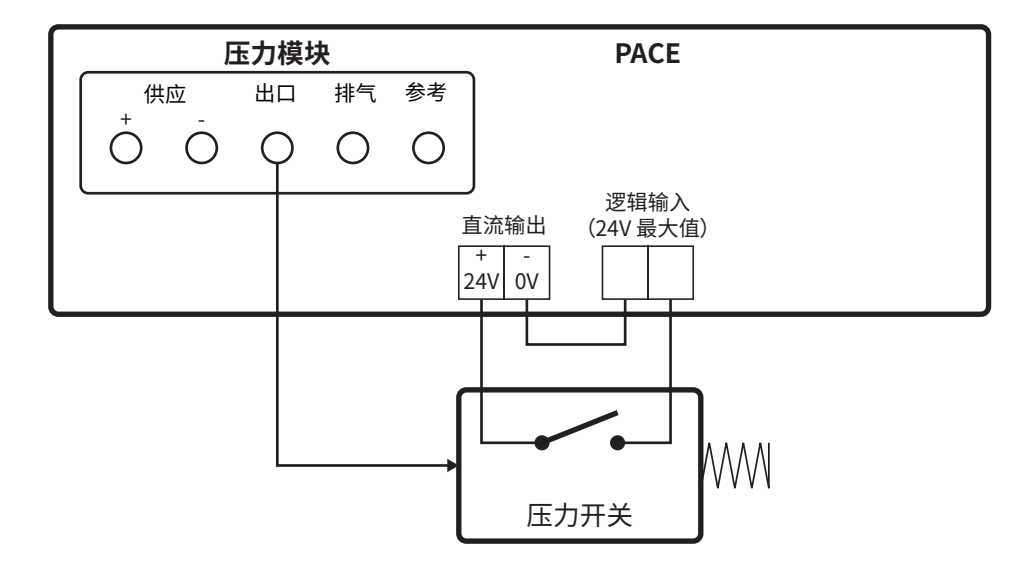

#### **图 6**-**2:开关测试连接示例**

**注:**无电压逻辑输入连接需要应用开关电位 (最高 24 V)。如果需要,可以是外部直流电源。共 模必须保持为不超过 30 V。

#### **6.12.1 启动**

以快速斜率将压力控制在刚好低于预期的开关工作点。可延长防抖时间以降低测试伴率。

#### **6.12.2 测试**

将压力控制在两个设定点之间,可重复 (循环)。可选择自动反转。

#### **6.12.3 结束**

将压力控制在安全状况以断开待测开关。

#### **6.12.4 操作过程**

在开关测试菜单中选择开关测试参数,包括开始压力、结束压力和测试变化率。速率越慢,结果 越准确。可将防抖时间设置为 0 至 200 ms。

完成测试后,显示屏上将显示出触点打开和关闭时的压力以及开关迟滞 (两个开关压力之间的 差值)。

断开待测开关前,按 **Release pressure** (释放压力)可释放任何残余压力。

**注:**可重复此开关测试过程以运用开关单位。

逻辑输入采用光电隔离方式。可使用外部电源 (5V 至 24 V 直流),前提是与机身相关的共模电 压不超过 30V。<sub>30Vmax</sub>

#### **6.13 测试程序选件**

测试程序任务提供了写入和执行测试过程的功能。从 Task (任务)菜单选择一个测试程序后, 将显示出当前存储的所有任务程序,并且能够写入新的任务程序。

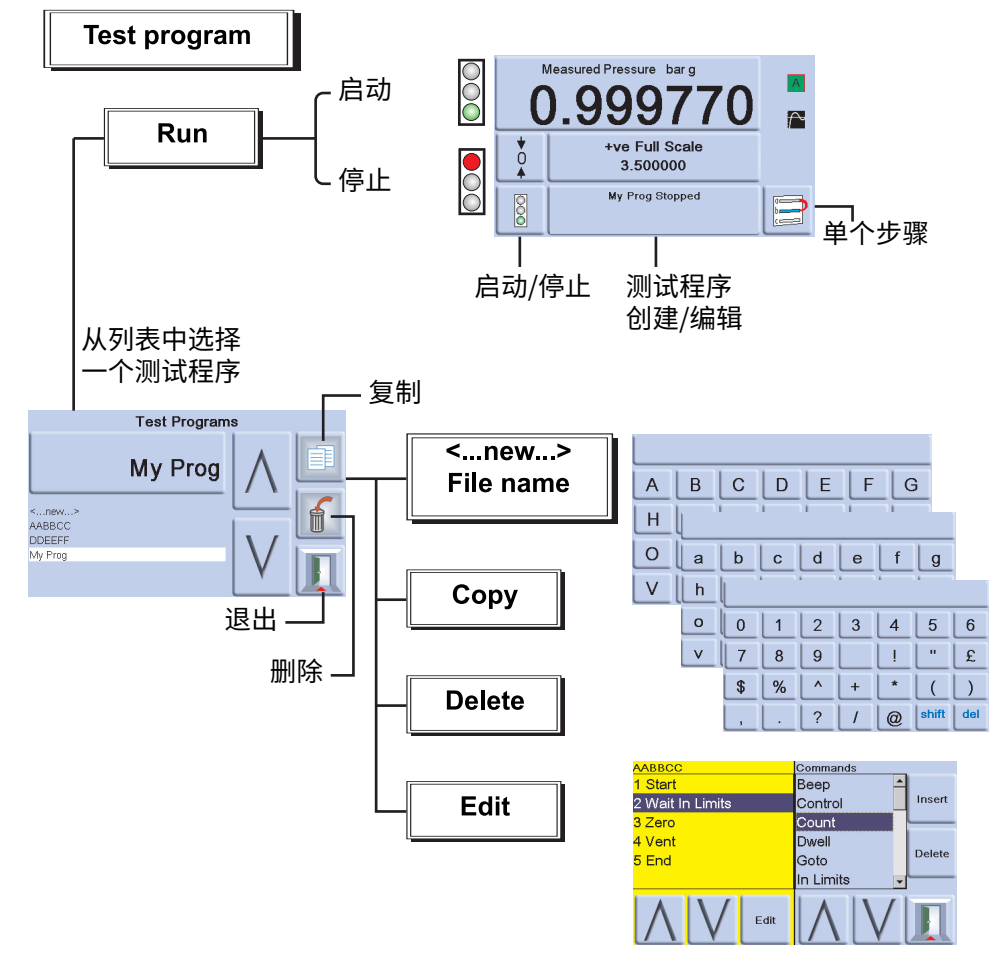

#### **6.13.1 创建测试程序**

- 1. 选择"测试程序创建 / 编辑"键。
- 2. 选择 New (新建)。
- 3. 要为程序输入一个名称,请按以下步骤操作:
	- a. 使用文本编辑器键创建测试程序名称。
	- b. 完成后按回车键。

**注:**一个新测试始终包含一个 START 和 END 命令 (第一行和最后一行说明),不能删除这些 行。

#### **6.13.2 编辑现有测试程序**

- 1. 选择 "测试程序创建 / 编辑" 键。
- 2. 按名称选择测试程序。
- 3. 显示屏左侧显示出测试程序,右侧显示出可插入的可用命令。
- 4. 要删除测试程序内的一个命令,使用向上 / 向下箭头键选中该命令,然后按删除键。
- 5. 要编辑测试程序内的一个命令参数,使用向上 / 向下箭头键选中该命令,然后按编辑键。
- 6. 要保存已创建或已编辑的测试程序,选择退出键,然后选择 "Yes" (是)以保存并退出。 选择 "No" (否) 将退出测试程序而不保存任何更改。选择 "Cancel" (取消) 将返回 到测试程序编辑屏幕。

#### **6.13.3 运行测试程序**

- 1. 选择 " 测试程序创建 / 编辑 " 键。
- 2. 选择屏幕上列出的测试程序,然后点按 Exit (退出)。
- 3. 要启动一个测试程序,点按 Start (启动)。
- 4. 程序启动后,停止图例将代替运行图例。
- 5. 随时可按停止键来停止测试程序。

#### **6.13.4 复制测试程序**

使用此功能,可制作此仪器的现有测试程序文件的副本并进行重命名,可先将文件复制到 U 盘然 后再从 U 盘复制文件。

- 1. 按 Copy (复制) 功能按钮。有三个选项可用。
- 2. 选择所需选项并按屏幕提示操作。

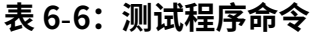

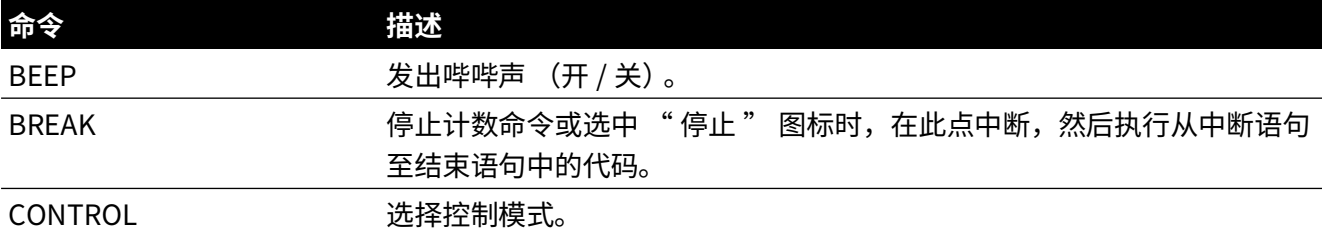

COUNT 1 计数器 1 — 在循环中使用,用于对循环次数进行计数。(旧版命令为 count)。 COUNT 2 计数器 2 — 在循环中使用,用于对循环次数进行计数。 DWELL 指定测试程序内的停留时间 (秒)。 GOTO 用于设置循环。输入程序行编号可转至相应行。 IF 使用 IF 语句,可做出决定。例如,if count 1 = 5 then GOTO xx IN LIMITS 容限范围设置 (满量程的 %)。 IN LIMITS TIMER 设置有效的容限条件并继续执行一系列测试程序前在容限内等待此时间段, I/P LOGIC 指定外部触点的状态变化作为停止条件。 ISOLATION VALVE 控制输出隔离阀: 已隔离 (关闭)或未隔离 (打开)。 MEASURE 选择测量模式。 PAUSE ファントラントの最も最大の試程序暂停并等待用户输入 (继续)。 RANGE 指定仪器量程。测试程序只能在一个控制模块内运行。 RATE MAX 将控制器速率设置为最大值。 RATE VALUE 指定输入每分钟还是每秒的控制器线性速率。 RESOLUTION 设置延迟分辨率。 SET COUNT 1 **3 Budget 1 设置计数器 1 内部**值。 SET COUNT 2 **2 Day 2 设置计数器 2 内部值。** SETPOINT 我许输入设定点。 SETTLING FAST 用于指定控制器最快响应,可以过冲。 SETTLING NO OVERSHOOT 用于指定控制器响应,无过冲。 STOP COUNT FIGHT THE THE A次循环后停止循环程序。(仅支持旧版命令,不推荐在列出 count 1 和 count 2 时使用) TEXT 设置屏幕消息。 UNITS 选择所需显示单位。 VENT いっぽんのことをおかず 指示模块需要排气。 VFC OFF 将 VFC 分配测试程序设置为关闭。(仅支持旧版命令,不推荐在可以选择 VFC 继电器命令时使用) VFC ON 将 VFC 分配测试程序设置为打开。(仅支持旧版命令,不推荐在可以选择 VFC 继电器命令时使用) SELECT VFC RELAY 1 允许控制 VFC 1: R1、R2、R3 (当在 VFC 设置下将 VFC 设置为 " 测试程序 " 时)。 SELECT VFC RELAY 2 允许控制 VFC 2: R1、R2、R3(当在 VFC 设置下将 VFC 设置为 " 测试程序 " 时)。 WAIT IN-LIMITS **The Search Search** 等待, 直到压力位于容限内。 ZERO 输出零值。 **命令 そうしゃ おおおお 描述** 

**表 6**-**6: 测试程序命令**

完成选择后,一些命令要求提供一个值或设置选项,例如:RANGE、RATE、TEXT。显示屏上将 显示出屏幕提示,以便进行相应设置。

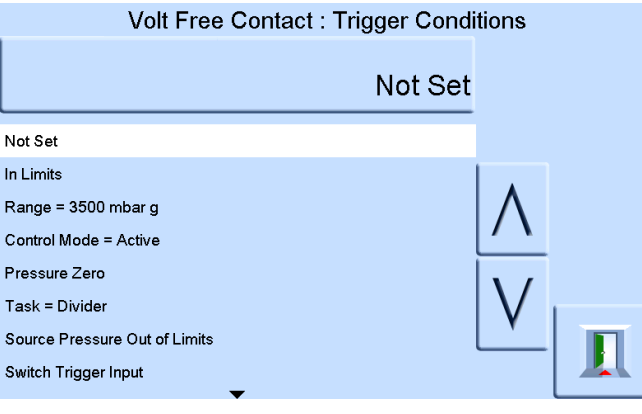

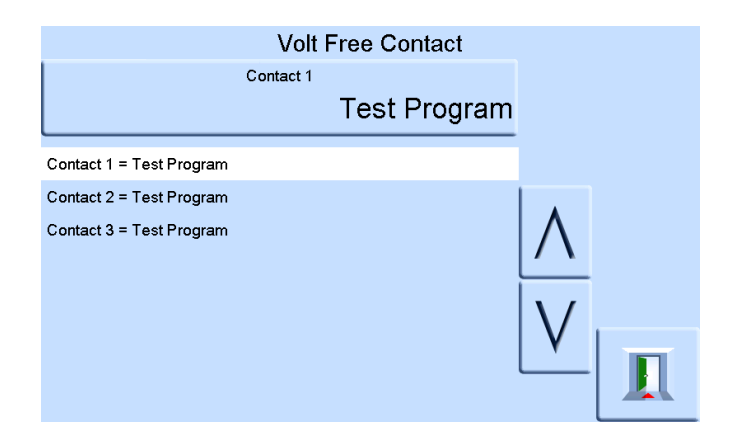

#### **6.13.5 示例程序**

**注:**在测试程序中对仪器设置进行的更改仅对测试程序有效。

测试程序的第二步必须包含 UNITS 命令。

仪器将在退出时恢复为预测试设置以执行另一任务。

**表 6**-**7: 示例程序**

| 步骤             | 命令                    | 参数   | 操作                 |  |  |  |
|----------------|-----------------------|------|--------------------|--|--|--|
| $\mathbf 1$    | <b>START</b>          |      | 程序启动               |  |  |  |
| $\overline{2}$ | <b>UNITS</b>          | mbar | 选择单位: mbar         |  |  |  |
| 3              | <b>RATE</b>           | 100  | 选择速率: 100 mbar/min |  |  |  |
| 4              | <b>IN LIMITS TIME</b> |      | 10 (00:00:10) 秒    |  |  |  |
| 5              | <b>IN LIMITS</b>      |      | 设置容限范围             |  |  |  |
| 6              | <b>RESOLUTION</b>     | 5    | 显示屏分辨率: 5位         |  |  |  |
| $\overline{7}$ | <b>SETTLING</b>       |      | 无过冲                |  |  |  |
| 8              | <b>TEXT</b>           |      | 操作员说明,例如 "连接待测仪器 " |  |  |  |
| 9              | <b>ZERO</b>           |      |                    |  |  |  |
| 10             | <b>SET POINT</b>      | 400  | 设定点: 400 mbar      |  |  |  |
| 11             | <b>CONTROL</b>        |      | 控制器打开              |  |  |  |
| 12             | <b>WAIT IN LIMITS</b> |      | 等待容限条件             |  |  |  |

|    | アベ ソー・・ ヘリ ハリリエリコ     |     |                         |  |  |  |  |
|----|-----------------------|-----|-------------------------|--|--|--|--|
| 步骤 | 命令                    | 参数  | 操作                      |  |  |  |  |
| 13 | <b>BEEP</b>           |     | 打开提示音,哔哔声响约1秒,然后关闭      |  |  |  |  |
| 14 | <b>MEASURE</b>        |     | 切换到测量模式 (控制器关闭)         |  |  |  |  |
| 15 | <b>DWELL</b>          | 30  | 等待 30 秒 (00:00:30)      |  |  |  |  |
| 16 | <b>SET POINT</b>      | 800 | 设定点: 800 mbar           |  |  |  |  |
| 17 | <b>CONTROL</b>        |     | 控制器打开                   |  |  |  |  |
| 18 | <b>WAIT IN LIMITS</b> |     | 等待容限条件                  |  |  |  |  |
| 19 | <b>BEEP ON</b>        |     | 打开提示音,哔哔声响约1秒,然后关闭      |  |  |  |  |
| 20 | <b>MEASURE</b>        |     | 切换到测量模式 (控制器关闭)         |  |  |  |  |
| 21 | <b>TEXT</b>           |     | 操作员说明,例如,(等待发出哔哔声、记录压力) |  |  |  |  |
| 22 | <b>DWELL</b>          | 30  | 等待 30 秒                 |  |  |  |  |
| 23 | <b>BEEP</b>           |     | 打开提示音,哔哔声响约1秒,然后关闭      |  |  |  |  |
| 24 | <b>TEXT</b>           |     | 操作员说明,例如," 允许的最小压力为     |  |  |  |  |
|    |                       |     | 785 mbar"               |  |  |  |  |
| 25 | <b>PAUSE</b>          |     | 等待<br>(以便在操作员输入后执行一个步骤) |  |  |  |  |
| 26 | <b>VENT</b>           |     | 排气                      |  |  |  |  |
| 27 | <b>END</b>            |     | 程序结束                    |  |  |  |  |

**表 6**-**7: 示例程序**

#### **6.13.6 设置循环**

要设置循环,使用 GOTO 命令。 在循环中包括 COUNT 命令,以便对循环进行计数。 **注:**测试程序命令不包括用于有条件跳转的测试。 测试程序的第二步必须包含 UNITS 命令。 要停止测试程序的循环。操作员必须选择 STOP。

**表 6**-**8: 设置循环的示例**

| 步骤             | 命令                    | 参数   | 操作                 |  |  |
|----------------|-----------------------|------|--------------------|--|--|
| 1              | <b>START</b>          |      | 程序启动               |  |  |
| $\overline{2}$ | <b>UNITS</b>          | mbar | 选择单位: mbar         |  |  |
| 3              | <b>RATE VALUE</b>     | 100  | 选择速率: 100 mbar/min |  |  |
| 4              | <b>RESOLUTION</b>     | 5    | 显示屏分辨率: 5位         |  |  |
| 5              | <b>IN LIMITS</b>      |      | 设置容限范围             |  |  |
| 6              | IN LIMITS TIME        |      | 10 (00:00:10) 秒    |  |  |
| $\overline{7}$ | SETTLING NO OVERSHOOT |      | 无过冲                |  |  |
| 8              | <b>TEXT</b>           |      | 操作员说明,例如 "连接待测仪器 " |  |  |
| 9              | <b>ZERO</b>           |      | 执行传感器清零            |  |  |
| 10             | <b>SET POINT</b>      | 400  | 设定点: 400 mbar      |  |  |
| 11             | <b>CONTROL</b>        |      | 控制器打开              |  |  |

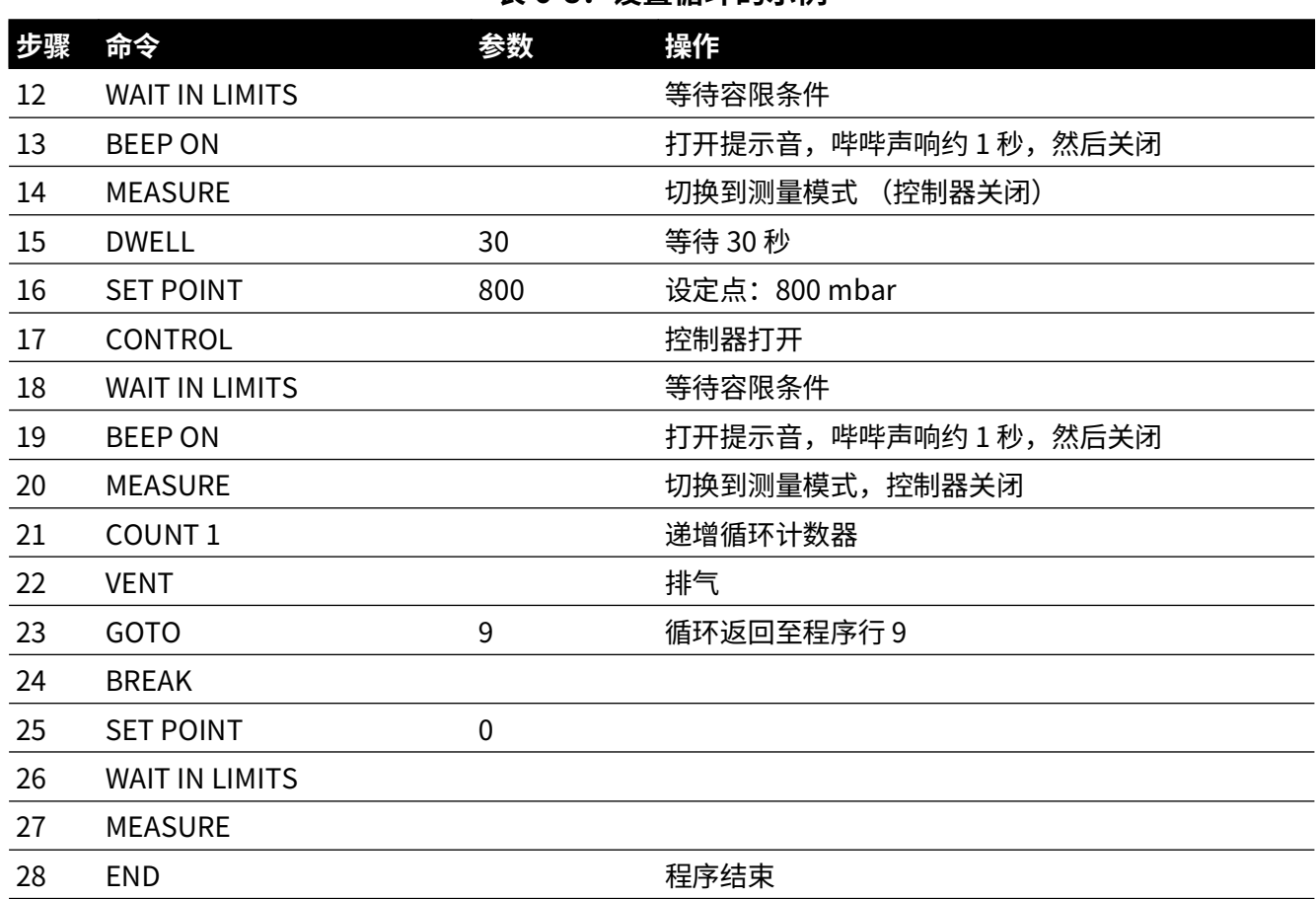

#### **表 6**-**8: 设置循环的示例**

## **6.14 大气压参考选件**

大气压参考选件用于测量参考端口处的大气压。

如果已安装此选件,则可选择绝压或表压量程。要获得绝压值,仪器使用表压和大气压 (由大 气压传感器测得)之和。

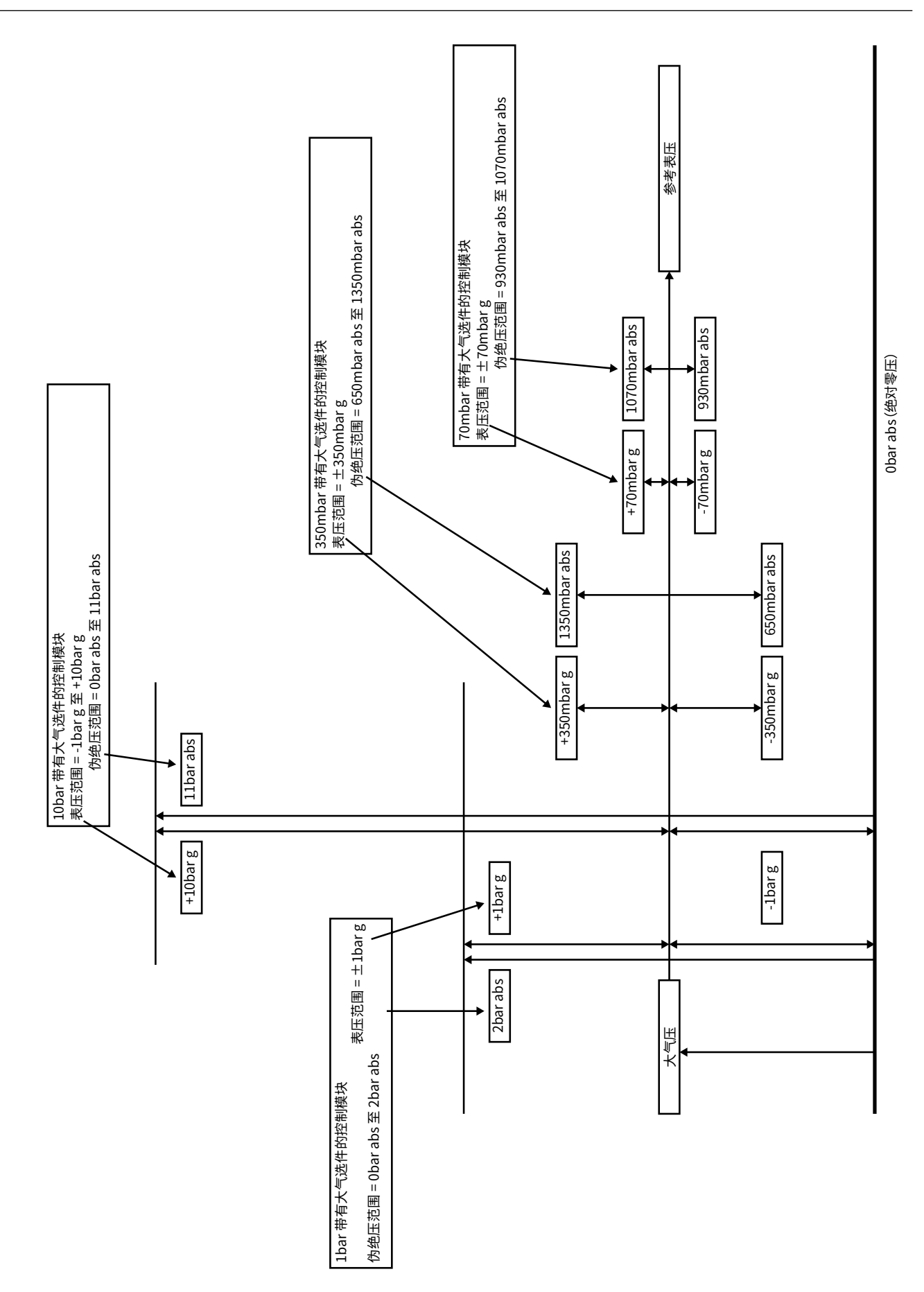

#### **6.14.1 参考传感器清零**

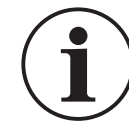

**信息 为防止损坏仪器,气动控制模块的 VENT (排气)和 REF (参考)端口应在压 力清零过程中对大气开放。**

如果配有 CM3 模块,则可使用气压计传感器读数对参考传感器进行清零。

**注:**强烈建议不要对照气压计将 2 bara (30 psia) 和 3.5 bara (50 psia) CM3 模块清零,因为这可 能会增加测量值的总体不确定性。

要对参考传感器清零:

1. 在 MEASURE SETUP (测量设置)或 CONTROL SETUP (控制设置)屏幕上,选择 GLOBAL SETUP (全局设置)。

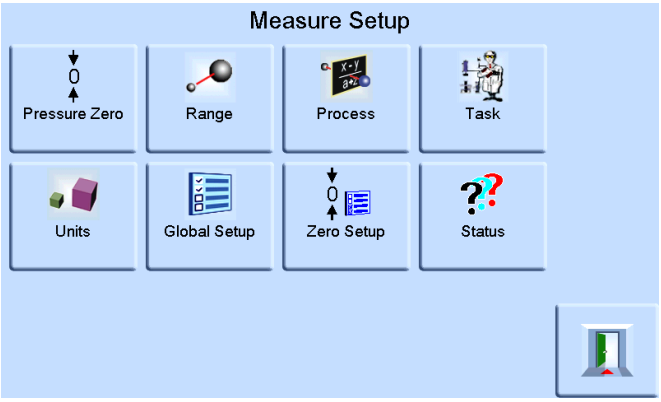

2. 在 GLOBAL SETUP (全局设置)屏幕上,选择 CALIBRATION (校准)。<br>Global Setup

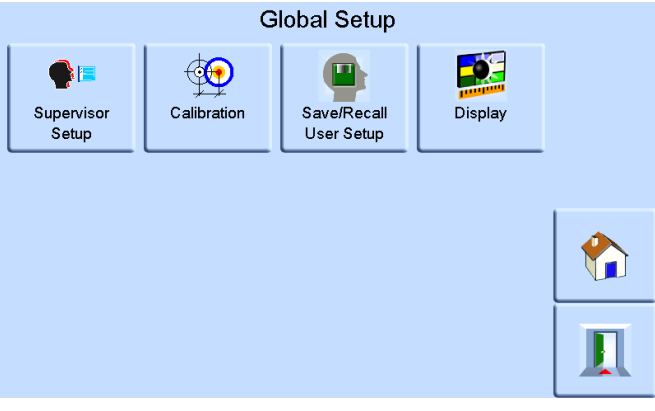

3. 输入校准 PIN 然后点按 ENTER CALIBRATION PIN (输入校准 PIN)。使用屏幕右上角的返 回箭头可删除任何错误数据项。

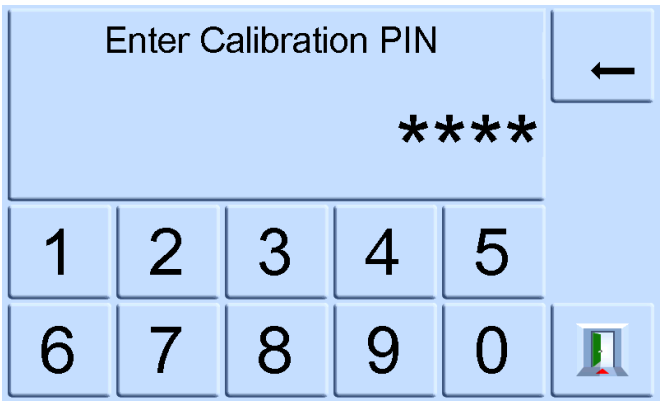

**注:**出厂设置的校准 PIN 为 4321。

4. 在 CALIBRATION (校准)屏幕上,选择 SENSOR CORRECTION (传感器校正)。<br>calibration

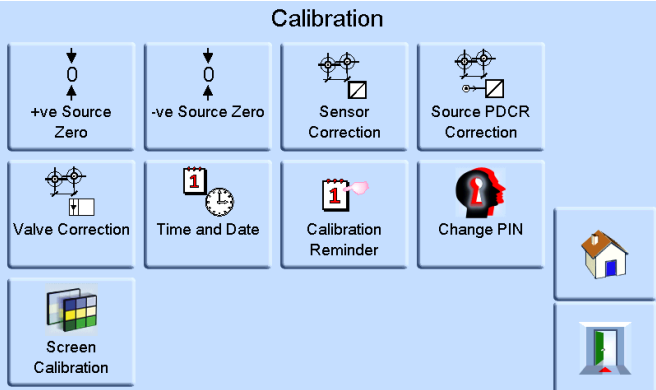

**注:**如果仪器在进入 CALIBRATION (校准)菜单前处于控制模式,则仪器将转至测量模 式。

5. 在 SENSOR CORRECTION (传感器校正)屏幕上,选择 REFERENCE SENSOR (参考传感 器)。

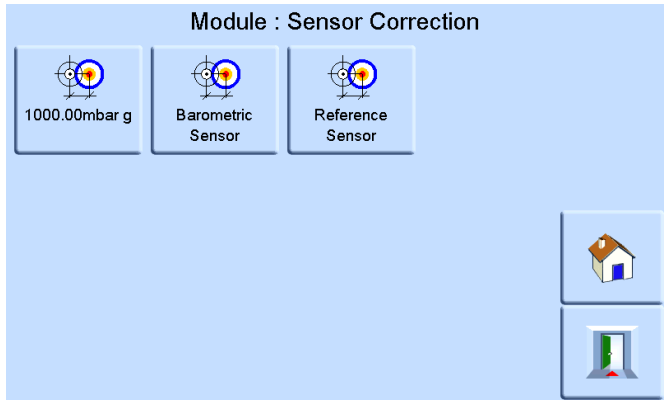

6. 在 CALIBRATING REFERENCE SENSOR (校准参考传感器)屏幕上, 选择 PRESSURE ZERO (压力清零)然后点按 YES (是)以确认。<br>Module : Calibrating Reference Sensor 2000.00mbar a

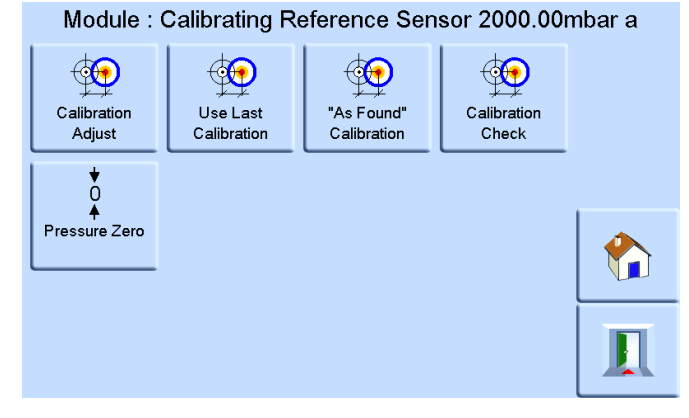

仪器中的排气阀现在将打开。这样,歧管中的压力将稳定在大气压水平。压力清零使用参考传感 器和大气压读数之间的差值来进行计算。压力清零仅在以下条件下可接受:

参考传感器读数 (已排气) – 大气压传感器读数 ≤ ±2000 ppm FS (0.2% FS)

如果不满足此条件,则将出现以下 ZERO OUTSIDE LIMITS (清零超出限制)错误。 Module Perform Zero Error Zero Outside Limits OK

**注:**" 清零超出限制 " 错误可能表明参考传感器出现故障。联系 Druck 服务中心以获取帮助。 请参考数据表,了解大气压参考值和绝压量程的精度。

## **6.15 航空选件**

航空选件是 PACE 仪器的专业应用。

**注:**必须非常小心地设置 PACE 仪器,以便应用的航空压力不会超过最大压力值和变化速率。

#### **6.15.1 泄漏测试**

**小心 请勿超过待测仪器的相应 《组件维护手册》中所述的最大压力。 在断开与连接待测仪器之前,请小心地将所有管道内的压力降至大气压。**

开始测试航空组件前,执行泄漏测试。 此任务设置测试压力、在测试压力处的停留时间以及泄漏测试时间。 在测试开始时,仪器将对用户系统应用测试压力。

停留时间可让用户系统稳定下来。

#### **6.15.2 航空测试**

利用航空任务,可控制和测量以下各项:

- 海拔高度 (英尺 / 米)
- 空速 (knots, mph, km/h)

此任务利用双压力显示屏来显示以下各项的参数和变化速率:

- 海拔高度
- 空速
- 马赫数和带马赫数的空速

利用航空任务,可通过以航空单位控制和显示值和速率来对航空指示仪和系统组件进行测试和校 准检查。

使用一个仪器时,从海拔高度切换为空速时,必须更换压力源。 模块 1<br>出口 模块 2<br>出口 嘗㐉 嘗㐉 供应 出凵 排气 参考 ┃ ┃ 供应 出凵 排气 参考 供应 出凵 排气 参考 供应 出凵 排气 参考 t i a a al lit . . . . . . . .  $\circ$  $\circ$  $\circ$  $\circ$  $\circ$  $\circ$ 对大气开放 仪器后视图 仪器后视图  $Pt$  |  $Ps$ 空速表/ 高度计 马赫数

#### **6.15.3 海拔高度和空速测试的示例**

此示例展示了如何使用双通道 PACE 仪器来生成海拔高度和空速。

**小心 测试之前,请将空速管和静压的变化速率均设置为安全值。较高的变化速率可 能会损坏敏感航空组件。请参考待测仪器的相应组件维护手册。**  $\bullet$ 

**在此示例配置中,可生成负空速值,这会损坏空速指示仪。为了防止出现负空速值, 在空速管压力之前应用静压,以提高和降低空速值。**

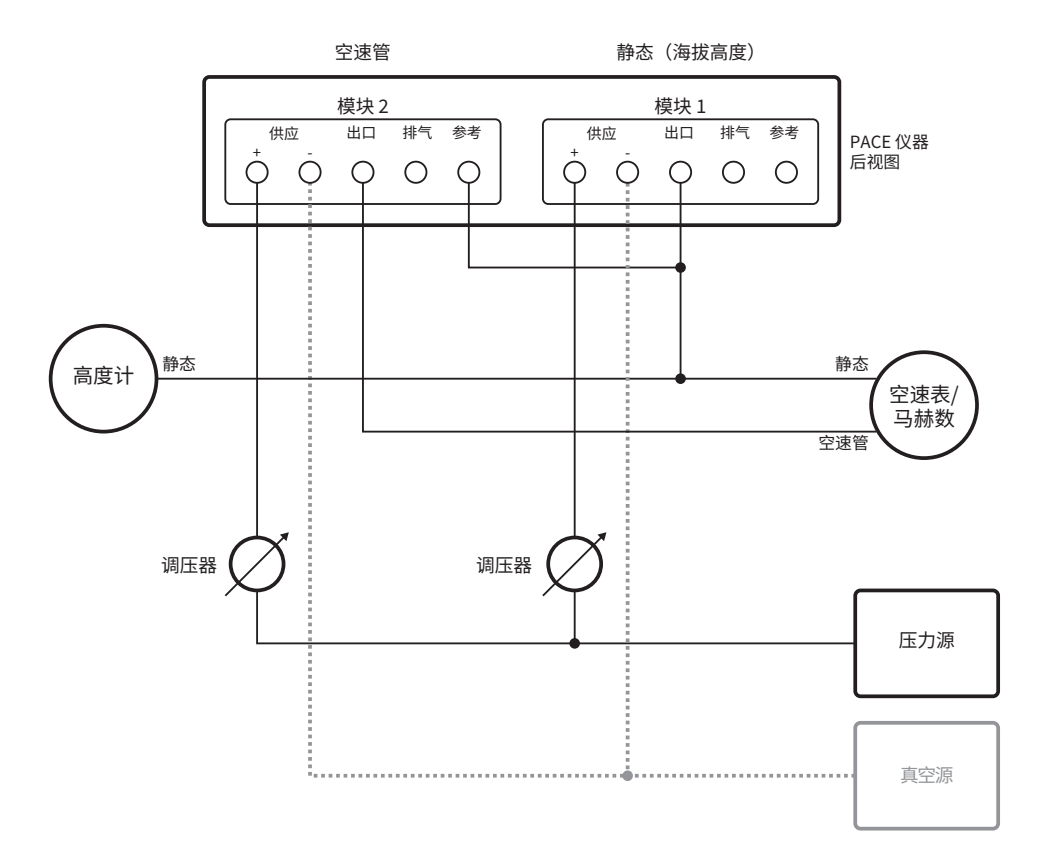

版权所有 2008 Baker Hughes Company。 76 | PACE5000/6000 使用手册 – 中文

#### **6.15.4 单位**

单位可以是航空单位或压力单位。可随时更改压力单位,并可将压力单位转换为航空单位。显示 屏显示出遵循 BS 2G 199:19841 转换标准并假定标准大气条件下转换为海拔高度、CAS 或马赫数 的输出压力。

#### **6.15.5 参考压力**

选择需要的参考压力,这可以是大气压 (来自仪器的内部大气压传感器) ,或任何数值 (例如, 1013.25 mbar)。

**表 6**-**9: 机场任务 Q 代码**

| Q 代码 描述 |                                                                      |
|---------|----------------------------------------------------------------------|
| QFE     | 海平面的大气压,针对温度进行校正并进行调整以适应机场海拔高度。在高度计上进<br>行设置时,它将读取高度。                |
| QNE     | 国际标准大气 (ISA) 规定,海平面的大气压为 1013.25 mbar。                               |
| QFF     | 某一位置的大气压,在观测时使用实际温度作为平均温度,降低至平均海平面 (MSL)。                            |
| QNH     | 平均海平面 (MSL) 的大气压 (可以是在局部测得的压力或区域预测压力 (RFP))。在<br>高度计上进行设置时,它将读取海拔高度。 |

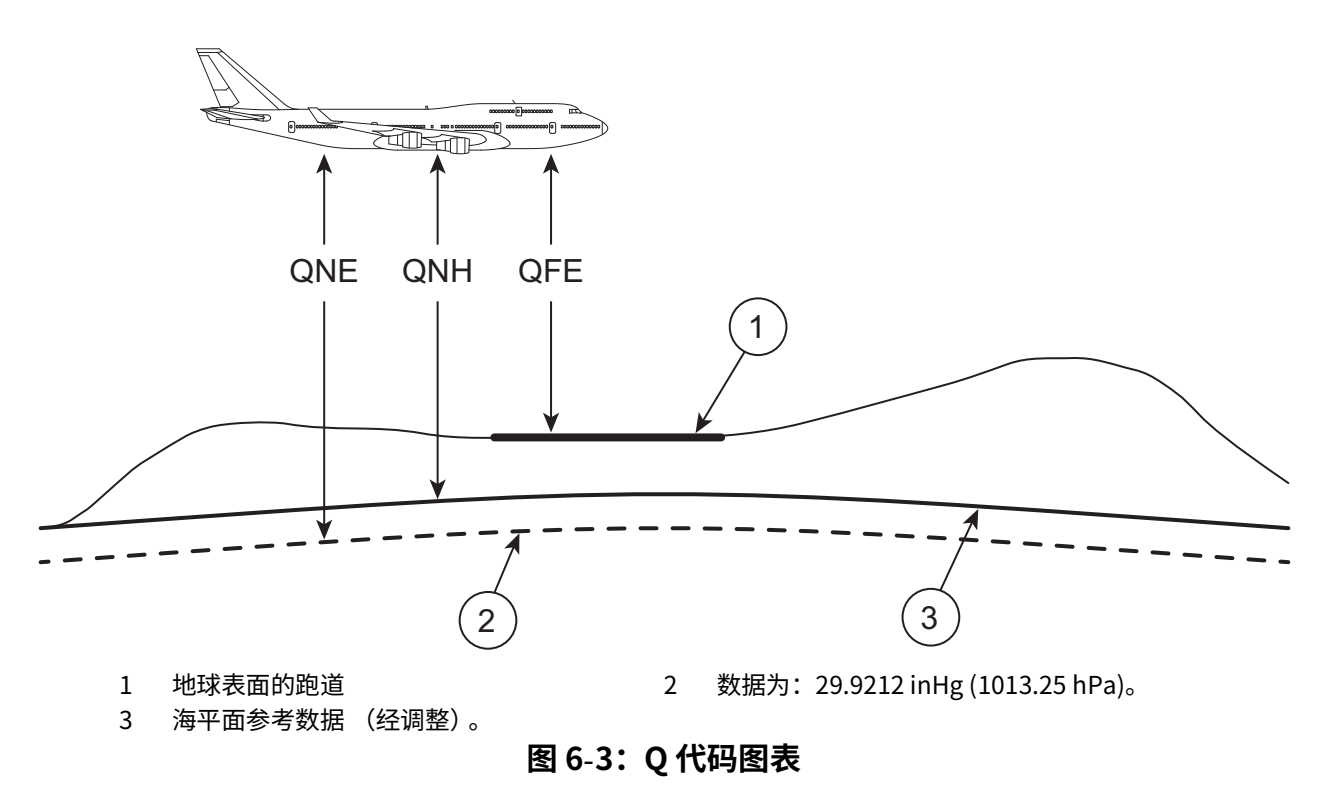

#### **6.15.6 着陆**

将连接的仪器和任何待测仪器按受控速率安全降低至地面压力。

1. 基于 ICAO 标准大气 1964 中的表。

#### **6.15.7 航空参数的控件**

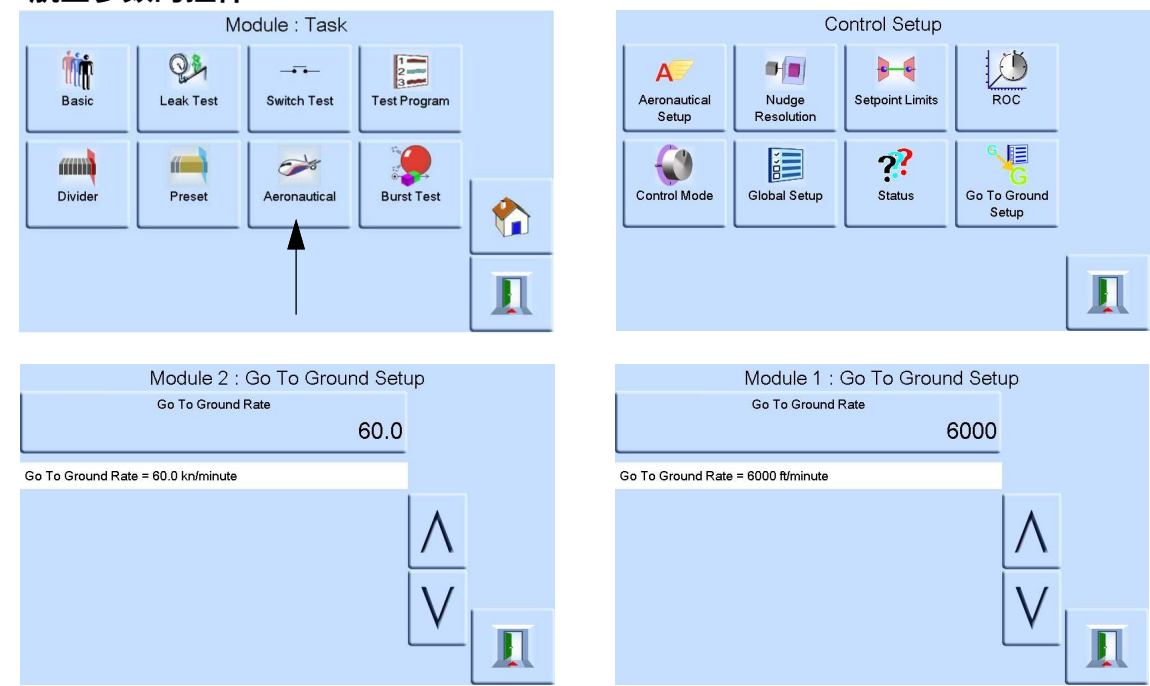

航空控件是一个集成控制器。两个模块配套使用,用作双通道压力控制器,如图 6-4 所示。 在航空模式下,显示屏显示出最后选择的参数:

- 海拔高度
- 空速
- 马赫数

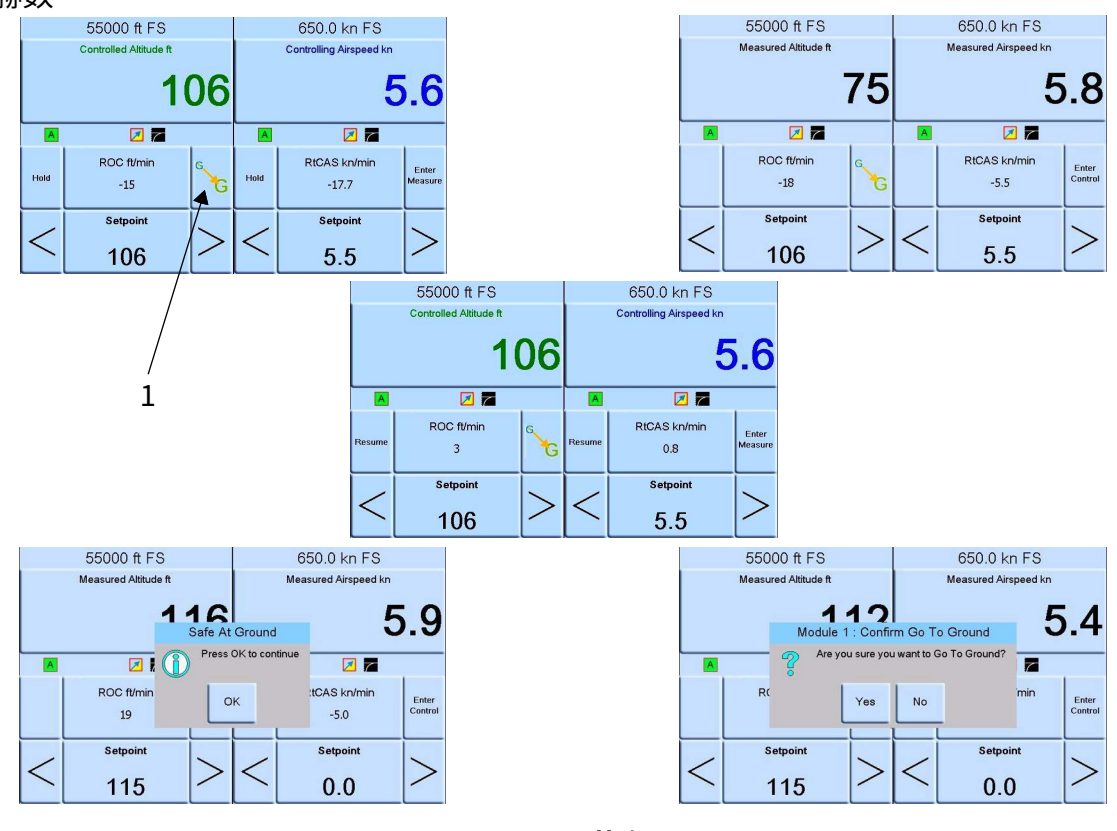

**图 6**-**4:屏幕布局**

在双屏幕模式下,通过选择 Enter Control (进入控制模式)键,可将海拔高度和空速控制器都 设置为控制模式,如图 6-4 所示。

Enter Measure (进入测量模式) 键可将两个控制器都设置为测量模式。

选择图 6-4 中所示的 1 (着陆),可让两个控制器都着陆。

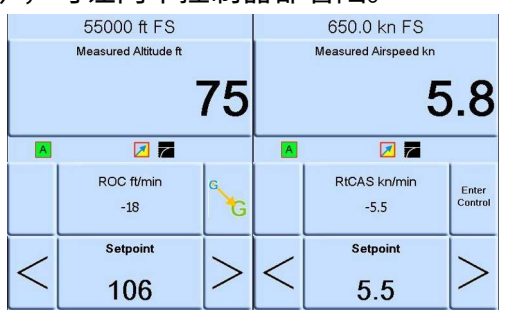

**图 6**-**5:测量模式**

图 6-5 所示为处于测量模式的两个控制器。

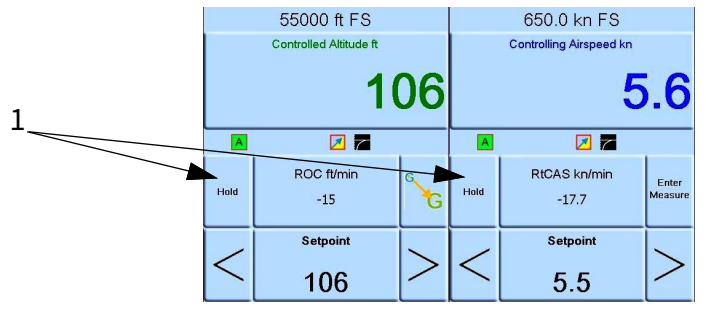

**图 6**-**6:控制模式**

图 6-6 所示为处于控制模式的两个控制器。

在控制模式下,每个控件都具有单独的设定点。

选择图 6-6 中所示的 1 (Hold (暂停))以暂停使用设置的海拔高度或速度。

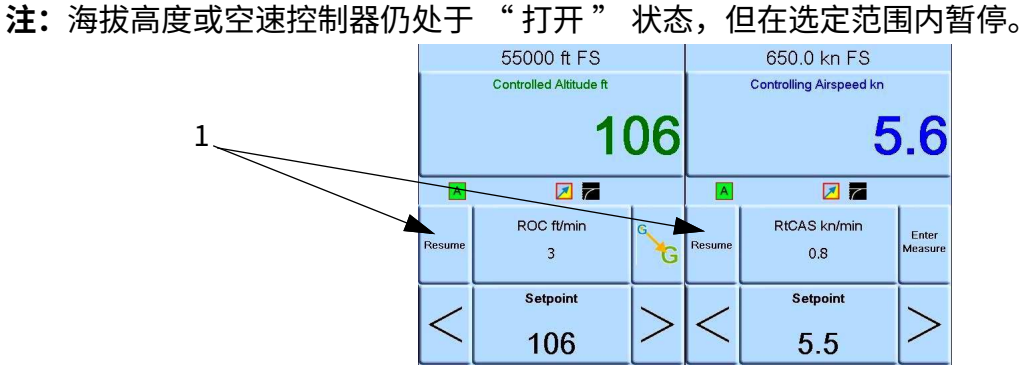

**图 6**-**7:设定点**

选择图 6-7 中所示的 1 (Resume (继续))以继续使用海拔高度和速度设定点。

## **6.16 模拟输出选件**

模拟输出选件提供可选择的电压或电流输出。

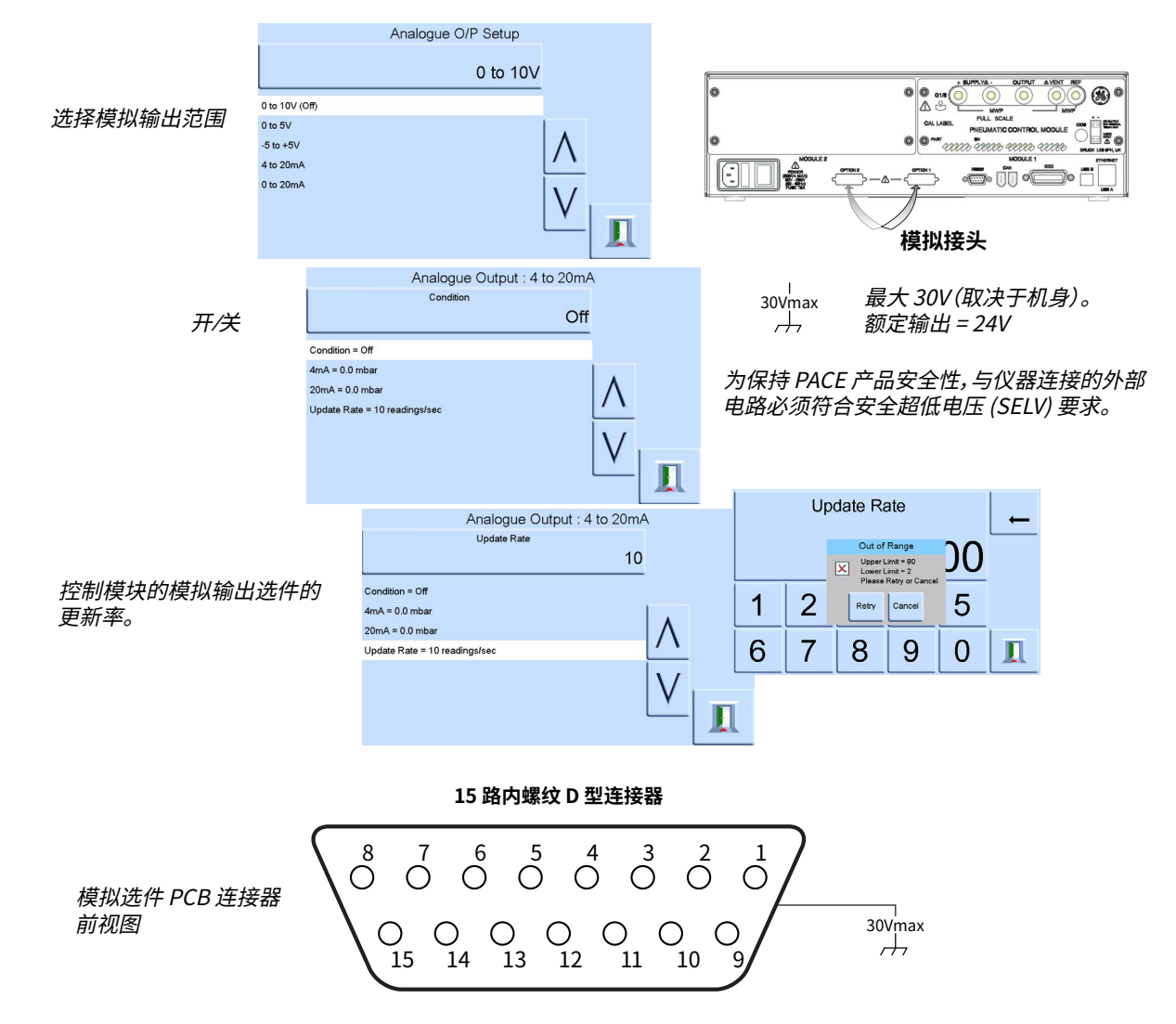

模拟输出带苋 = 0.5 x 更新率 (Hz)

#### **表 6**-**10: 针脚编号和功能**

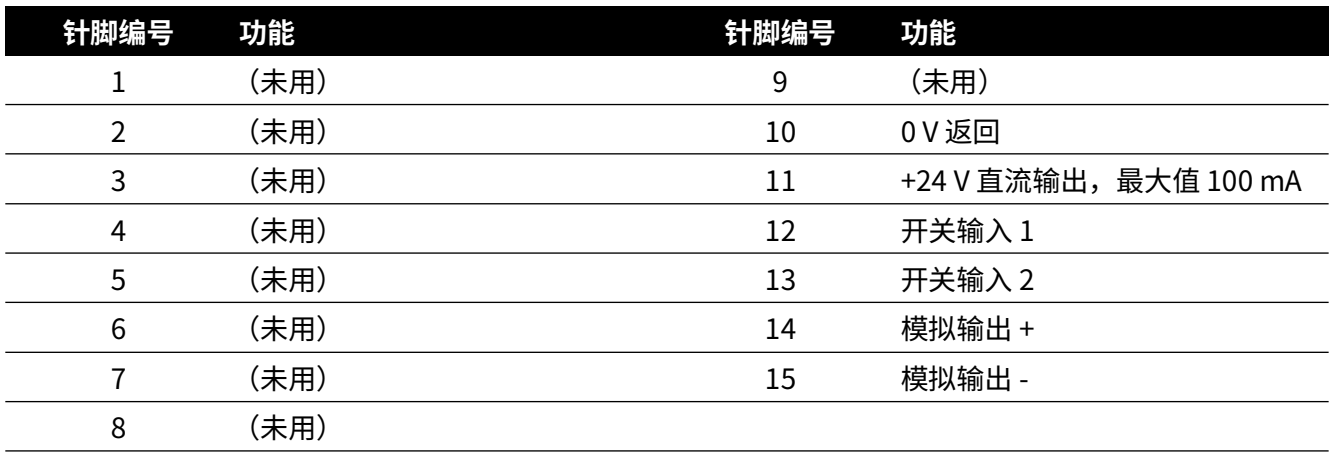

## **6.17 无源触点选件**

无源触点选件提供可选择的电压或电流输出。

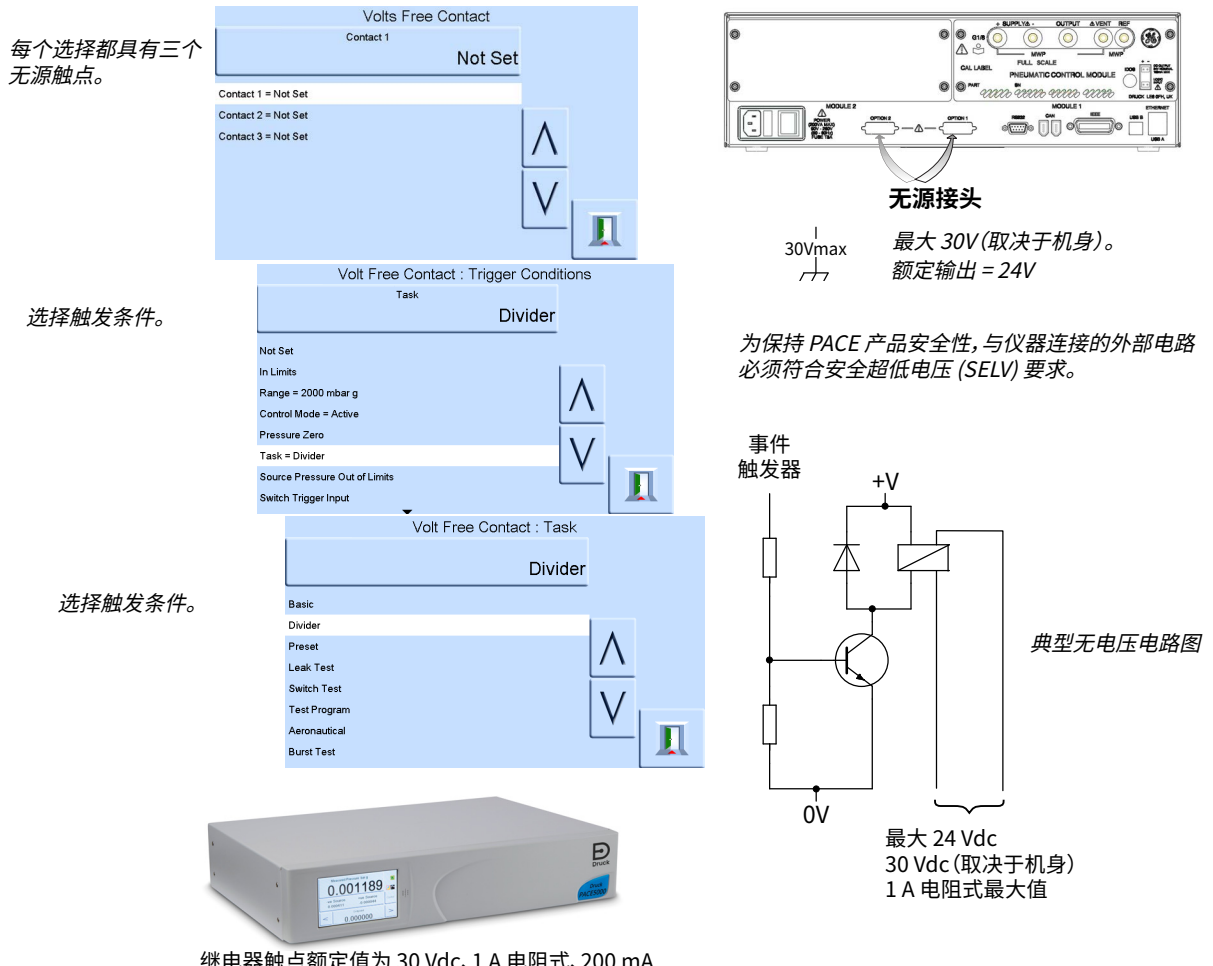

继电器触点额定值为 30 Vdc、1A 电阻式、200 mA 感应式。

#### **表 6**-**11: 针脚编号和功能**

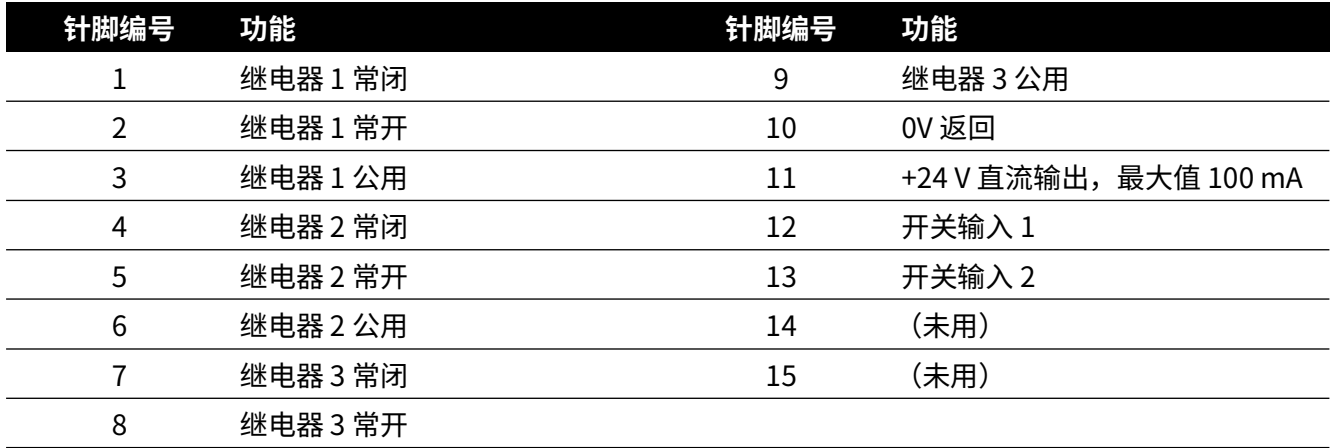

## **6.18 瞬时压力测试选件**

PACE 仪器上的爆裂测试任务可用于测试突然破裂的装置,比如防爆片。这是通过预定义的测试 来实现的过程,在该测试过程中,用户输入低于和超过预期的防爆片破坏压力的压力值,以及达 到相应速度的斜率,能够准确捕获防爆片破坏压力。测试结果是装置破裂、测试被用户终止或达 到结束压力。

## **6.18.1 选择瞬时压力任务**

选择 Task (任务)、More (更多) 然后选择 Burst Test (爆裂测试):

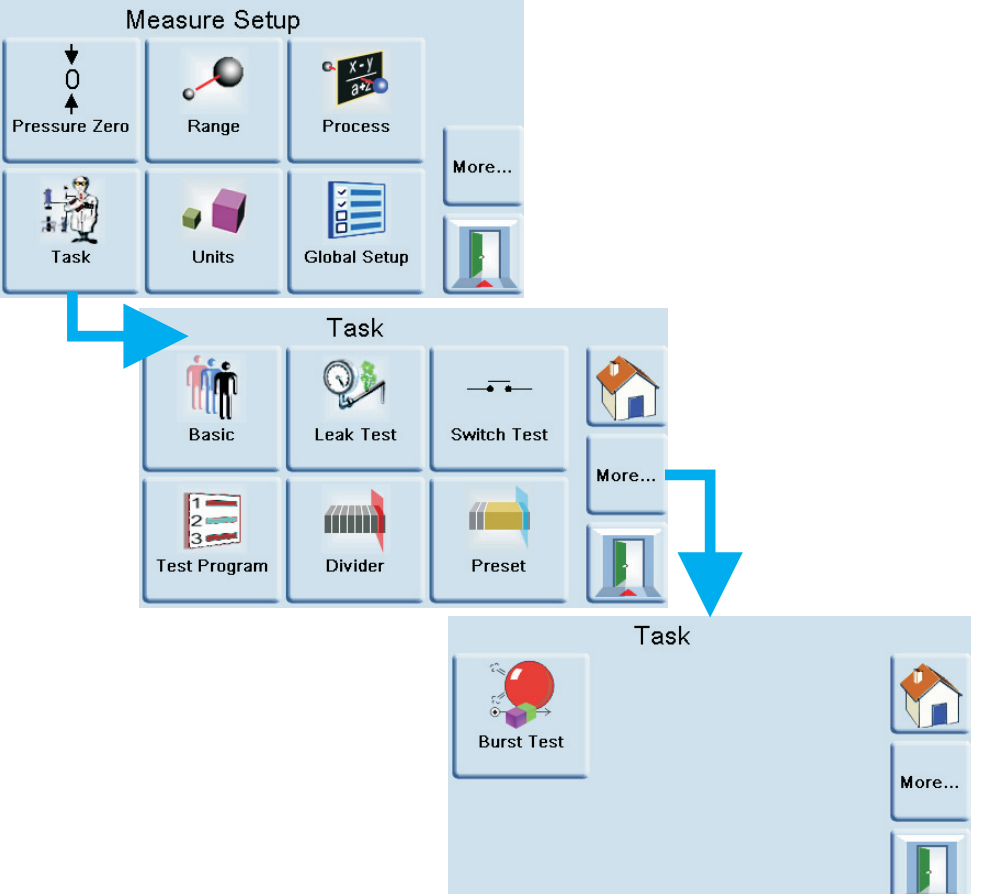

## **6.18.2 测试参数项**

使用该菜单,可设置以下各项:

- 1. Start set-point (起始设定点):用于增加压力以接近预期的爆裂点。
- 2. Start slew rate (起始斜率): 默认值为满量程的 10%, 可更改为适合待测设备的其他值。 使用快速斜率可快速接近爆裂区域。
- 3. End set-point (结束设定点): 用于将压力增加至超过预期的爆裂点。

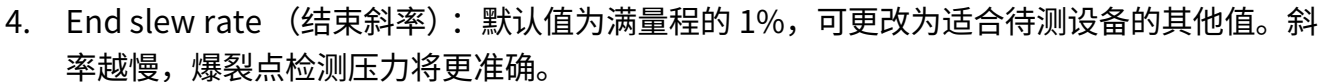

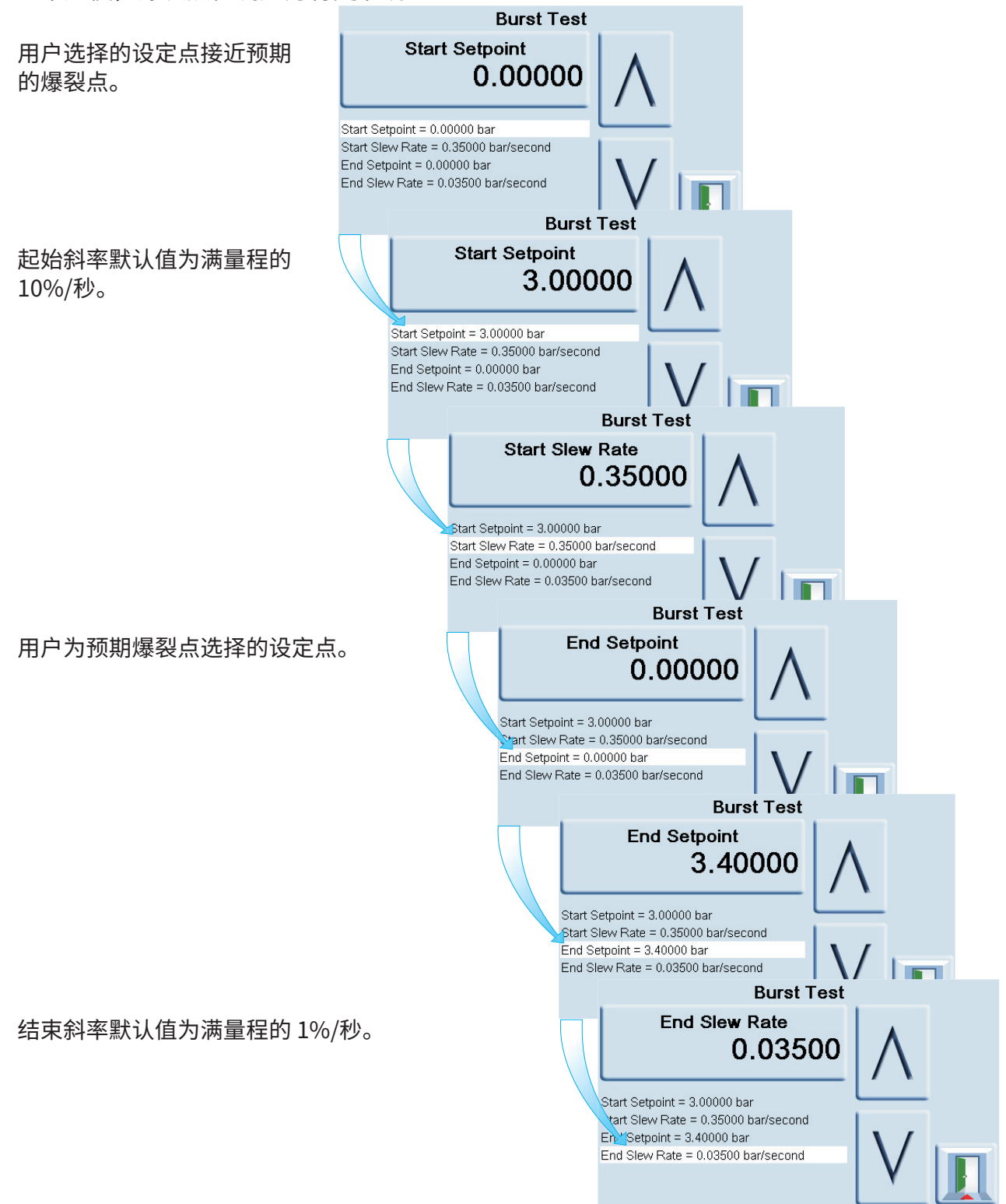

#### **6.18.3 示例瞬时压力测试**

如下图所示,已为待测仪器施加压力。

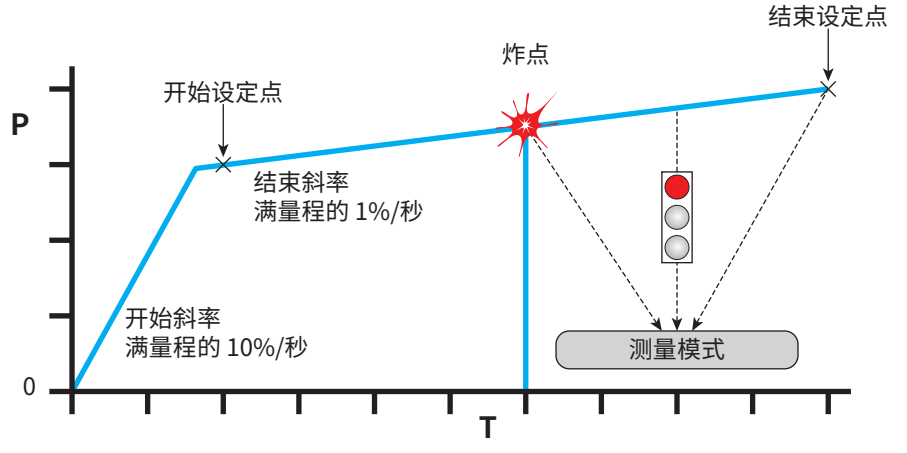

测试继续,直到:

- 1. 检测到爆裂。
- 2. 测试被用户停止。
- 3. 压力达到结束设定点。

完成测试后,PACE 将自动切换到测量模式。

如果已检测到爆裂,PACE 将显示出瞬时压力值:<br>Measured Pressure mbar g

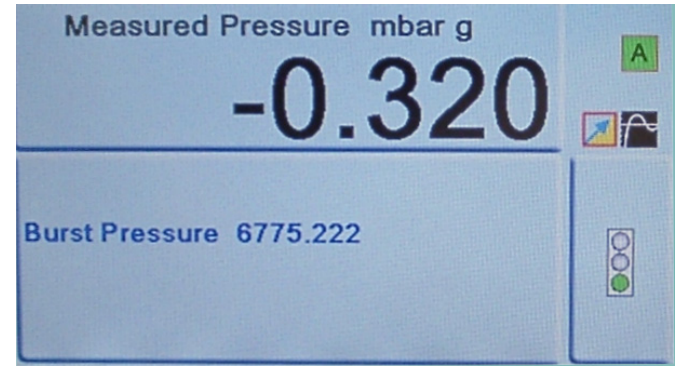

## **6.19 校准**

**信息 PIN 用于保护 " 校准 " 菜单,防止未经授权的使用。每台仪器在交付时都包 含出厂设置的 PIN (4321)。为了继续保护 " 管理员设置 " 菜单,应当尽快更改 PIN。**

" 校准 " 菜单提供以下功能:

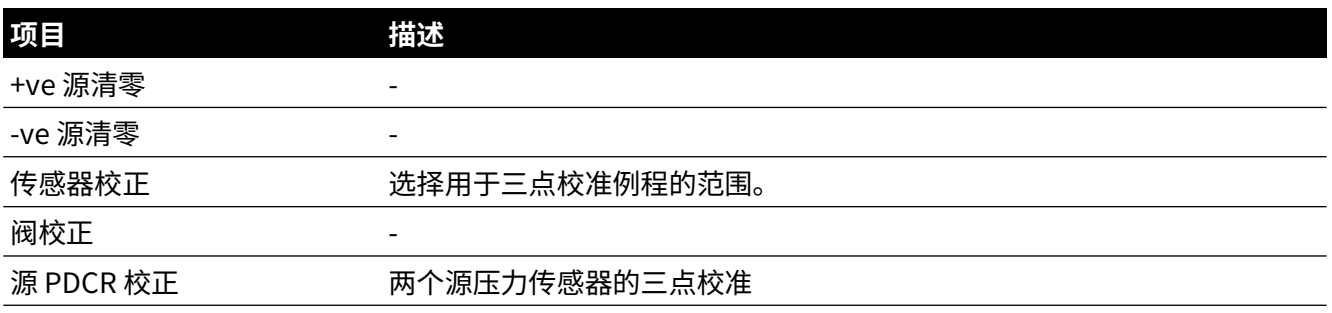

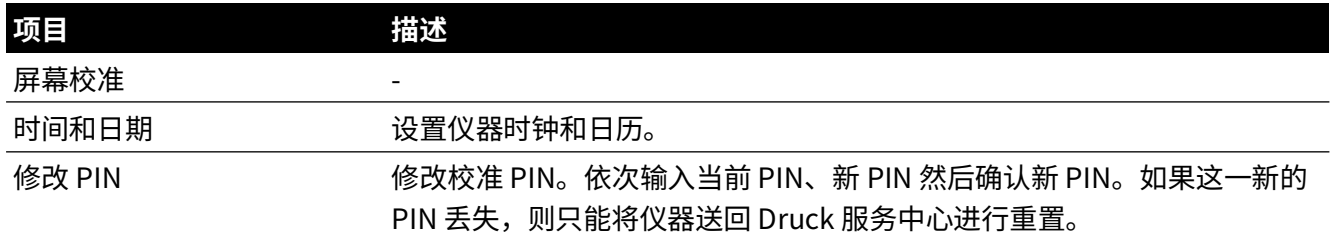

应当将仪器送回厂商或校准机构,请参阅第 85 页的第 [6.22 节 " 退货](#page-96-0) / 退料程序 "。 要找到最后校准日期,请点按 Measure setup (测量设置)> Status (状态)> Calibration history (校准历史记录)。

## **6.20 通讯 — 仪器仿真**

请参考 K0469 — PACE 通讯手册 — 仪器仿真。

## **6.21 规格**

请参考 PACE 模块压力控制器数据表。

**注:**数据表 920-561 包含在与产品配套提供的光盘中。

## <span id="page-96-0"></span>**6.22 退货 / 退料程序**

[如果设备需要校准或者无法使用,请将其退还给下方所列距离您最近的 Druck 服务中心:](https://druck.com/service)  **https://druck.com/service**。

与服务部门联系以获取退货 / 退料授权码 (RGA 或 RMA)。提供以下信息以获取 RGA 或 RMA:

- 产品 (例如 PACE5000)
- 序列号。
- 缺陷 / 要执行的工作的详细信息。
- 校准可追溯性要求。
- 工作条件。

**6.22.1 安全预防措施**

**信息 由未授权人员维护将会影响保修,且可能无法保证进一步的性能。**

如果产品接触过任何危险或有毒物质,则必须通知 Druck。

操作时,请参阅相关的 《有害物质使用管理规定》(COSHH) (美国为 《化学品安全数据说明 书》(MSDS))、参考资料并采取预防措施。

## **6.23 包装程序**

- 1. 仪器应处于零压 / 环境压力条件下。
- 2. 关闭并隔离仪器电源。
- 3. 关闭仪器的气动压力与真空源。
- 4. 将仪器从设备架上拆下,以便对后面板进行检修。

## 第 6 章 . 参考信息

5. 断开电源线和气动供应软管装置。

6. 将电源线妥善放置到下方的包装中。

- 7. 拆除所有压力转接头、扩散器与限制器。 如果提供,请使用原包装材料。如果使用非原包装材料,请执行下列步骤:
- 8. 在所有端口上安装防护装置,以防湿气与灰尘进入。

**注:**使用原装红色塑料插头或者低粘性胶带。

9. 将仪器包装在聚乙烯薄膜中。

#### 10. 选择一个双层纸板箱。

- 内部尺寸必须比设备至少大 15 cm (6")。
- 纸箱必须符合大于等于 125 kg (275 lbs) 的试验强度要求。
- 11. 使用减震材料保护四周,以防设备在箱中移动。
- 12. 使用合格的密封胶带密封纸箱。
- 13. 在运输箱的四周、顶部与底部纸板上标记 " 易碎 " 字样。 运输与存储需满足下列条件:

温度范围: -20° 至 +70°C (-4° 至 +158°F)。

#### **6.24 真空系统部件**

下面的部件列表列出了供应真空的典型系统,可用于通过 PACE 仪器控制亚大气压。表中引用的 部件号源自 Edwards 真空产品目录。有关更多信息,请访问:

#### **[https://www.edwardsvacuum.com](https://www.edwardsvacuum.com/)**

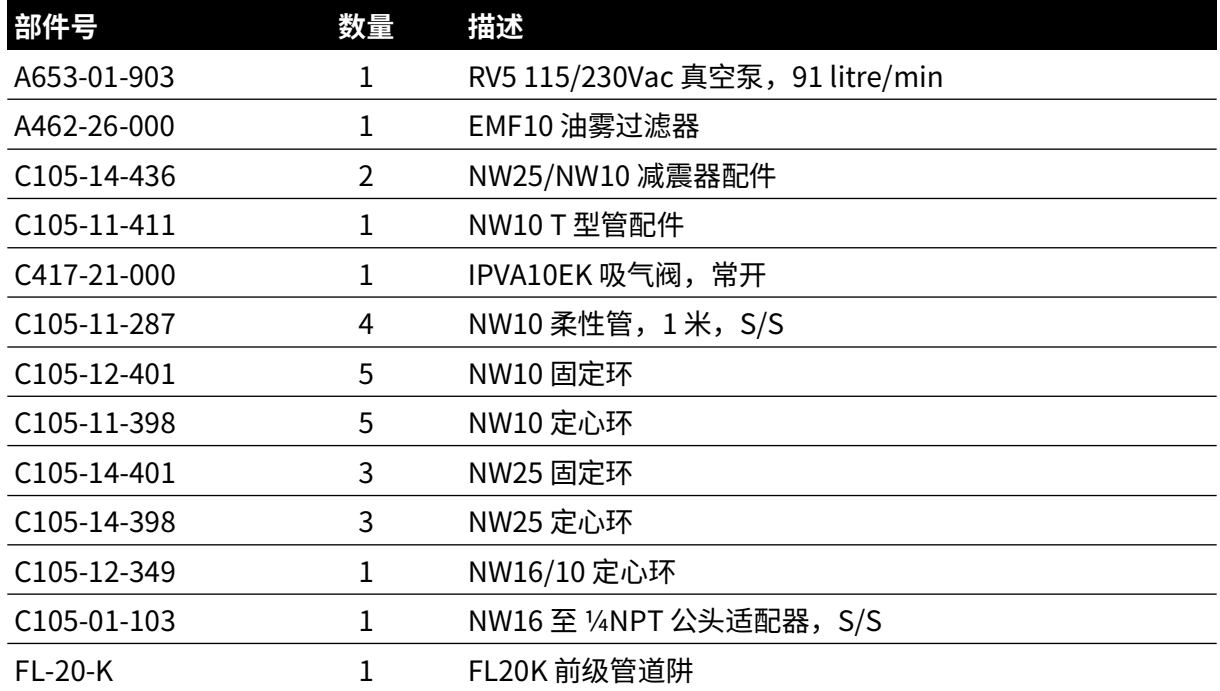

#### **表 6**-**12: 真空系统部件**

| 压力单位                                 | 系数 (hPa)       | 压力单位                                    | 系数 (hPa)     |
|--------------------------------------|----------------|-----------------------------------------|--------------|
| mbar                                 | $1.0\,$        | $(20^{\circ}$ C 时<br>cmH <sub>2</sub> O | 0.978903642  |
| bar                                  | 1000.0         | (20°C时)<br>$mH_2O$                      | 97.8903642   |
| Pa $(N/m2)$                          | 0.01           | kg/m <sup>2</sup>                       | 0.0980665    |
| hPa                                  | $1.0\,$        | kg/cm <sup>2</sup>                      | 980.665      |
| kPa                                  | 10.0           | torr                                    | 1.333223684  |
| MPa                                  | 10000.0        | atm                                     | 1013.25      |
| (0°C 时)<br>mmHg                      | 1.333223874    | psi                                     | 68.94757293  |
| cmHg (0°C时)                          | 13.33223874    | lb/ft <sup>2</sup>                      | 0.4788025898 |
| mHg (0°C时)                           | 1333.223874    | (4°C 时)<br>in H <sub>2</sub> O          | 2.4908891    |
| inHg (0°C时)                          | 33.86388640341 | (20°C 时)<br>in H <sub>2</sub> O         | 2.486413     |
| mmH <sub>2</sub> O $(4^{\circ}$ C 时  | 0.0980665      | (60°F时)<br>in H <sub>2</sub> O          | 2.487641558  |
| cmH <sub>2</sub> O (4°C 时)           | 0.980665       | ftH <sub>2</sub> O $(4^{\circ}C$ 时      | 29.8906692   |
| mH <sub>2</sub> O $(4^{\circ}$ C 时   | 98.0665        | (20°C 时)<br>$f$ t $H_2$ O               | 29.836983    |
| mmH <sub>2</sub> O $(20^{\circ}$ C 时 | 0.097890364    | ftH <sub>2</sub> O $(60^{\circ}$ F时     | 29.8516987   |

**附录 A. 压力单位与转换系数**

将以压力单位 1 表示的压力值 1 转换为以压力单位 2 表示的压力值 2, 按下列方式计算:

\n
$$
\text{値 2 = ⑤1 \times \frac{\text{30}1}{\text{40} \times \text{40}2}
$$
\n

# **附录 B. 空气密度**

相对湿度为 50%,以及体积包含 0.04% 二氧化碳的空气密度值 (kgm $\mathrm{^{3}}$ )。

| 空气压力               |       |       |       | 气温 (°C) |       |       |       |
|--------------------|-------|-------|-------|---------|-------|-------|-------|
| (kPa) <sup>a</sup> | 14    | 16    | 18    | 20      | 22    | 24    | 26    |
| 87                 | 1.052 | 1.045 | 1.037 | 1.029   | 1.021 | 1.014 | 1.006 |
| 88                 | 1.064 | 1.057 | 1.049 | 1.041   | 1.033 | 1.025 | 1.018 |
| 89                 | 1.077 | 1.069 | 1.061 | 1.053   | 1.045 | 1.037 | 1.029 |
| 90                 | 1.089 | 1.081 | 1.073 | 1.065   | 1.057 | 1.049 | 1.041 |
| 91                 | 1.101 | 1.093 | 1.085 | 1.077   | 1.069 | 1.061 | 1.053 |
| 92                 | 1.113 | 1.105 | 1.097 | 1.089   | 1.080 | 1.072 | 1.064 |
| 93                 | 1.125 | 1.117 | 1.109 | 1.100   | 1.092 | 1.084 | 1.076 |
| 94                 | 1.137 | 1.129 | 1.121 | 1.112   | 1.104 | 1.096 | 1.088 |
| 95                 | 1.149 | 1.141 | 1.133 | 1.124   | 1.116 | 1.108 | 1.099 |
| 96                 | 1.162 | 1.153 | 1.145 | 1.136   | 1.128 | 1.119 | 1.111 |
| 97                 | 1.174 | 1.165 | 1.156 | 1.148   | 1.139 | 1.131 | 1.123 |
| 98                 | 1.186 | 1.177 | 1.168 | 1.160   | 1.151 | 1.143 | 1.134 |
| 99                 | 1.198 | 1.189 | 1.180 | 1.172   | 1.163 | 1.154 | 1.146 |
| 100                | 1.210 | 1.201 | 1.192 | 1.184   | 1.175 | 1.166 | 1.158 |
| 101                | 1.222 | 1.213 | 1.204 | 1.196   | 1.187 | 1.178 | 1.169 |
| 102                | 1.234 | 1.225 | 1.216 | 1.207   | 1.199 | 1.190 | 1.181 |
| 103                | 1.247 | 1.237 | 1.228 | 1.219   | 1.210 | 1.201 | 1.193 |
| 104                | 1.259 | 1.249 | 1.240 | 1.231   | 1.222 | 1.213 | 1.204 |
| 105                | 1.271 | 1.261 | 1.252 | 1.243   | 1.234 | 1.225 | 1.216 |
| 106                | 1.283 | 1.274 | 1.264 | 1.255   | 1.246 | 1.237 | 1.228 |

**表 B**-**1: 空气密度值**

a. 100 kPa = 1 bar.

# **附录 C. 用户界面图标**

PACE 系列仪器上使用以下图标。并非所有图标都在每个 PACE 仪器上使用。

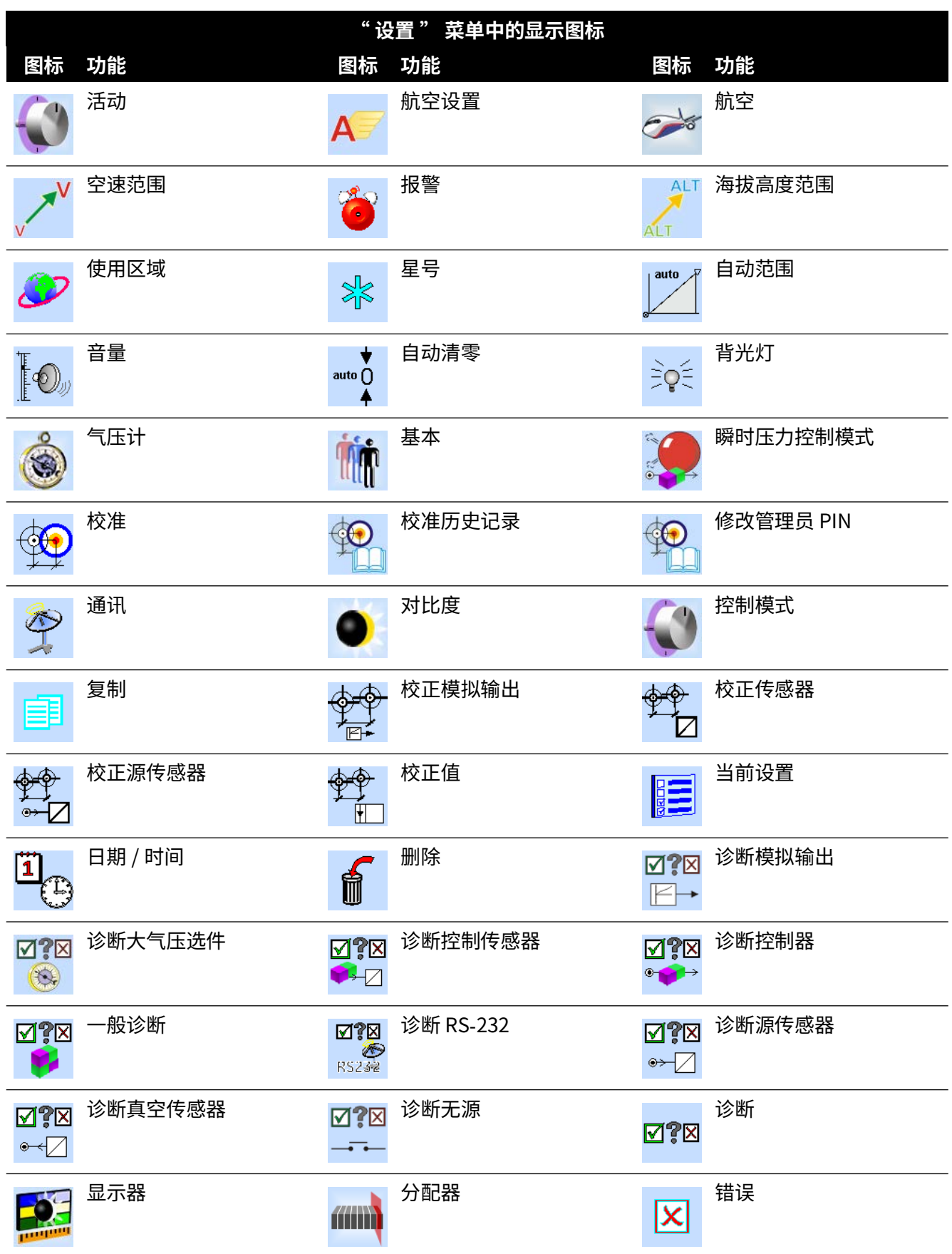

# 附录 C. 用户界面图标

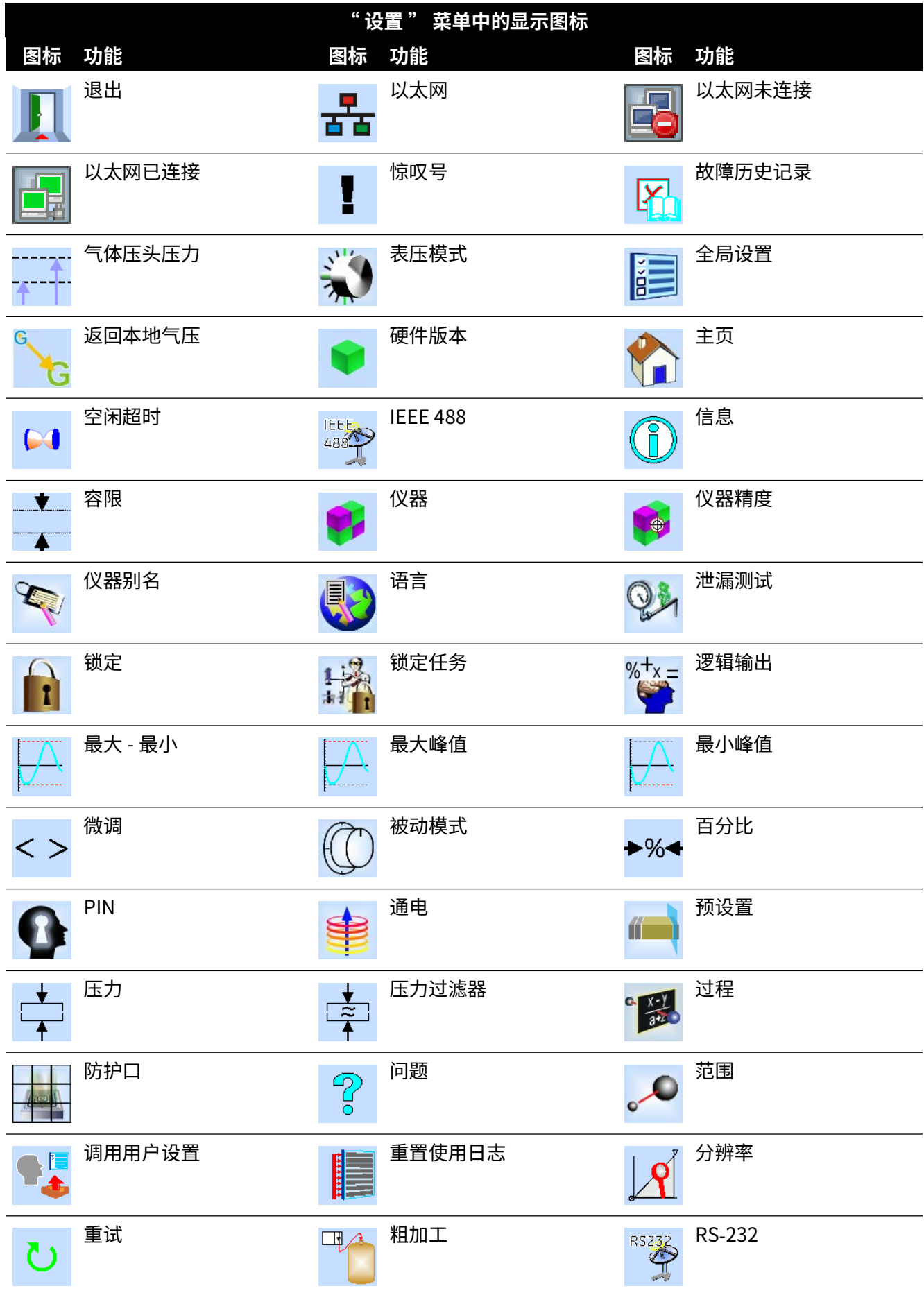

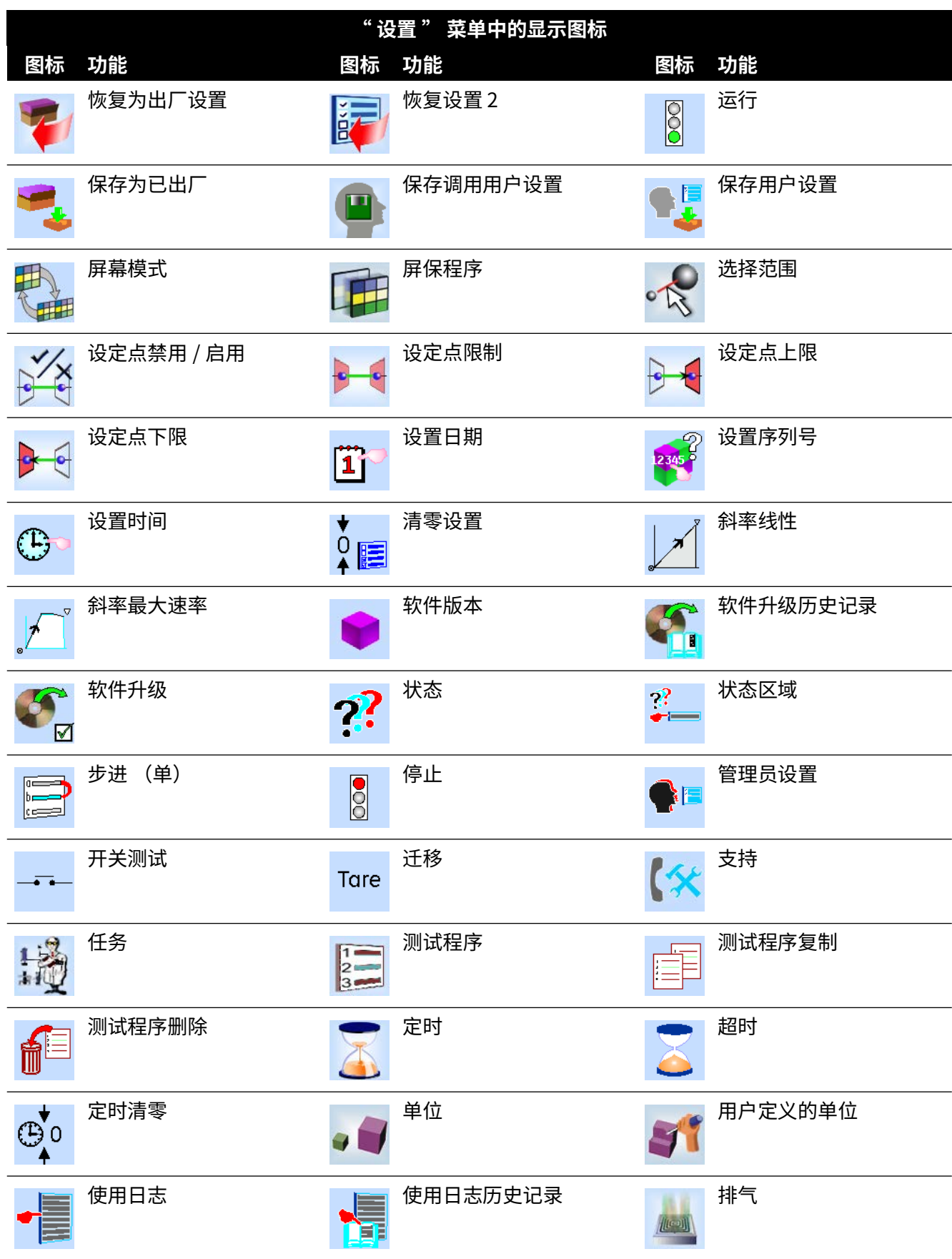

# 附录 C. 用户界面图标

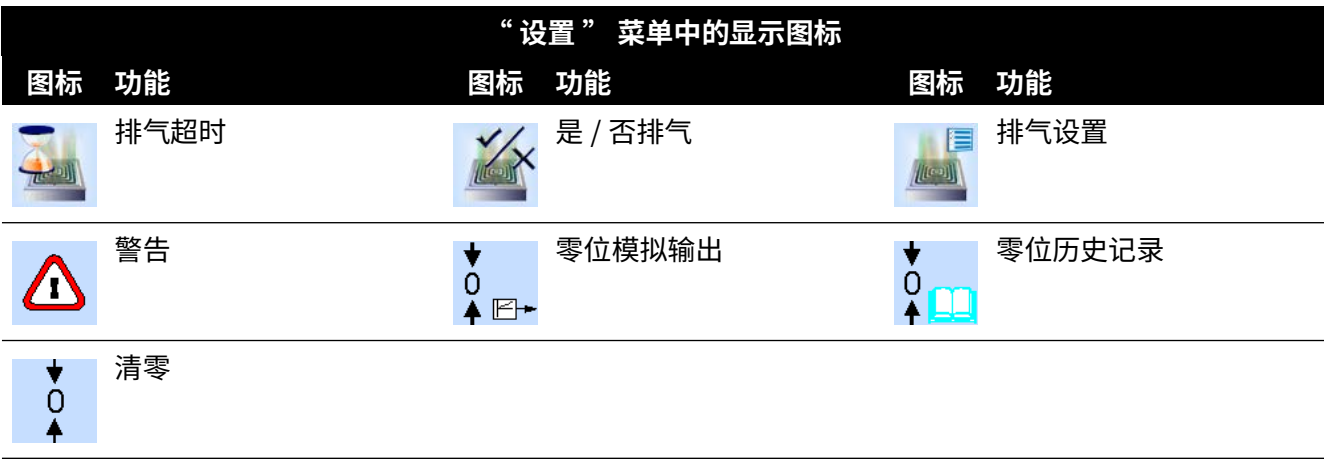

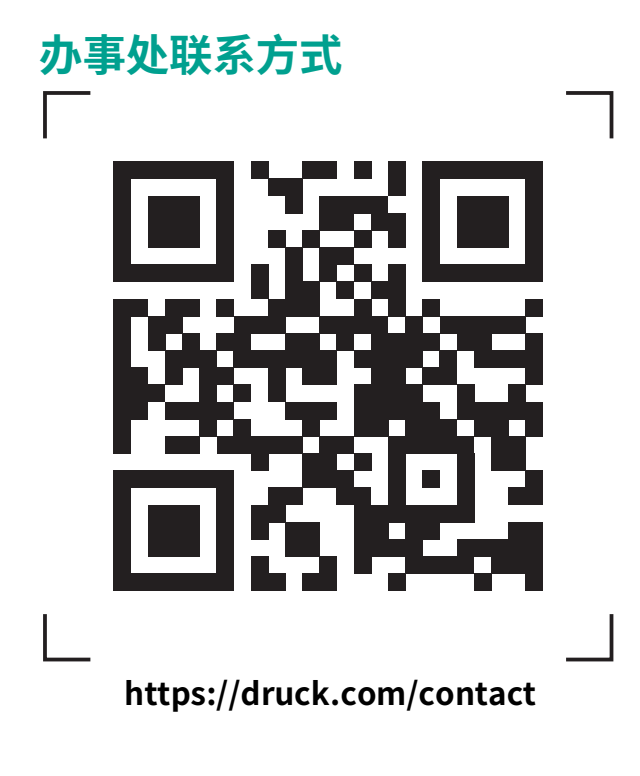

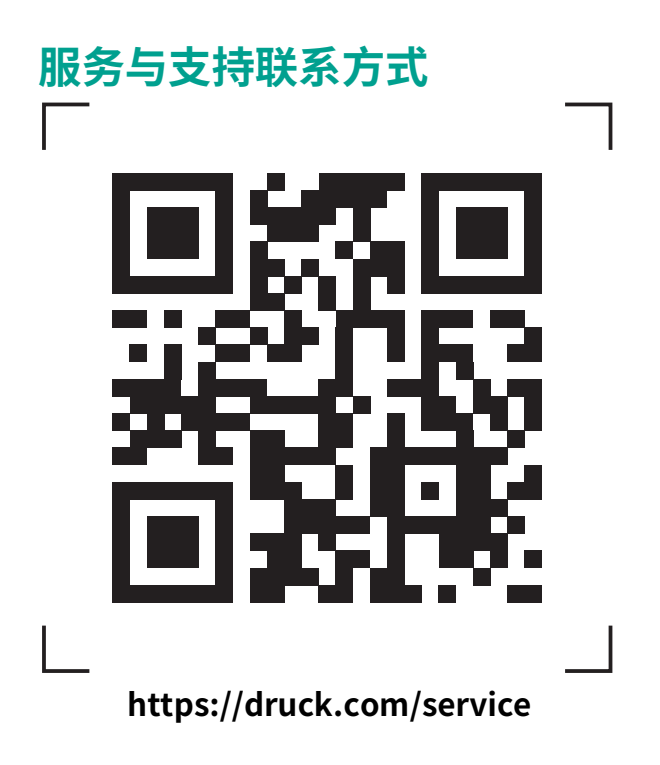

版权所有 2008 Baker Hughes Company。 此材料包含 Baker Hughes Company 及其附属公司 在一个或多个国家的一个或多个注册商标。所有第三方产品和公司名称均为各自所有者的商 标。